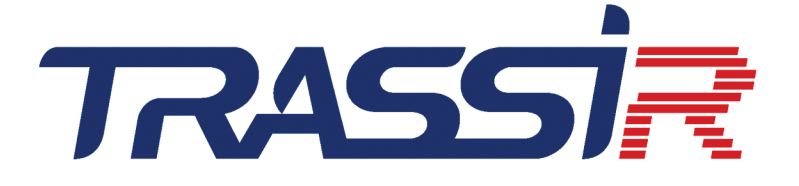

# KULLANMA KILAVUZU

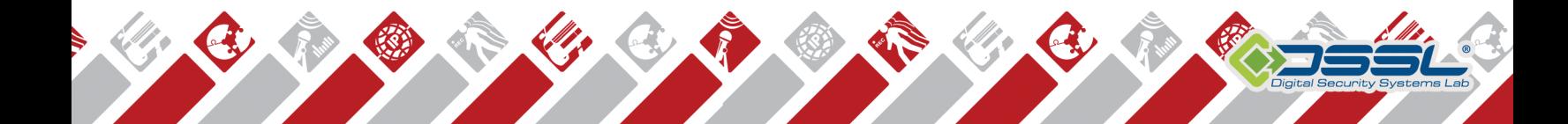

# İçindekiler

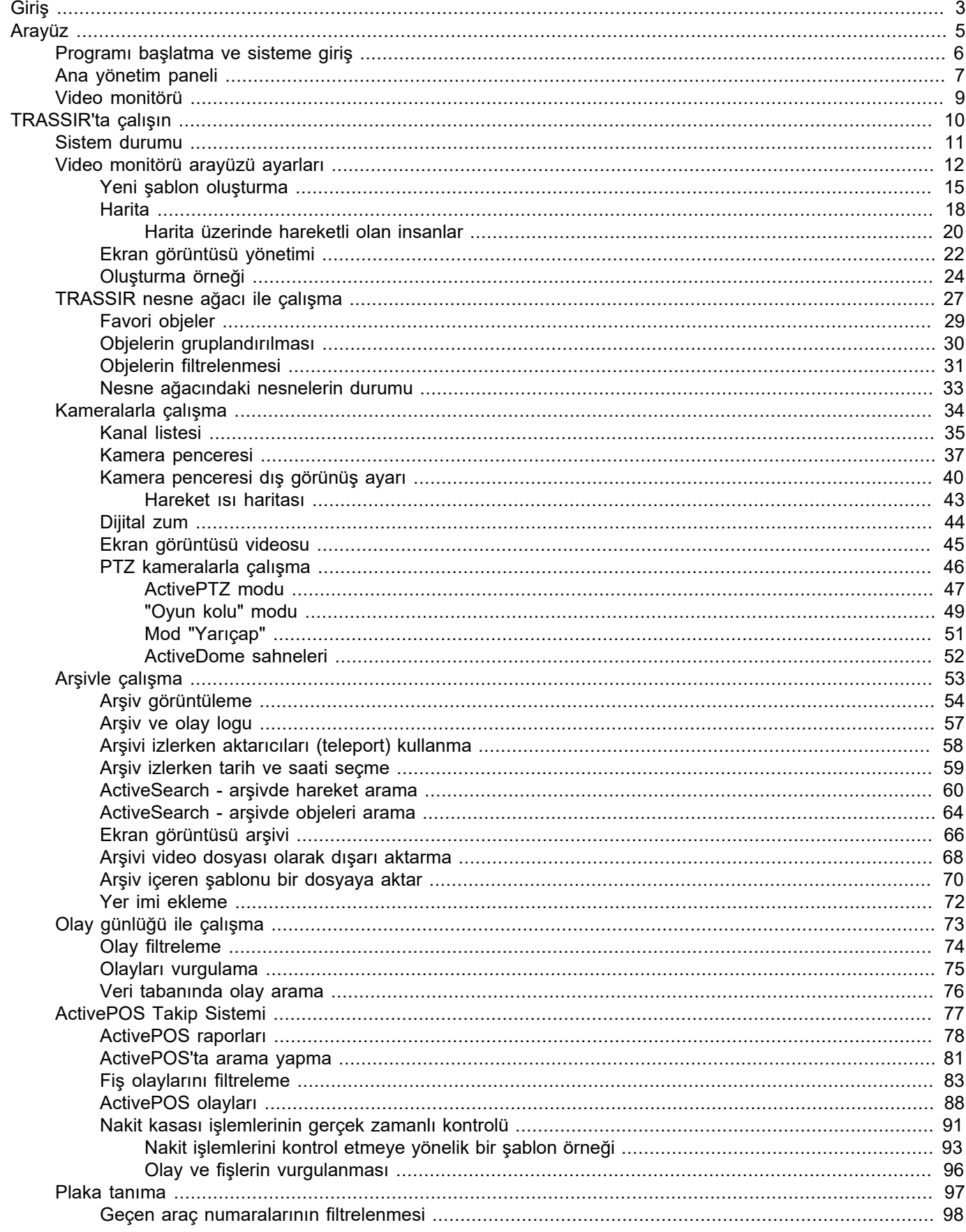

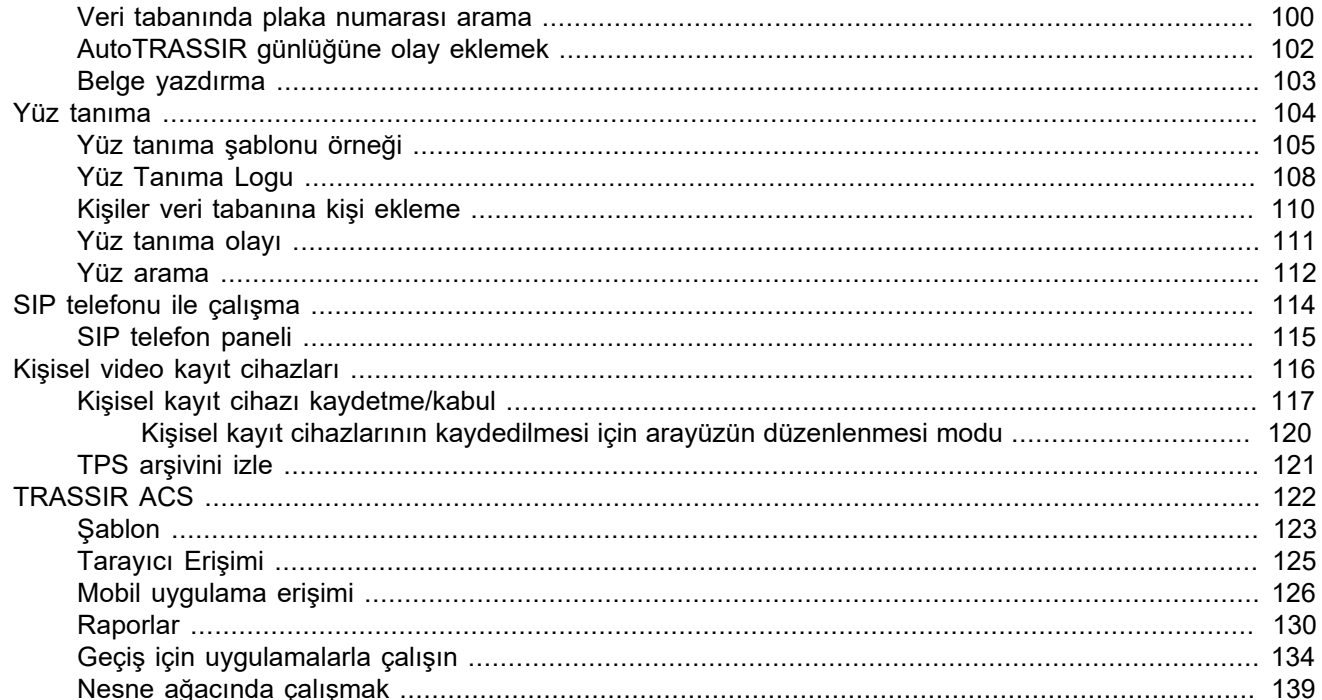

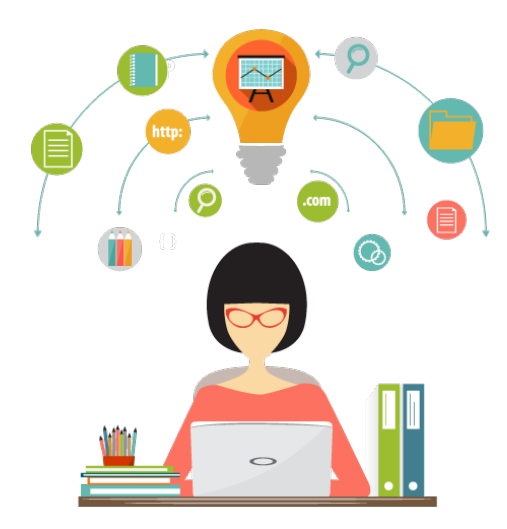

# <span id="page-3-0"></span>**Giriş**

Bu belge, TRASSIR yazılımını kullanma kılavuzudur. Kılavuz, video izleme sistemlerinin operatörlerine yöneliktir. Dökümanın amacı:

- operatörlere sağlanan yazılım yetenekleri hakkında arka plan bilgisi sağlamak;
- operatörlerin ihtiyaçlarını dikkate alarak yazılımda sağlanan video izleme işlevlerini bağımsız olarak yerine getirmelerine yardımcı olun;
- yazılımın çalışmasıyla ilgili sorunları çözmek için hızlı bilgi araması sağlar.

## **Yazı**

Dokümanda kullanılan bilgi blokları:

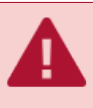

Fonksiyonun kullanımına dair zorunlu olarak okuma ve/veya çalıştırma gerektiren uyarılar.

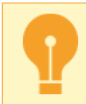

Tarif edilen fonksiyonla çalışılırken dikkat edilmesi gereken önemli bilgiler.

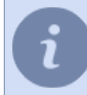

Bilgi veya öneri sunmaya yönelik not metni.

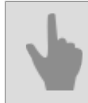

Tarif edilen bölümle ilgili dokümantasyon kısımlarına olan bağlantılar.

# <span id="page-5-0"></span>**Arayüz**

Bu bölüm, nasıl başlatılacağını ve ana kontrol paneline ilk kez nasıl girileceğini açıklamaktadır. Bu bölümde ayrıca ana alanların ve arayüz öğelerinin bileşimi ve amacı açıklanmaktadır. Bu bölümde:

- *[Programı başlatma ve sisteme giriş](#page-6-0)*
- *[Ana yönetim paneli](#page-7-0)*
- *[Video monitörü](#page-9-0)*

## <span id="page-6-0"></span>**Programı başlatma ve sisteme giriş**

Operatörün sisteme girişi şunların yardımıyla sağlanır:

- Sunucu uygulaması belirtilen kullanıcı adı ve parolaya sahip kullanıcının sunucuda yerel olarak oturum açmasına izin verilmesi şartıyla. Uygulamayı çalıştırmak için, bir lisans dosyasına sahip bağlı bir Guardant USB anahtarına sahip olmanız gerekir.
- Çalıştırmak için lisanslı bir USB anahtarı gerektirmeyen ücretsiz bir istemci uygulaması. Uygulamaya girdikten sonra, belirtilen oturum açma adı ve parolaya sahip kullanıcının sunucu ağında oturum açmasına izin verilmesi koşuluyla, herhangi bir video izleme sunucusuna bağlanabilirsiniz.

Sisteme girmek için şunların yapılması gerekmektedir:

1. t1server-vc120.exe/t1client-vc120.exe dosyasını yazılım klasöründen veya *Başlat* menüsünde kurulum sırasında oluşturulan kısayoldan açın.

 $\land$  **T**:  $\Box$  (1) ENG 3:39 PM

Ekranın üst kısmında  $\equiv$  Görev çubuğundaki ikonların mevcudiyeti.

- 2. Ekranın üst kısmındaki simgeye tıklayarak ana kontrol panelini arayın. Ana kontrol panelini çağırmak için CTRL tuşunu basılı tutup fare işaretçisini ekranın üst kenarına da getirebilirsiniz. Ana kontrol panelini gizlemek için simgesine tıklayın simgesine tıklamak veya fare imlecini ekranın alt tarafına götürmek gerekmektedir.
- 3. Kullanıcı listesi penceresinden kullanıcı adınızı seçin. Kullanıcı adınız listede yoksa, sistem yöneticinize başvurun.
- 4. *Parola* alanına yöneticinin size verdiği parolayı girin. Parolayı girerken seçili bulunan dile ve CapsLock tuşunun basılı olmamasına dikkat edin.

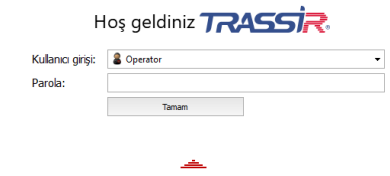

5. *Tamam* düğmesine basın.

Girilen bilgilerin doğru olmaması halinde *Parola* alanının yanında simgesi belirecektir. Girilen bilgilerin doğru olması halinde *[ana yönetim paneli](#page-7-0)* penceresi açılacaktır.

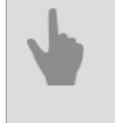

• *[Ana yönetim paneli](#page-7-0)*

• *[Video monitörü](#page-9-0)*

## <span id="page-7-0"></span>**Ana yönetim paneli**

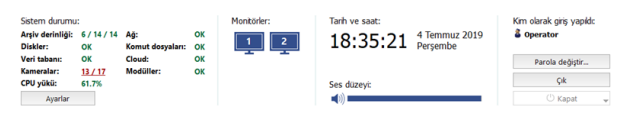

Yetkilendirme yapıldıktan sonra ana yönetim panelinde şu veri grupları yer alır:

- 1. *Sağlık göstergeleri* parametreleri sunucunun çalışması sırasında işlemlerin yapılabilmesi için kritik olan hataların tespiti gerekli göstergelerdir. Kılavuzda sağlık göstergeleri hakkında *[ilgili alt kısımlarda](#page-11-0)* daha fazla bilgi alabilirsiniz. Düğme*Ayarlar*- Ayarlar penceresinin açılması. Hesabınızda*Ayarlar...* düğmesi varsa, yönetici kılavuzuna bakın - burada tüm yönetim işlevlerinin ayrıntılı bir açıklamasını bulabilirsiniz. Kılavuzun geri kalanında yalnızca video izleme sistemi operatörünün işlevleri açıklanmaktadır.
- 2. Grup *Monitörler* operatör arayüzünü göstermek/gizlemek için kullanılan düğme. Bilgisayarın sistem birimine birkaç monitör bağlıysa, arayüzü gizlemek / göstermek için birkaç simge olacaktır (her monitörün kendi arayüzü vardır).

Kurulduktan sonra, operatör arayüzü gizlenir. Görüntülemek için monitör görüntüsüne tıklamanız gerekir. Tekrar tıklamak, video monitör arayüzünü tekrar gizleyecektir.

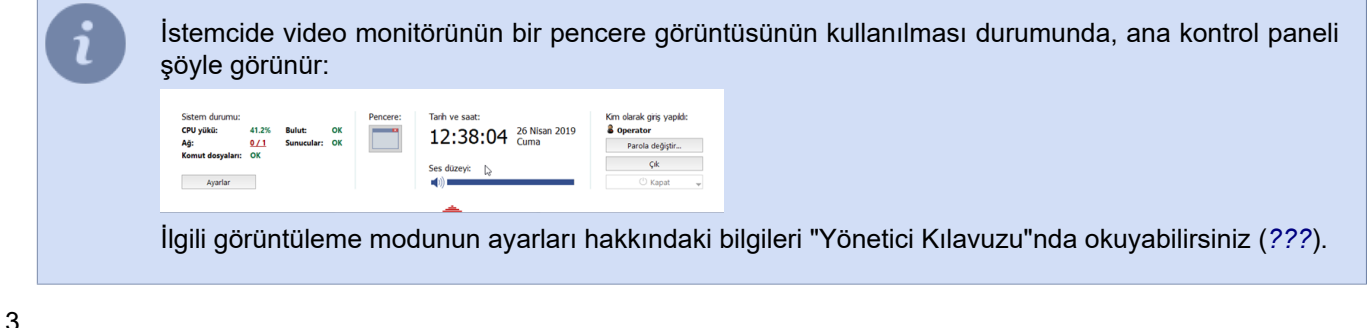

15:39:37 2M Görevi iptal et  $\overline{a}$ 

*Arkaplan görevleri* - yerine getirilmesi sonraya bırakılan görevlerin listesini görüntüler. Sonraya bırakılmış bir arşiv dışarı aktarma işlemi bu tür görevlere bir örnektir.

Görevin durumunu görmek için görevin üstüne fareyle sol tıklamanız yeterlidir. Bir bilgi penceresi açılacaktır. Bu pencerede ilgili düğmeye tıklamak suretiyle görevi iptal edebilirisiniz.

Mevcut durumla bağlantılı olarak, görevin yanındaki simge de değişecektir:

-sırada bulunan ve yerine getirilmeyi bekleyen görevler;

 $\checkmark$  -yerine getirilen görevler.

*Temizle* düğmesi yerine getirilmiş bütün görevleri listeden kadırır.

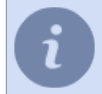

Bu grup ancak arkaplan görevlerinin mevcut olması halinde ana yönetim panelinde görüntülenir.

4. *Tarih ve saat* - sunucu sistem tarihi ve saati.

*Ses kontrolü* - genel ses seviyesini ayarlamak için kaydırıcıyı kullanın.

5.

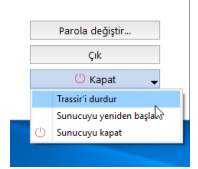

*Kim olarak giriş yapıldı:* - yetkilendirmenin hangi adla yapıldığını gösterir. *Parola değiştir* düğmesi- parolanın kullanıcı tarafından değiştirilmesini sağlar.

*Çık* düğmesi mevcut kullanıcının sistemden çıkmasını sağlar. *Kapat* - bu düğmeye basıldığında açılan bir menü görüntülenecektir:

- *Yüklemeyi Kaldır TRASSIR* yazılımı kapatır.
- *Sunucuyu yeniden başlat* operatörün bulunduğu sunucuyu yeniden başlatır.
- *Sunucuyu kapat* operatörün bulunduğu sunucuyu kapatır.

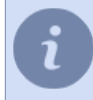

Sunucu "hata durumunda yeniden başlatma yok" modunda başlatıldıysa, *Shutdown* düğmesine basmak menüyü görüntülemez ve yazılımı kapatmaz.

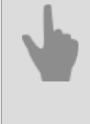

• *[Programı başlatma ve sisteme giriş](#page-6-0)*

• *[Video monitörü](#page-9-0)*

## <span id="page-9-0"></span>**Video monitörü**

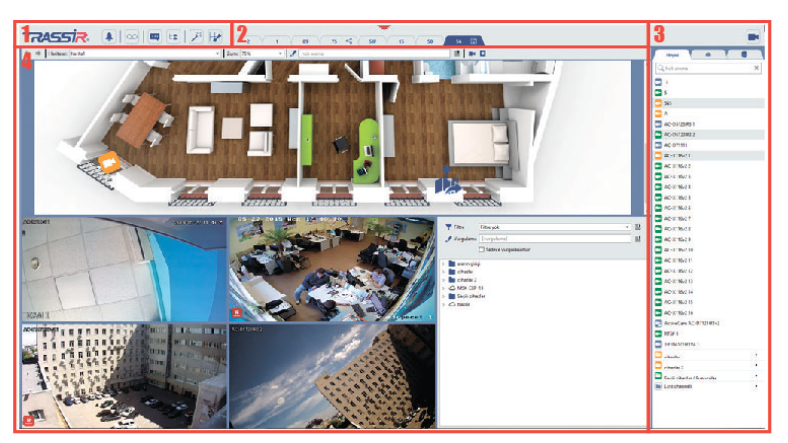

Arayüzün temel öğeleri şunlardır:

- 1. *Menü* video monitörünün arayüzünü yönetmeye olanak sağlayan simgelerdir:
	- video monitörünü olay moduna geçirme *TRASSIR Cloud* ve tersi.  $\boxed{\bullet}$ 
		- Bu mod yalnızca istemcide kullanılabilir.
	- video monitörünün *[arşiv görüntüleme](#page-53-0)* moduna sokulmasını ve bu moddan çıkarılmasını sağlar.  $\boxed{\infty}$
	- *[Olay günlüğü](#page-73-0)*nü görüntüler veya gizler.  $\blacksquare$
	- *[Nesne ağacı](#page-27-0)*nı görüntüler veya gizler. E
	- ek fonksiyonlar. *[Haritaya](#page-18-0)*, *[ekran görüntüsü yönetimine](#page-22-0)* veya *[ActivePOS uzman moduna](#page-77-0)* gitmeye veya  $\frac{\lambda^2 \xi}{\lambda^2}$ isteğe bağlı olarak atanan bir fonksiyonu çağırmaya (kural veya komut dosyasının etkinleştirilmesi) izin verir.
	- 廉 video monitörünün bağlı modüllerle çalışma moduna geçirilmesi (örneğin *[TRASSIR ACS raporları](#page-130-0)*).
	- *[sablon](#page-15-0)* editörü. EZ
	- *[Kanal listesini](#page-35-0)* gösterme veya gizleme. m.
- 2. *Şablon menüsü* kaydedilmiş bulunan şablon seçenekleri.
- 3. *Kanal listesi* kamera (ve kamera grubu) durumlarının takip edilebildiği ve gerekli durumlarda ilgili kameraya ait videonun tam ekran olarak görüntülenebildiği alan.
- 4. *Ana veri çıkışları alanı* doğrudan video izleme için kullanılan alan. Şablon editörü yardımıyla oluşturulur.
	- *[Video monitörü arayüzü ayarları](#page-12-0)*
		- *[Programı başlatma ve sisteme giriş](#page-6-0)*
		- *[Ana yönetim paneli](#page-7-0)*

# <span id="page-10-0"></span>**TRASSIR'ta çalışın**

Bu bölümde aşağıdaki video izleme işlevleri açıklanmaktadır:

- *[Sağlık göstergeleri](#page-11-0)* sağlık göstergelerinin ve olası durumlarının açıklaması.
- *[Video monitör arabirimini ayarlama](#page-12-0)* video monitör arabirimini tasarlama ve hazır ekran şablonları arasında hızlı geçiş için tasarımı yer imleri olarak kaydetme prosedürlerini açıklar.
- *[Nesne ağacıyla çalışma](#page-27-0)* video izleme için nesne özelliklerini kullanma prosedürlerinin açıklaması.
- *[Haritalarla çalışma](#page-18-0)* video izleme haritalarını izleme, harita nesnelerini kullanma ve haritalar arasında geçiş yapma prosedürlerinin açıklaması.
- *[Kameralarla çalışma](#page-34-0)* kamerayla çalışmak için düğmelerin yanı sıra içerik menüsünün öğelerinin açıklaması; kamera listesiyle çalışmanın açıklaması.
- *[PTZ kontrolü](#page-46-0)* bir PTZ kamerayı kontrol etmek için temel yöntemlerin açıklaması; ön ayarları veya devriye modunu kullanarak kamerayı konumlandırmanıza izin veren menü öğelerinin amacının kısa bir açıklaması.
- *[Arşivle çalışma](#page-53-0)* arşivin gerekli video parçalarını arama ve görüntüleme prosedürlerinin açıklaması; parçalara yer imleri ekleme, ekran görüntülerini kaydetme ve arşiv parçalarını bir dosyaya dışa aktarma.
- *[Olay günlüğüyle çalışma](#page-73-0)* bilgi çıkış modlarının açıklaması, video izleme sisteminin mevcut olaylarının filtrelenmesi ve veritabanında arşivlenmiş olayları arama prosedürü.
- *[ActivePOS](#page-77-0)* kasiyerin çalışmasındaki ihlalleri belirlemek ve anlaşmazlıkları çözmek için nakit işlemlerini kontrol etmeye yönelik sistemin açıklaması. POS terminallerinden gelen olaylar için görüntüleme modlarının, bunların filtrelenmesinin ve vurgulanmasının yanı sıra veri tabanında arşivlenmiş olayların aranmasının açıklaması.
- *[Plakaların tanınması](#page-97-0)* plakaların tanınması ve araçların giriş ve çıkışlarının izlenmesi, mevcut tanınan plakaların filtrelenmesi ve tanınan plakaların aranması prosedürünün açıklaması veritabanında; dahili numara listelerini tutma prosedürünün açıklaması.
- *[Isı haritalarıyla çalışma](#page-43-0)* önceki 30 saniyede yapılan hareketi algılamak için ısı haritalarını kullanma sürecinin açıklaması.

## <span id="page-11-0"></span>**Sistem durumu**

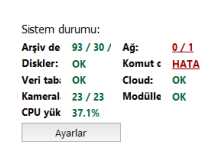

Diğerlerin yanında, ana yönetim panelinde bir grup sistem durumu göstergesi de bulunmaktadır. *Sistem durumu* - sunucunun çalışmasında kritik öneme sahip hataların hızla ortaya çıkarılmasına olanak veren, sunucu işlevine ait parametrelerdir:

- **Arşiv derinliği** ana akışa/ayrıcalıklı kanallara/ilgili sunucudaki ek akışa ait arşivin mevcut derinliğidir (gün olarak).
- **CPU yükü** sunucu merkezi işlemcisinin mevcut yüküdür (% olarak).
- **Diskler** sunucu disklerinin çalışmaları sırasındaki hatalar.
- **Ağ** başka sunucularla gerçekleştirilen ağ bağlantılarındaki hatalar.
- **Veri taban**" sunucu veri tabanına bağlanma sırasındaki hatalar.
- **Komut dosyaları** ilgili sunucuda komut dosyaları yürütülürken karşılaşılan hatalar.
- **Kameralar** hatasız çalışan kameraları ve toplam kamera sayısını gösterir.
- **Cloud** TRASSIR Cloud bulut servisine bağlanırken oluşan hataların mevcudiyeti.
- **Sunucular** ağ bağlantısı kurulmuş ve hatasız çalışan sunucuları ve ağ bağlantısı kurulmuş toplam sunucu sayısını gösterir.

Ağ sunucusunun sağlık göstergelerinden en az biri bir hata gösteriyorsa, "Sunucu" göstergesinin değeri kırmızıya dönecek ve sunucunun hatalı çalıştığı kabul edilecektir. Seçenek yalnızca istemci kullanılırken görünür.

Hataların mevcut olmaması durumunda parametrenin durumunu gösteren satır yeşil renkle belirtilir. Herhangi bir yerde hata ortaya çıktığında, durum satırı kırmızıya dönüşecektir ve üzerine tıklandığında ilgili ayarlar bölümüne gitmeyi sağlayan bir bağlantı görüntülenecektir. Sistem durumu göstergeleri bir hata gösteriyor, ancak siz sunucu ayarlarını değiştirme hakkına sahip değilseniz, sistem yöneticinize başvurun.

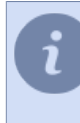

Yönetim paneli küçültülmüş haldeyken =simgesiyle belirtilir. Sistem durumu göstergelerinden bir tanesinin bile bir hata görüntülemesi halinde, simge büyüyüp küçülecek ve operatörün dikkatini çekecektir.

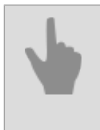

• *[Ana yönetim paneli](#page-7-0)*

• *[TRASSIR'ta çalışın](#page-10-0)*

## <span id="page-12-0"></span>**Video monitörü arayüzü ayarları**

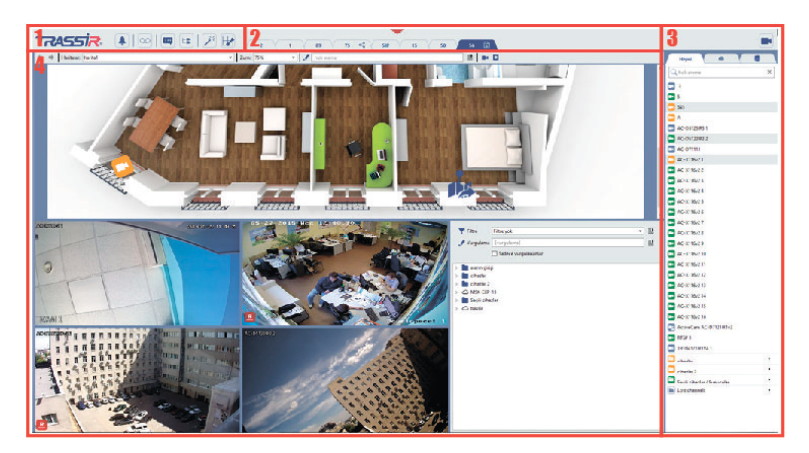

Yerine göre arayüzü birkaç bölgeye ayırmak mümkündür

1. *Düğmeler menüsü* - ekranın üst kısmında yer alan ve video monitörü arayüzünün modlarını yönetmeye izin veren simgeler setidir:

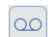

#### **Etkinleştir/Devredışı bırak***[arşiv görünümleri](#page-53-0)***.**

Arşiv görüntüleme modunda, şablonda yer alan tüm kameralar arşiv izleme moduna geçer. Olay log paneli aktif ise, belirli bir zamana ait kanal kayıtları ile log panelindeki grafik panel görülecektir. İlgili bantların var olmayışı belirtilen kanallarda gösterilecek data olmadığı anlamına gelir.

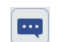

#### **Olay logunu göster/gizle.**

Olay günlüğü, günlüğe kaydedilen olayların görüntülendiği zaman ölçeğine sahip bir alandır. Olay günlüğü ekranını açtığınızda, o anda görüntülenen şablonun veya haritanın soluna sabitlenir. *[Olay](#page-73-0) [günlüğüyle çalışma](#page-73-0)* alt bölümünde olay günlüğüyle çalışma hakkında daha fazla bilgi edinebilirsiniz.

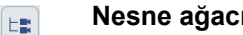

#### **Nesne ağacını göster/gizle.**

Nesne ağacı, tüm nesneleri ve mevcut durumlarını içeren bir alandır. Olay günlüğü gibi nesne ağacı ekranın sol tarafında görüntülenir. Menü düğmelerini kullanarak olay günlüğünü veya nesne ağacını görüntüleyebilirsiniz. Ayrıca, nesne ağacı şablona gömülebilir. Bu alanın nasıl kullanılacağına ilişkin bir açıklama için bkz. *[Nesne Ağacıyla Çalışma](#page-27-0)*.

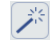

#### **İlave fonksiyonlara dair menüyü aç**

- -<br>Ek fonksiyonla  $\begin{tabular}{ll} $\bullet$ & Haritaya git\\ & Ekran görüntüsü yöneticisine gi\\ & ActivePOS Uzman Modu'na git\\ & & Switch to PVR mode\\ \end{tabular}$ )<br>| Kullanıcı fonksiyonu 1<br>| Kullanıcı fonksiyonu 2<br>| Kullanıcı fonksiyonu 3 Kullanıcı fonksiyonu<br>Kullanıcı fonksiyonu rumaner romanjem<br>Kullanici fonkchioni
- *Haritaya git* bu öğe *[harita](#page-18-0)* alanının görüntülenmesini veya gizlenmesini sağlar. Düğmeye tıklandığında video monitörünün merkezinde şablonun yerine harita alanı görüntülenecektir. Nesne ağacı ile olduğu gibi, harita da şablona dahil edilebilmektedir.
- *Ekran görüntüsü yöneticisine git* bu öğe *[ekran görüntülerinin](#page-22-0)* yönetimi ile ilgili alanın görüntülenmesini veya gizlenmesini sağlar. Düğmeye tıklandığında video monitörünün merkezinde şablonun yerine ekran görüntüleri ile çalışma alanı görüntülenecektir. Nesne ağacı ve haritada olduğu gibi, bu alan da şablona dahil edilebilmektedir.
- *ActivePOS uzman moduna geç [ActivePOS uzman modu](#page-77-0)* gösterilir veya gizlenir. Düğmeye basıldığında video monitörünün ortasında şablon yerine ActivePOS uzman modu alanı görüntülenecektir. Nesne ağacı ve haritaya benzer şekilde, bu alan da şablona dahil edilebilir.
- *TAC modunu aç* kontrol etmek üzere *[Kişisel DVR'lar](#page-116-0)* bağlantısını etkinleştirin veya gizleyin. Düğmeye bastığınız zaman, şablonun yerine video izleme ekranının merkezinde kontrol alanı gözükecektir.
- *Ayarlanabilir Fonksiyonlar 1-10* önceden oluşturulan kural veya komut dosyalarını etkinleştirir. Kurla ve komut dosyaları ile çalışma ile ilgili daha ayrıntılı bilgileri "Yönetici Kılavuzunda" bulabilirsiniz.

#### **Şablon editörü menüsünü aç**. EZ

Yeni şablonlar oluşturabilir, mevcut olanları düzenleyebilir veya silebilirsiniz. Şablonlar arasında geçiş yaparak, daha önce ayarlarını yapmış olduğunuz kamera, harita, obje listesi vb. objeleri bir monitor üzerinde görebilirsiniz. Ayarların yapılmasına ve şablonların yönetilmesine dair tanımları *[Şablonlarla](#page-15-0) [çalışmak](#page-15-0)* bağlantısından öğrenebilirsiniz.

#### **Göster/etkinleştir** *[Kanal listesi](#page-35-0)*.

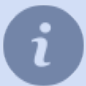

Bu menü gizlenebilir. Bunu yapmak için "~" ve geri "Backspace" tuşuna basın. Bu menüyü tekrar etkinleştirmek için, ilgili düğmelere tekrar tıklayın veya ESC düğmesine basın.

2. *Şablon menüsü*. Video monitörünün temel bileşeni şablondur. Oluşturulmuş bulunan şablonların listesi ekranın üst kısmında görüntülenir.

Şablon listesinin üzerine farenin sağ tuşuyla tıkladığınızda açılan menünün yardımıyla şablonu kopyalayabilir, ona yeni bir ad verebilir, adını değiştirebilir ve şablonu silebilirsiniz.

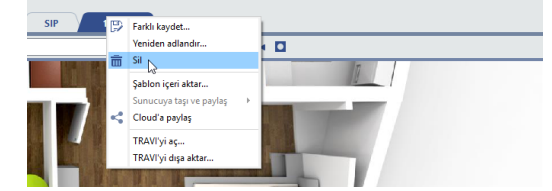

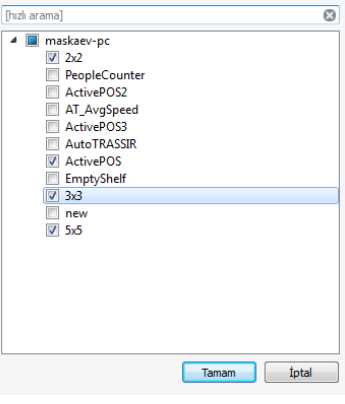

Başka bir sunucuda oluşturulmuş bulunan şablonları içeri aktarmanız mümkündür. Bu durumda menüdeki *Şablon içeri aktarımı* öğesi etkin olacaktır. Buna tıklayın ve listeden içeri aktarma istediğiniz şablon veya şablonları seçin.

*TRAVI'yı dışa aktar...* ve *TRAVI'yı aç...* seçenekleri kanal arşivi ile bir şablonu dosyaya kaydetmek ve daha önce kaydedilmiş olanı yükleyebilmek için kullanılır. Bu işlevin daha detaylı tanımını burada bulabilirsiniz, bakınız *[Arşiv](#page-70-0) [içeren şablonu bir dosyaya aktar](#page-70-0)*.

Etkin şablon, video monitörünün orta kısmında görüntülenir ve ekranın ana alanını kaplar. Şablonlar kullanılarak ekran istenilen sayıda bölgeye bölünebilir ve kameradan, nesne ağacından, haritadan, AutoTRASSIR panellerinden ve ActivePOS modüllerinden gelen video sinyalleri ve "Aktif monitör" alanında görüntülenebilir. her bölge. *[Yeni bir şablon oluşturma](#page-15-0)* bölümünde şablon oluşturma ve yapılandırma hakkında daha fazla bilgi edinebilirsiniz.

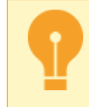

Şablonların düzenlenebilmesi için operatörün sisteme girişte kullandığı kullanıcı profilinin ilgili yetkilendirmeye sahip olması gerekmektedir.

3. *Kanal listesi* - bu alanın yardımıyla kameraların (ve kamera gruplarının) durumu incelenebilir ve gerek görüldüğünde bir kameranın videosu tam ekran olarak görüntülenebilir. Kanal listeleriyle çalışma, bunların muhtemel durumları ve kanal simgelerinin anlamları ile ilgili bilgiler *[Kanal listesi](#page-35-0)* alt bölümünde verilmiştir.

### <span id="page-15-0"></span>**Yeni şablon oluşturma**

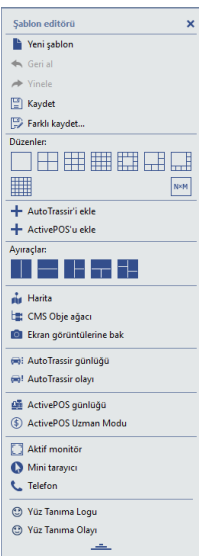

Yanda görülen düğmesine basıldığında, **Şablon editörü** menüsü görüntülenecektir- bu menü yardımıyla video monitörünün arayüzünü yapılandırabilirsiniz.

Varsayılan olarak *Şablon Editörü* küçültülmüş halde görüntülenir; menüyü tam halde görüntülemek için üzerine tıklayın.

Ana üst bölüm şablon yönetim menüsünün öğelerini içermektedir:

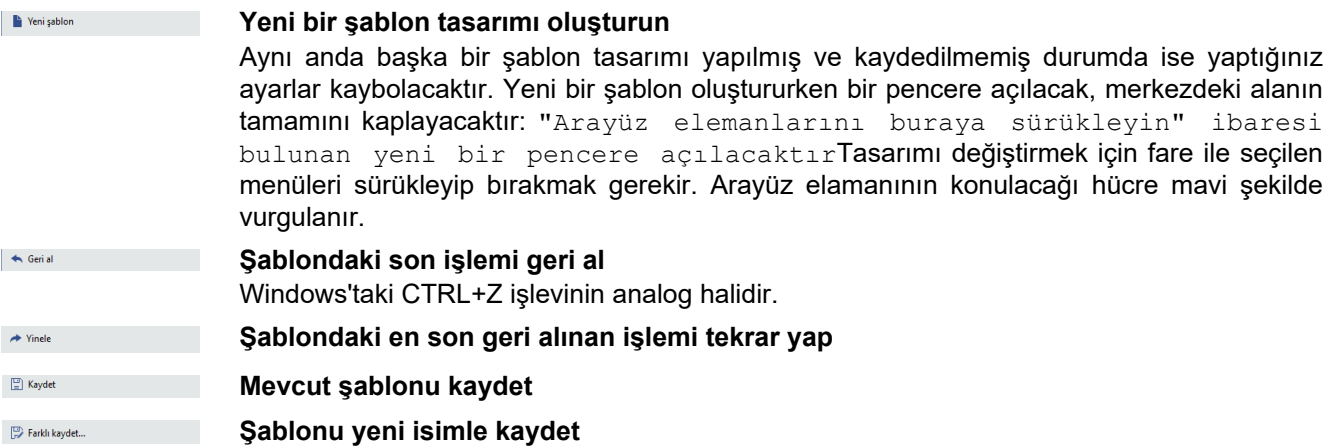

Aşağıda değişik ayarlar ile tasarımını yapabileceğiniz şablona yönelik yapısal elemanları bulabilirsiniz.

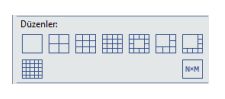

+ AutoTrassir'i ekle +<br>+ ActivePOS'u ekle

- **Düzenler** kameralardan alınan sinyallere yönelik olan hazır yapılandırma seçenekleridir (farklı bir bölümde görüntülenirler). Düzenin resmi bölgedeki serbest alanın nasıl paylaştırılacağını gösterir. N\*M düzeni görüntülenecek kamera sayısının manuel olarak belirlenmesini sağlar (azami kamera sayısı: 15 x 15 = 225). Düzenin uygulunması için düzenin seçilmesi ve ekranda istenen yere sürüklenmesi gerekmektedir.
- **AutoTRASSIR** ekleyin. *[AutoTRASSIR](#page-97-0)* modülündeki bilgileri göster. Tıklandığında iki alan görüntülenecektir:*Journal AutoTRASSIR*(tanınan tüm plakaların listesi) ve*Event AutoTRASSIR*(oda hakkında ayrıntılı bilgi ). Belirtilen alanlar, orijinal ekran yapısını koruyarak sol ve alt kısımdaki mevcut şablona sabitlenir. Menü öğesine tekrar basılması, AutoTRASSIR modülündeki bilgileri gizler.
- **ActivePOS Ekle**. *[ActivePOS modülünden](#page-91-0)* gelen bilgileri gösterin. Basıldığında, *ActivePOS Günlüğü* alanı (nakit işlemlerinin kontrolü için fiş listesi) görüntülenir. Alan, orijinal ekran yapısını koruyarak sağdaki mevcut şablona sabitlenir. Menü öğesine tekrar basmak, bilgileri ActivePOS modülünden gizler.

• **Ayıraçlar** - şablonun temel yapısal üniteleridir. Çok sayıda seçenek kombinasyonu ile çalışma alanınızı istediğiniz sayıda hücreye bölmenizi sağlar.

THE REEL

- Bir şablonu birden fazla hücreye bölmek için, ayıraçları basitçe sürükleyip bırakın. Ayıraçların resimleri ekranın nasıl bölüneceğini göstermektedir. Sonuç olarak ortaya çıkan hücreler başka ayıraçlar sürükleyip bırakarak daha küçük hücrelere bölünebilir. Ayıraçları kullanarak istediğiniz düzeyde kompleks bir dizilim oluşturabilirsiniz. Oluşan kısımlara şablonun farklı elemanlarını sürükleyip bırakabilirsiniz.
- **Harita** seçilen bölgede *[harita](#page-18-0)* gösterir. Haritanın gösterilmesi için bu menü oğesini ilgili bölgeye sürüklemek gerekmektedir. Haritaların, sadece Yönetici tarafından önceden oluşturmuş oldukları takdirde görüntüleneceğini göz önünde bulundurun.
- **Nesne ağacı (CMS)** serbest alanın istediğiniz bölgesine *[nesne ağacı](#page-27-0)* yerleştirilmesine olanak tanır. Nesne ağacının yardımıyla çeşitli aygıtları ekranda kompakt bir şekilde görüntüleyebilir ve durumlarını görebilirsiniz.
- **Ekran görüntüleri** serbest alanın istediğiniz bölgesine *[ekran görüntüsü yönetimi](#page-22-0)* öğelerini yerleştirilmesine olanak tanır. Bunların yardımıyla hem yerel hem ağ sunucularındaki ekran görüntülerini görüntüleyebilir, kopyalayabilir ve silebilirsiniz.
- **AutoTRASSIR Günlüğü**. Tanıması yapılan tüm plakalara ait listeyi *[AutoTRASSIR](#page-97-0) [modülleri](#page-97-0)* linkinden görerek yazdırabilirsiniz.
- **AutoTRASSIR olayı**. Tanıması yapılan numaralara dair detaylı bilgileri *[AutoTRASSIR](#page-97-0) [modülü](#page-97-0)* linkinden görerek yazdırabilirsiniz.
- **ActivePOS Günlüğü**. Nakit işlemlerini kontrol etmek için *[ActivePOS modülleri](#page-91-0)* linkinden çeklerin listesini yazdırabilirsiniz.
- **Uzman ActivePOS modu**. Bu mod için *[ActivePOS uzman modu ile çalışmak](#page-77-0)* linkini kullanınız.
- **Aktif monitör** ilgili objenin görüntülendiği bölge. Aktif monitörün şablona eklenmesi için ilgili menü öğesinin farenin yardımıyla istenen yere sürüklenmesi gerekmektedir.

Bu alanda sadece kameralardan (direkt sinyal kaynaklarından) gelen görüntüler değil, başka objelerden (örneğin VTYS "Orion") gelen görüntüler de görüntülenebilmektedir. VTYS "Orion"a belirli bir kamera bağlıysa, aktif monitör alanında da bu kamra görüntülenecektir.

• **Mini Tarayıcı**. Bu, sunucunun analitik modüllerinin çalışması sırasında alınan herhangi bir metinsel veya grafiksel bilgiyi görüntülemek için en önemli araçtır. Bilgi, kurallar veya otomasyon betikleri kullanılarak çıkarılır. Komut dosyalarını kullanma hakkında daha fazla bilgi için, "Yönetici Kılavuzu"na bakın (*???*).

Örneğin, ilgili yol bölümündeki araçların ortalama seyir hızı ile ilgili komut dosyası hız sınırlarını ihlal eden ve ihlal etmeden geçen otomobillerin listesini mini tarayıcıda gösterir.

- **Telefon**. Bu özellik için *[SIP Telefon paneli](#page-115-0)* linkini kullanınız.
- **Yüz Tanıyıcı Günlüğü**. Modül tarafından algılanan kişilerin listesini rastgele bir alanda görüntüleyin*[Yüz tanıyıcı](#page-104-0)*.
- **Yüz Tanıyıcı Olayı**. Modül tarafından tanınan kişiyle ilgili ayrıntılı bilgileri rastgele bir alanda görüntüleyin *[Yüz tanıyıcı](#page-104-0)*.
- **ACS olayı**. Özel bir alanda *[TRASSIR ACS](#page-122-0)* içinde tanımlanan bir kişi hakkında ayrıntılı bilgileri görüntüleyin.
- **ACS dergisi**. *[TRASSIR ACS](#page-122-0)* içinde tanımlanan kişilerin bir listesini rastgele bir alanda görüntüleyin.

(e): AutoTrassir günlüğü (iii) AutoTrassir olay

nu Harita E CMS Obje ağacı E Ekran görüntülerine bal

**Off** ActivePOS günlüği (\$) ActivePOS Uzman Modu

**FT Aktif monits** Mini tarayıcı Telefon

Vüz Tanıma Loqu

- C Yüz Tanıma Olayı
- 27 Erişim Kontrolü Olayı  $\equiv$  Erişim Kontrol Günlüğü

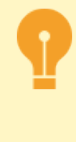

Yukarıda açıklanan öğelerin sadece boş bölgelere ve yer imi yerleştirilmiş bulunan bölgelere yerleştirilebileceğini göz önünde bulundurun. Şablonu oluştururken bir hata yaptıysanız ve bir öğeyi başka bir öğeyle değiştirmek istiyorsanız, bu durumda Yeni şablonu **B** Farklı kaydet...

## <span id="page-18-0"></span>**Harita**

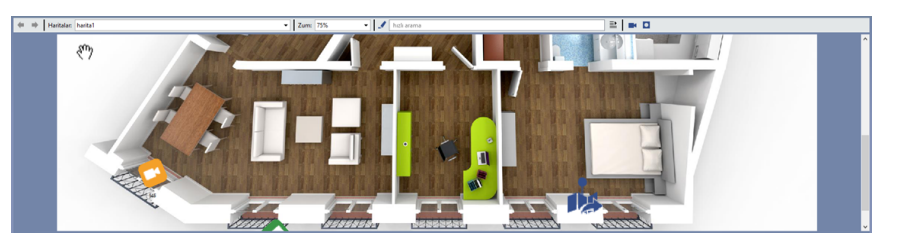

Harita, video izleme nesnelerini (kameralar, erişim kontrol cihazları vb.) görüntüleyen özel bir grafik plandır. Harita çıktı alanını göstermek için, ek işlevler menüsündeki düğmesine basın düğmesine tıklanması gerekmektedir. Ayrıca, haritanın *[şablonun](#page-15-0)* dilediğiniz alanına yerleştirilmesi de mümkündür.

Haritalarla çalışmak için aşağıdaki arayüz bileşenleri kullanılmaktadır:

1. Harita verileri ile ilgili yönetim paneli:

- **Haritalar** haritalar arasında geçiş yapın. Harita listesi boşsa, sunucu yöneticisi herhangi bir harita oluşturmamıştır.
- **Zum** haritanın ölçeği. Ölçek manuel olarak veya fare tekerleğinin yardımıyla değiştirilebilir.
- **Filtre** bazı özniteliklere göre haritadaki nesnelerin renk seçimi (örneğin, "bağlantısı olmayan kameralar"). Bir filtre oluşturma prosedürü, daha önce *[Bir Nesne Ağacı ile Çalışma](#page-27-0)* alt bölümünde tartışılan prosedüre benzer. Vurgulanan nesneler kırmızı renkle vurgulanır.
- **Video göster** kameradan alınan videoyu gösterme düğmesi.

Varsayılan olarak video gösterimi kapalı durumdadır. Düğmeye bir kez tıklandığında video gösterimi etkinleştirilir, tekrar tıklandığında ise kapatılır.

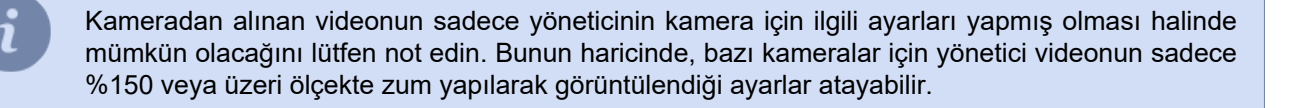

- **Arkaplanı karart** harita objelerinin daha parlakve belirgin olmasını ve haritanın arkaplan görüntüsüyle karışmamasını sağlamaya yönelik bir fonksiyondur. Varsayılan olarak arkaplanın karartılması kapalı durumdadır. Düğmeye bir kez tıklandığında arkaplanı karartma etkinleştirilir, tekrar tıklandığında ise kapatılır.
- **İnsanları göster** -insanları işaretleyerek gösterilmesini sağlayan düğmedir.
- **Analitikleri göster** -hareket halindeki insanların termal şekilde haritasını gösteren bir düğmedir. Bu işlemin detayları için, bakınız *[Harita üzerinde hareketli olan insanlar](#page-20-0)*.

İnsanların hareketliliğinin tespit edildiği yerlere dair bilgileri göstermek üzere harita üzerinde **İnsanları göster** ve **Analitikleri göster** düğmeleri çıkar. İnsan detektörü ayarları hakkında daha fazla bilgi için *Yönetici Kılavuzu* linkine bakınız.

- 2. Haritaya yerleştirilen sunucu nesneleri:
	- **Kameralar** durumlarına göre değişen objelere ait bilgileri *[Duruma göre renk değiştirme](#page-35-0)* linkinden inceleyebilirsiniz.

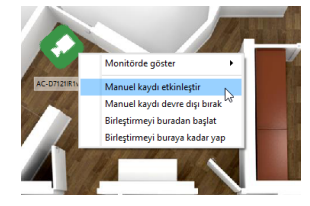

Kameralarda kayıt açma ve kapatma, doğrudan karttan kontrol edilebilir. Bunu yapmak için, kameranın bağlam menüsünü çağırmak için sağ tıklayın ve uygun öğeyi seçin. Lütfen bu eylemlerin yalnızca, sunucu yöneticisi kaydı manuel olarak açıp kapatma özelliğini ayarlamışsa etkili olacağını unutmayın.

Administrator kullanıcı talep halinde video gösterme yetkisi tanımışsa, kanal ikonuna çift tıklandığında haritada video gösterilecektir. Videoyu kapatmak için, kanal ikonuna çift tıklayın veya çarpı kapatma ikonuna basın.

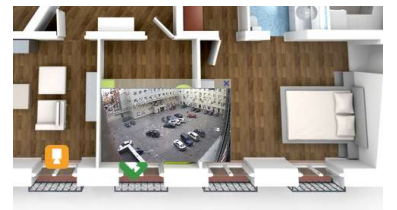

- **Teleportlar** haritalar arasında geçiş yapılmasını sağlayan özel objeler. Teleportlar harita üzerinde düğmesiyle belirtilirler. Teleport yardımıyla başka bir haritaya geçmek için fare imlecini üzerine getirmek ve çift tıklamak gerekmektedir.
- **Diğer nesneler** diğer sunucu nesneleri, örneğin Orion ACS cihazları. Aynı zamanda, her nesne için, haritayı kullanarak nesneyle belirli eylemleri gerçekleştirmenize izin veren bağlam menüsünü çağırabilirsiniz. Olası eylemlerin listesi, nesnenin türüne ve hesabınızın erişim ayarlarına bağlıdır.

#### <span id="page-20-0"></span>**Harita üzerinde hareketli olan insanlar**

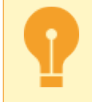

Bu işlevi kullanmak için, sunucuda **Nöral ağ İnsan/Obje detektörü** modülünün yapılandırılması gerekir. Ayarların ayrıntılı açıklaması için *Yönetici Kılavuzu* 'na bakın.

Harita üzerinde insanların gösterilmesini etkinlestirmek için, düğmeye basınız **Tegelin etkilen tüm insanlar harita** üzerinde işaretlenerek gösterilecektir. Bu modu kapatmak için düğmeye tekrar basınız.

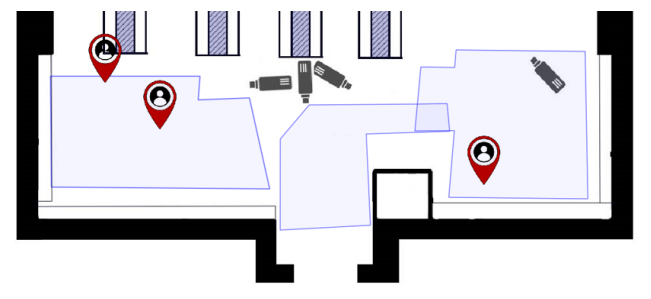

Sunucu, insanların tüm hareketlerini kaydeder ve bu verileri kullanarak, insanların hareketlerinin bir ısı haritasını oluşturabilirsiniz. Ayarlar panelini görüntülemek için düğmesine tıklayın ».

Aşağıda ısı haritasının yapılandırılmasına dair değişiklik yapabileceğiniz ayarlar bulunmaktadır.

#### **Isı haritası ayarları**

• *Tip* ayarı, ekranda görüntülenen ısı haritasının türünü belirler. Aşağıdaki ısı haritası türlerini oluşturabilirsiniz: **Sabit** -insanların en uzun durduğu yerleri gösterir. Renk daha açık olduğunda, daha fazla sayıda insan daha uzun süre o noktada beklemiş anlamına gelecektir.

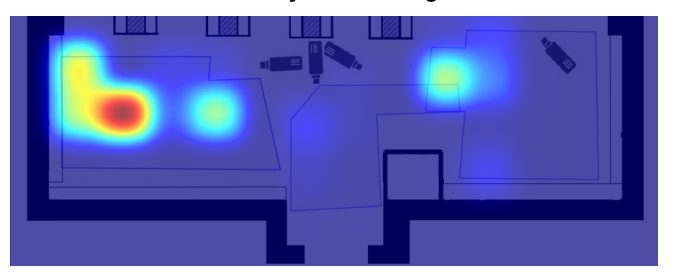

**Kinetik** -insanların en çok hareket ettikleri konumları gösterir. Renk daha açık oldukça, daha fazla kişi bu noktada beklemiş veya bu noktadan geçmiş anlamına gelir.

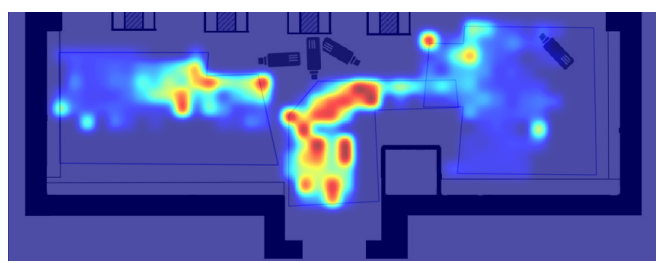

**Hareket eğrileri** -insanların hareket yönlerini gösterir.

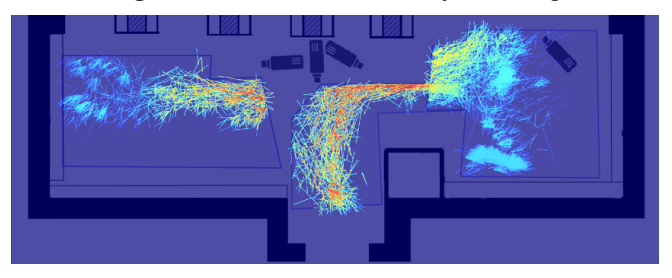

• Parametre*Kalite*bir ısı haritası oluşturmak için ne kadar veri kullanılacağını belirler. Kalite ne kadar iyi olursa, o kadar fazla veri kullanılır ve haritanın oluşturulması o kadar uzun sürer.

- *Eşik*, ısı haritasını oluşturmak için kullanılan verilere duyulan güven derecesidir. Örneğin, %100 eşiğe sahip sabit bir ısı haritası oluştururken, tespit edilen tüm insanların durduğu alan en parlak renkli olacaktır.
- *Çap* harita üzerindeki ısı bölgesinin boyutunu belirler.
- *Eşik* ayarında, kişilerin ısı haritası oluştururken dikkate alınacak maksimum hızları ayarlanır. Örneğin, harita üzerinde yavaşça yürüyen insanları göstermek için hız eşiğini 1 km/s olarak ayarlayın.

**Zamana göre filtrele** ısı haritasının oluşturulması için gerekli zaman aralığını tanımlar.

**Sınıfa göre filtrele** ayarında, bazı insanlar üzerindeki etiketi kaldırır böyle bu kişilere ait verinin ısı haritası oluşturulurken kullanılmasının önüne geçersiniz. Sınıfları oluşturma hakkında bilgi edinmek için *Yönetici Kılavuzu* linkine bakınız.

**Isı haritası oluştur** düğmesi ısı haritasının oluşturulmasını başlatır.

**Isı haritası** ayarları grubunda, *Kaydet* düğmesine basarak, ısı haritasını bir resim olarak kaydedebilir ve *Temizle* düğmesi ile oluşturulan ısı haritasını kaldırabilirsiniz.

## <span id="page-22-0"></span>**Ekran görüntüsü yönetimi**

Yazılımın işlevselliği, hem canlı videoyu görüntülerken hem de arşivlenmiş kayıtlarla çalışırken kareleri (ekran görüntülerini) kaydetmenize olanak tanır. Birçok farklı şekilde ekran görüntüsü alabilirsiniz: operatör manuel olarak bir komut gönderebilir, sistemdeki belirli olaylara (hareket algılama, ACS sensörünün etkinleştirilmesi, alarm bölgesini geçme) çeşitli otomatik tepkiler ayarlayarak çerçeve kaydedilebilir. vb.), yazılımın bir programa göre ekran görüntüsü alma işlevi vardır veya SDK vb. aracılığıyla dışarıdan bir komut gönderebilirsiniz.

Ekran görüntüleri ile çalışmak için özel bir modül sağlanmıştır. Görüntülemek için ihtiyacınız olan:

- 1. *Ek fonksiyonları* çağırmak için , düğmesine basın (bunu *[Video monitörü arayüzü](#page-12-0)* düğmeler menüsünde bulabilirsiniz).
- 2. *Ekran görüntüsü klasörü* öğesini seçin. Ekranda sunucu ekran görüntüsü klasörünün içeriği görüntülenecektir.

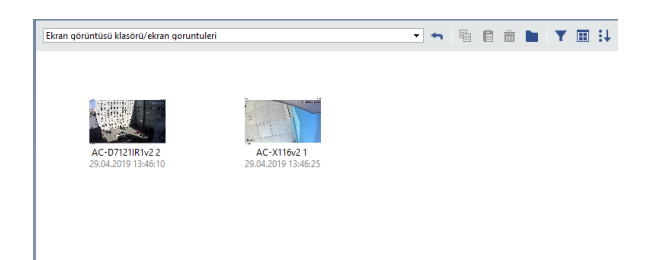

Aynı şekilde, ekran görüntüsü yönetimini şablonun herhangi bir yerinden de gerçekleştirebilirsiniz. Bunun için ilgili *[Şablon editörü](#page-15-0)* düğmelerinden yararlanın.

Yerine göre ekran görüntüsü yönetimini 3 bölüme ayırmak mümkündür:

- *Düğmeler paneli* üst tarafta bulunur ve yönetim öğelerini içerir.
- *Masaüstü* ortada bulunan ana alan dosya ikonlarını içerir.
- *İstatistik* sağ alt köşede bulunur. Klasördeki dosyalara ait özet büyüklük ve sayı bilgilerini ve ayrıca seçilen dosyaların büyüklük ve sayılarını gösterir.

Düğmeler paneli öğeleri:

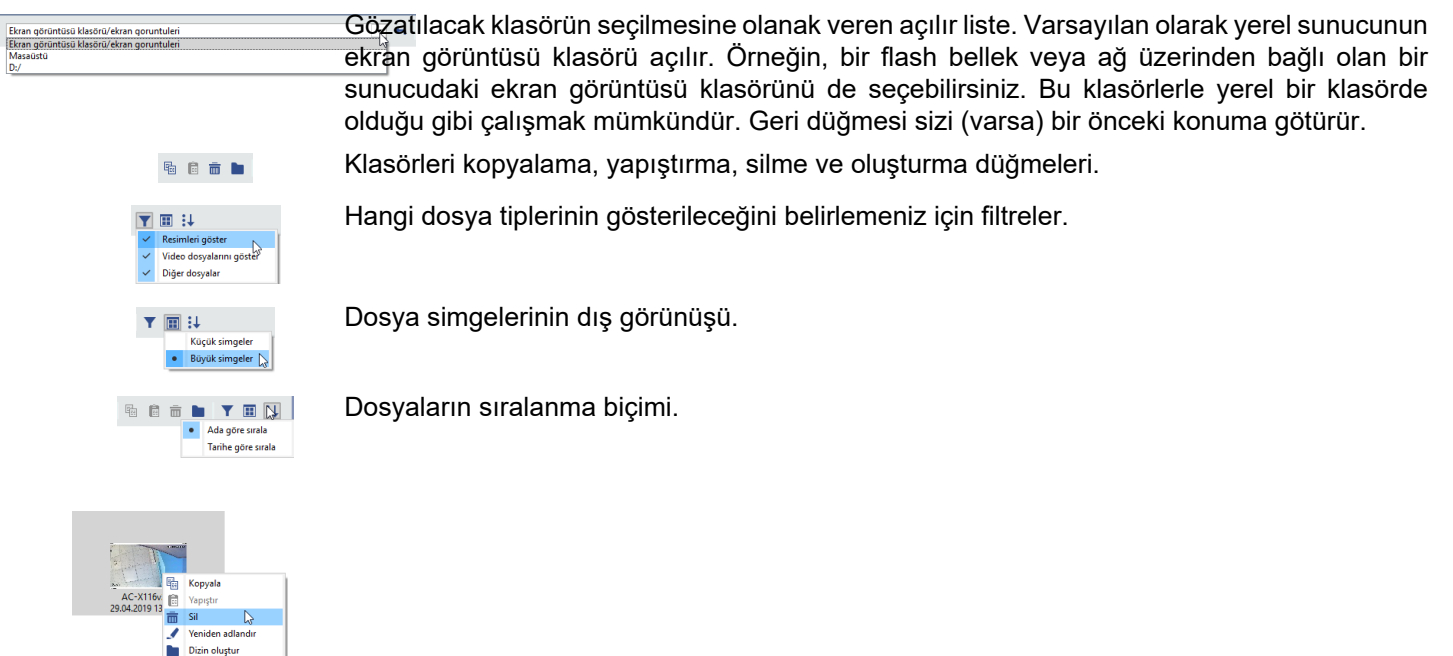

Pencerenin ortasındaki alanda dosya listesi görüntülenir. Ekran görüntüsünün simgesine çift tıklamak görüntünün bütün bu alanı kaplamasını sağlar. Dosya listesine geri dönmek için yine aynı şekilde çift tıklamayla gerçekleşir.

Dosyanın üzerine farenin sağ tuşuyla tıklanması bağlam menüsünü getirir. Menünün öğeleri kopyalama, yapıştırma ve silme düğmeleri ile aynıdır.

Şablon editörü yardımıyla bir şablona aynı anda birkaç ekran görüntüsü yönetme penceresi ekleyebilir ve dosyalarla tıpkı Windows dosyalarında olduğu gibi çalışabilirsiniz. Dosyaları fareyle seçebilir, pencereler arasında sürükleyerek taşıyabilir ve benzer işlemleri gerçekleştirebilirsiniz.

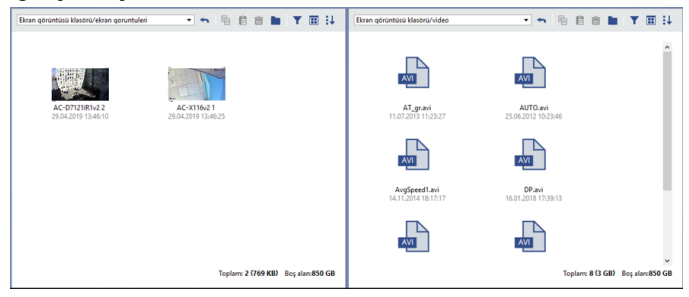

Birden çok pencere kullanmak, özellikle ağ üzerinden bağlanmış birden çok sunucuyla çalışırken ve çıkarılabilir ortama dosya kopyalarken kullanışlıdır. Dışarı aktarılan videonun dosyalarını kopyalayabileceğinizi, ancak video klipleri harici oynatıcılar kullanarak görüntülemeniz gerektiğini lütfen unutmayın.

## <span id="page-24-0"></span>**Oluşturma örneği**

Aşağıdaki alanları içeren bir şablon örnek olarak oluşturulur:

- 4 kameranın çıkış sinyalleri için alan,
- sadece "problemli" (bağlantı kurulamamış) aygıtları yansıtan bir filtreye sahip bir nesne ağacı,
- harita.

Belirtilen şeyleri içeren bir şablonun oluşturulması için şunların yapılması gerekmektedir:

1.

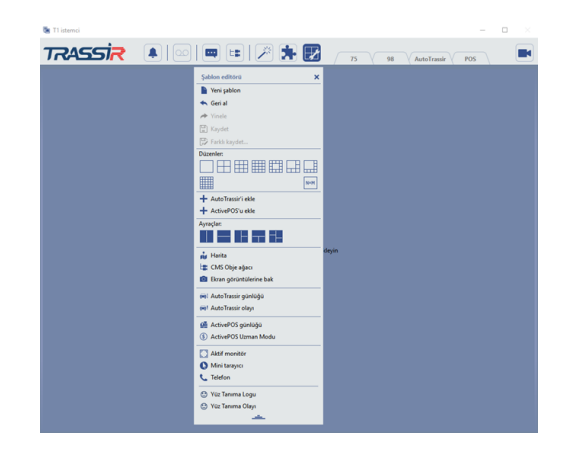

Sablon ayarları düğmesine basın  $\mathbb F$  (ekranın üst kısmında).

- 2. Açılan menüde menünün diğer öğeleri görüntülemek için  $=$  düğmesine basın.
- 3. Farenin sol tuşuna basarak, Farenin sol tuşuna basın. Ayıracın şekline bağlı olarak, buradaki temel alan üç bölgeye ayrılacaktır.

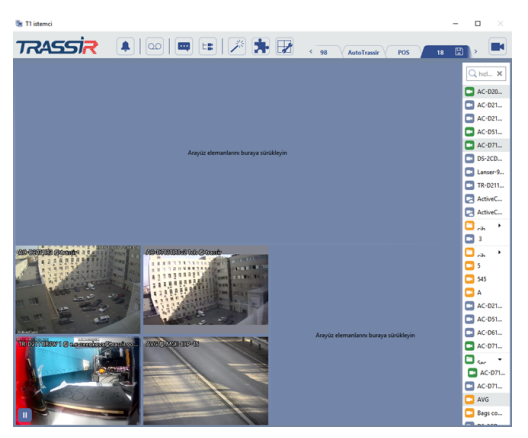

4 kameraya ait sinyalleri yerleştirin. Bunun için:

- $\cdot$  Fareyle sol tıklayarak ve basılı tutarak  $\Box$  Farenin sol tuşunu bırakmaksızın sürükleyerek sol alt köşeye bırakın. Alanın hangi dizilime yerleştiğini açık mavi hale gelmesinden anlayabilirsiniz.
- Video kameralarının sinyalleri ile ilgili yer imlerini sol üst alana yerleştirdikten sonra farenin sol tışunu bırakın.
- Farenin sol tuşu ile 4 kameraya ait sinyalleri oluşturulan düzen penceresine sürükleyin (kamera listesi sağdadır; gizlenmişse, onu **düğmesinin yardımıyla görüntüleyebilirsiniz**).

4.

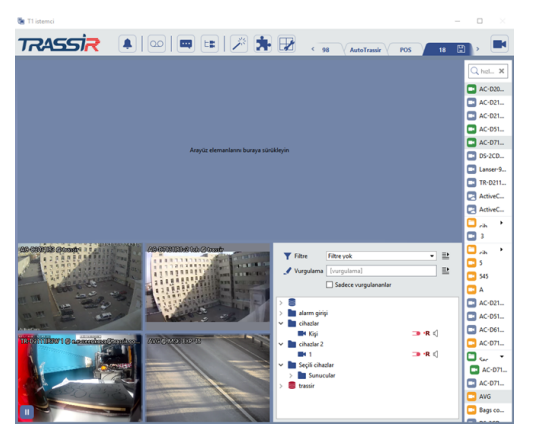

Nesne ağacını yerleştirin ve sadce "problemli" aygıtların gösterilmesi için filtreyi yapılandırın. Bunun için:

- Resim şablon ayarları düğmesine basın.
- Farenin sol tuşuyla *Nesne ağacı (CMS)* seçeneğini seçin ve basılı tutarak, nesne ağacını sağ üst alana sürükleyin.
- Video kameralarının sinyalleri ile ilgili yer imlerini sol üst alana yerleştirdikten sonra farenin sol tışunu bırakın.

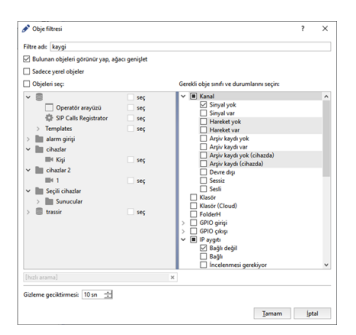

Biraz önce oluşturulan alanda *Filtre* açılan listesini açın ve *Yeni filtre* değerini seçin.

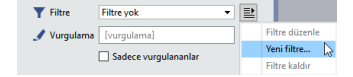

- Filtreye bir ad verin ve filtrenin ne tür objeleri göstereceğini belirten seçimleri yapın:
	- *Kanal* grubunda "Sinyal yok" seçimini yapın.
	- *IP aygıtı* grubunda "Bağlantı yok" seçimini yapın.
	- *IP aygıtı* grubunda "Bağlantı yok" seçimini yapın.

Bu filtreyi ekledikten sonra, ağaçta yalnızca sorunlu nesneler kalmalıdır: sinyali olmayan kanallar; Bağlantı olmayan IP cihazları; sağlık göstergeleri bir sorun olduğunu gösteren sunucular.

- 6. Haritayı alttaki alana yerleştirin. Bunun için:
	- Farenin sol tuşuyla *Harita* seçeneğini seçin ve basılı tutarak, haritayı alttaki alana sürükleyin.

25

- Haritanın yerini belirledikten sonra farenin sol tuşunu bırakın.
- Açılır *Harita* listesinden ilgili alanda görüntülecek haritayı seçin.

5.

•

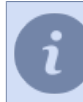

7.

Yöneticinin sisteme hiçbir harita eklememiş olması halinde harita listesi boş olacaktır.

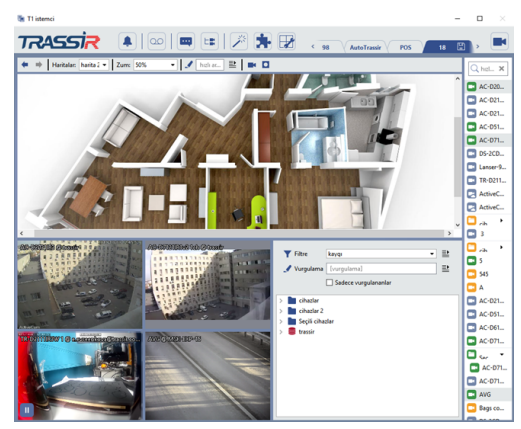

Bilgilerin daha iyi algılanması için, gerekli durumlarda alanın boyutlarını değiştirin. Bunun için şunları yapmak gerekmektedir:

- Fare imlecini alanın sınırına götürün böylece imleç görünümü değiştirir ÷ olacak şekilde getirin. Veya- + .
- Fareyle sol tıklayın ve basılı tutarak, alan boyutlarını değiştirin.
- Sol tuşu bırakarak, alanın yeni boyutlarını belirleyin.
- 8. Ana menüde sablon kayıt düğmesine basın.
- 9. Şablona bir isim verin ve *Tamam* düğmesine basın.

## <span id="page-27-0"></span>**TRASSIR nesne ağacı ile çalışma**

Operatörün çalıştığı her şey (video yakalama kartları, kameralar, Orion ACS cihazları) nesneler olarak uygulanır. Ayrıca, her nesnenin kendi türü ve özellikleri vardır ve ayrıca çeşitli sistem olaylarında katılımcıdır.

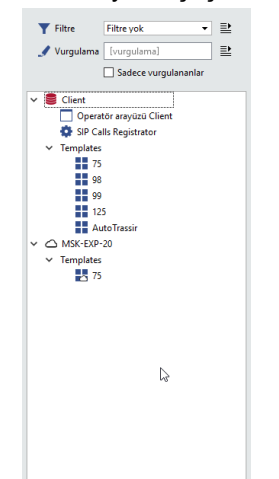

**Nesne ağacı**, çeşitli video gözetim görevleri için kullanılan nesnelerin hiyerarşik bir yapısıdır. Örneğin, ekranda bir nesne ağacı kullanarak çeşitli cihazları kompakt bir şekilde görüntüleyebilir ve durumlarını görebilirsiniz. Ve aynı zamanda nesnelerin durumuna göre bir filtre ayarlarsanız, tüm listeden örneğin yalnızca "sorunlu" nesneleri seçebilirsiniz (cihazla bağlantı yok, sabit disk dolu, hayır sinyal vb.). Hem yerel sunucunun hem de bağlı olduğunuz tüm sunucuların nesnelerini görebilirsiniz.

Nesne ağacının ekranda görüntülenmesini sağlamak için şunların yapılması gerekmektedir:

- 1. Bir nesne ağacını görüntülemek için video monitör arayüzünde bir alan hazırlayın.
- 2. Menüdeki **be** düğmesine basın ve video monitörü arayüzünün yapılandırılmasına yönelik olan öğelerin listesini açın.
- 3. Farenin sol tuşuna tıklayarak *Nesne ağacı (CMS)* öğesini seçin ve tuşu basılı tutarak, bunu hazırlamış olduğunuz alana sürükleyin.

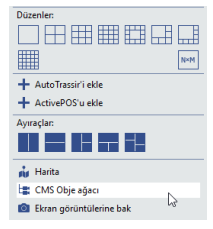

4. Nesne ağacını istenen yere yerleştirdikten sonra farenin sol tuşunu bırakın.

Varsayılan olarak, tüm sunucu nesneleri görüntülenecektir. Kolaylık sağlamak için, aşağıdaki yöntemlerden birini veya her ikisini kullanarak görüntülenen nesnelerin listesini azaltabilirsiniz:

- Filtre sistemleri için *[objelerin değişik hallerine ve tiplerine bağlı filtreler](#page-31-0)* linkinden bilgi edinebilirsiniz;
- nesne adının*Arka Işık*bölümünü girin ve*Vurgulanmayanları gizle* bayrağını ayarlayın.

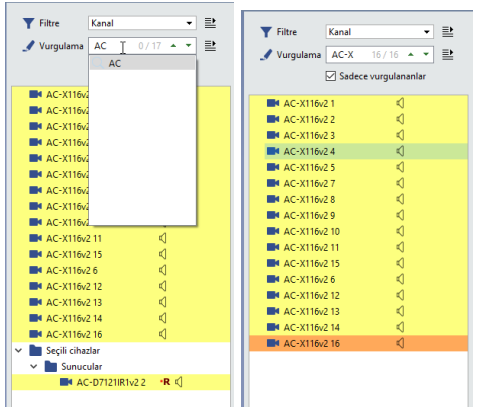

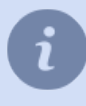

*Arka ışık* alanı seçili olan objenin sıra numarasına ve bulunan objelerin toplam sayısına dair bulunan bilgileri gösterir. Seçilen obje turuncu renk ile gösterilir. Objeler arasındaki geçiş, düğmeler kullanarak gerçekleştirilir ve ...

- *[Favori objeler](#page-29-0)*
- *[Objelerin gruplandırılması](#page-30-0)*
- *[Objelerin filtrelenmesi](#page-31-0)*

## <span id="page-29-0"></span>**Favori objeler**

Ağaçta yalnızca seçilen nesneler görüntülenebilir. Herhangi bir sunucu nesnesi favori olarak işaretlenebilir. Bunu yapmak için üzerine gelin ve üzerine tıklayın .

$$
\begin{array}{c}\n\vee & \text{alarm girigi} \\
\downarrow & \frac{1}{2\pi^2} \text{ part } 2 \\
\downarrow & \text{chadrat } 2\n\end{array}\n\qquad\n\begin{array}{c}\n\bigstar \\
\uparrow \\
\hline\n\end{array}
$$

Sadece favori objeleri görüntülemek için, *Favoriler"* filtresini seçin.

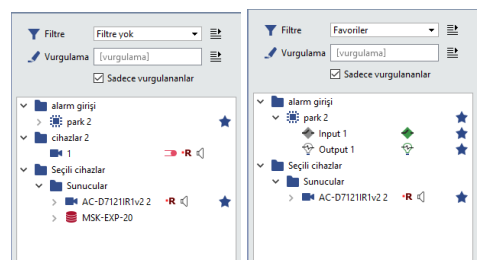

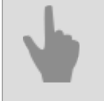

- *[TRASSIR nesne ağacı ile çalışma](#page-27-0)*
- *[Objelerin gruplandırılması](#page-30-0)*
- *[Objelerin filtrelenmesi](#page-31-0)*

## <span id="page-30-0"></span>**Objelerin gruplandırılması**

Daha verimli çalışmak için, obje ağacında kendi klasörlerinizi oluşturup objeleri bunlara taşıyabilirsiniz. Klasörler birbirinin içine de konulabilir.

- Klasör oluşturmak için farenin sağ tuşuyla objeye veya öbje grubuna tıklayın ve açılan bağlam menüsünden *Klasör...* öğesini seçerek, yeni klasör için bir ad girin.
- Bir objeyi başka bir klasöre taşımak için, bir objeye veya obje grubuna sağ tıklayın ve açılan menüden *Klasör...* sekmesini seçin. Klasör ismini değiştirerek, objeyi farklı isimli bir klasöre taşıyabilirsiniz.
- Klasör içinde klasör oluşturmak için- objeye veya obje grubuna farenin sağ tuşuyla tıklayın ve açılan bağlam menüsünden *Klasör...* öğesini seçin. Mevcut klasör adının sonuna "/" işaretini ekleyin ve alt klasörün adını girin. Örneğin, sunucuların ve onlara bağlı cihazların bulunduğu bir "Favori sunucular" klasörünüz var.

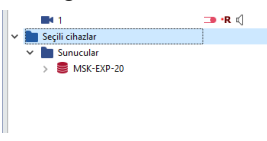

Amaç: Bir "Devices" alt klasörü oluşturmak ve aygıtları buraya yerleştirmek. Bunun için gerekli obje grubuna farenin sağ tuşuyla tıklayın ve açılan bağlam menüsünden *Klasör...* öğesini seçin. "Selected servers" değerini içeren *klasöre taşı* penceresi açılacaktır. Buradaki klasör adının sonuna "/" işaretini ekleyin ve alt klasörün adını ("Devices") girin.

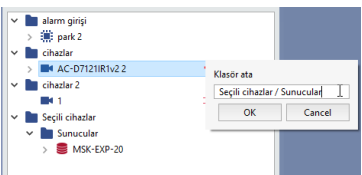

Sonucu aşağıda resimde görebilirsiniz.

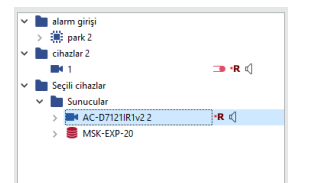

Birkaç objenin aynı anda seçilebilmesi için CTRL veya SHIFT tuşuna basın ve bunu basılı tutarak, ilgili objeleri seçin (Windows'ta dosya seçme işleminin aynısı).

- *[TRASSIR nesne ağacı ile çalışma](#page-27-0)*
- *[Favori objeler](#page-29-0)*
- *[Objelerin filtrelenmesi](#page-31-0)*

## <span id="page-31-0"></span>**Objelerin filtrelenmesi**

Video izlemeye yönelik olarak genelde bazı kurallara göre filtrelenmiş obje listeleri görüntülenmektedir. Fitre oluşturulurken görüntülenen objenin türü ve bulundukları durum belirtilir. Yeni filtre oluşturulması için şunların yapılması gerekmektedir:

1. *Filtre* açılır listesinden *Yeni filtre...* değerini seçin.

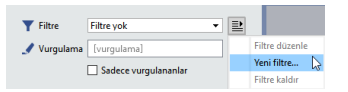

2. Filtrenin adını tanımlayın ve filtrenin hangi objeleri yansıtması gerektiğini belirleyen öğeleri seçin.

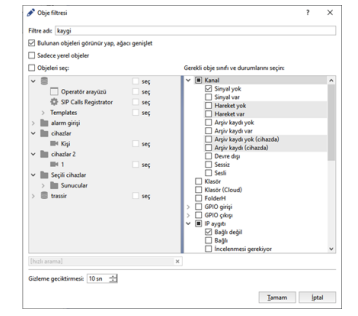

*Sadece vurgulananlar* seçimi yapıldığında filtre sadece operatörün bulunduğu sunucudaki objeleri yansıtacaktır. Ağ aracılığıyla bağlı bulunan sunucuların objeleri gizlenecektir.

Obje listesi dallarını operatörün açıp kapatabildiği bir ağaca benzer. Sistem açılmış veya kapatılmış sekmelerin durumlarını her filtre için ayrı olarak hatırlar. sunucunun çalışması esnasında objelerin durumu değişikliğe uğrayabilir. *Bulunan objeleri görünür yap, ağacı genişlet* parametresi, objenin durumu ilgili filtreye uygunsa sekmenin zorunlu olarak açılmasını sağlar.

*Gizleme geciktirmesi* objenin, durumunu seçilmiş bulunan filtrede yer almayan bir durumla değiştirmesinden sonra listede ne kadar süreyle görüntüleneceğini belirlemeye yarar.

3. *Tamam* düğmesine tıklayın.

Filrelerin çalışmasını bir örnekle gösterelim. Aşağıdaki "sorunlu" objelerle ilgilendiğimizi varsayarak, yeni bir filtre oluşturalım:

- Sinyalin yok olduğu kanallar (obje durumu "sinyal yok"). *Kanal* grubunda "Sinyal yok" öğesinin seçilmesi gerekmektedir.
- Bağlantının kesildiği aygıtlar (obje durumu "bağlantı yok"). *IP aygıtı* grubunda "Bağlı değil" öğesinin seçilmesi gerekmektedir.
- Çalışmalarında hataların yaşandığı sunucular. *Sunucu* grubunda "Durum göstergesi soruna işaret ediyor" öğesini seçin.
- *Gizleme geciktirmesi* parametresinin değerini 10 sn olarak atayalım.

Mevcut filtrenin seçilmesinden sonra ağaçta sadece problemli objeler görüntülenecektir. Stabil çalışma esnasında nesne ağacı boş olacaktır.

Kameralardan birinin görüntüsü kaybolduğunda, ilgili kamera nesne ağacındaki listede görünecektir.

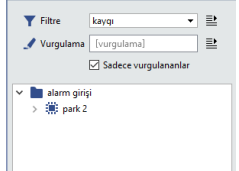

 simgesi kanalın çalışmasında problemler gözlemlendiğini haber verir sunucu simgesi bir alarm durumuna işaret ediyor, zira sunucu kameralarından biri hatalı çalışıyor.

Normal çalışma modu tesis edildikten sonra ilgili kamera bir 10 sn daha listede görüntülenecektir. Bu değeri *Gizleme geciktirmesi* parametresinde atamıştık.

- *[TRASSIR nesne ağacı ile çalışma](#page-27-0)*
	- *[Favori objeler](#page-29-0)*
	- *[Objelerin gruplandırılması](#page-30-0)*

## <span id="page-33-0"></span>**Nesne ağacındaki nesnelerin durumu**

Nesne ağacında yer alan bütün nesneler duruma ve ayarlara göre durumlarını değiştirebilirler. Nesnenin mevcut durumuna bağlı olarak da operatör ilgili işlemleri gerçekleştirebilir. Nesne durumlarının çeşitleri aşağıdaki tabloda verilmiştir:

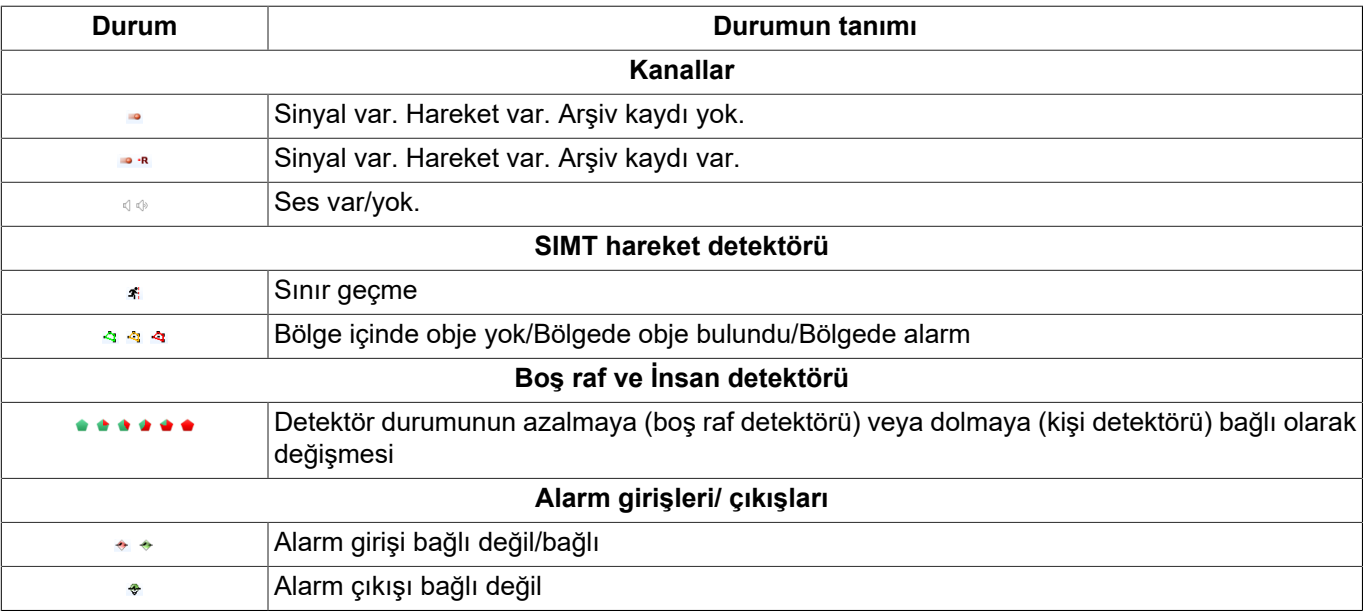

- 
- *[TRASSIR nesne ağacı ile çalışma](#page-27-0)*
- *[Favori objeler](#page-29-0)*
- *[Objelerin gruplandırılması](#page-30-0)*
- *[Objelerin filtrelenmesi](#page-31-0)*

# <span id="page-34-0"></span>**Kameralarla çalışma**

*[Kanal listesi](#page-35-0) [Kamera penceresi](#page-37-0) [Kamera penceresi dış görünüş ayarı](#page-40-0) [PTZ kameralarla çalışma](#page-46-0)*

## <span id="page-35-0"></span>**Kanal listesi**

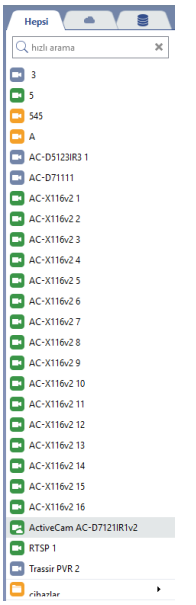

Kanal listesi ekranın sağ tarafında görüntülenir. Varsayılan olarak kanallar alfabetik olarak sıralanır, ancak bu sıralamayı herhangi bir kanalın üzerine fareyle sol tıklayıp, istediğiniz yere "sürükleyerek" değiştirebilirsiniz. Kanal üzerine fareyle sol tıklandığında, ilgili kanala ait video, ana görüntüleme alanının tamamını kaplayacaktır.

Kanal listesi Kanalın ismini görmek için, listenin genişliğini değiştirin. Bunu yapmak için, liste görünümü üzerine tekrar tıklayın veya fare ile listeyi sürükleyin.

Kanal listesi görüntülemesi:

- **Lokal kanallar** -sunucuya doğrudan bağlı olan cihazların kanalları.
- **Ağ kanalları** bir ağ bağlantısının kurulduğu başka bir sunucuya bağlı cihazların kanalları.
- **Cloud kanalları** -TRASSIR Cloud'a bağlı kanallar.
- **İndirilebilir kanallar** -arşive geri dönmek suretiyle elde edilen video datasına ait kanallar.

Sekmeler arasında dolaşarak, sunucuya bağlı olan listedeki kanalları, tümünü veya sadece Cloud kanallarını görüntüleyebilirsiniz. Ayrıca, bir kanalı ismi ile bulabilmek için, *Hızlı arama* alanına adını girin ve arama kriterinize uyan kanallar listenizde belirecektir.

Kanal sayısı fazla ise, alandan kazanmak ve verimi artırmak için, gruplama yapabilirsiniz. Bunun için:

- 1. CTRL veya SHIFT düğmelerine basın, basılı tutun, istediğiniz kanallar vurgulanarak gösterilecektir.
- 2. Açılan menüden, *Gruba yerleştir* sekmesini seçin.
- 3. Grup ismini girin ve *Tamam* düğmesine basın.

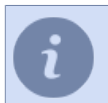

Tüm kayıp kanalları bir grupta toplamak için, *Kayıp kanalları grupla* sekmesini seçin

Grup kanallarına erişim sağlamak için grup simgesine farenin sol tuşuyla tıklamak gerekmektedir. Gruplandırmayı sonlandırmak için gruptaki ilgili kanalı seçmek ve farenin sol tuşunu basılı tutarak, kanalı kanal listesinde istenilen yere taşımak gerekmektedir.

Her bir kanal veya kanal grubu aşağıdaki ikonlardan biri ile gösterilir:
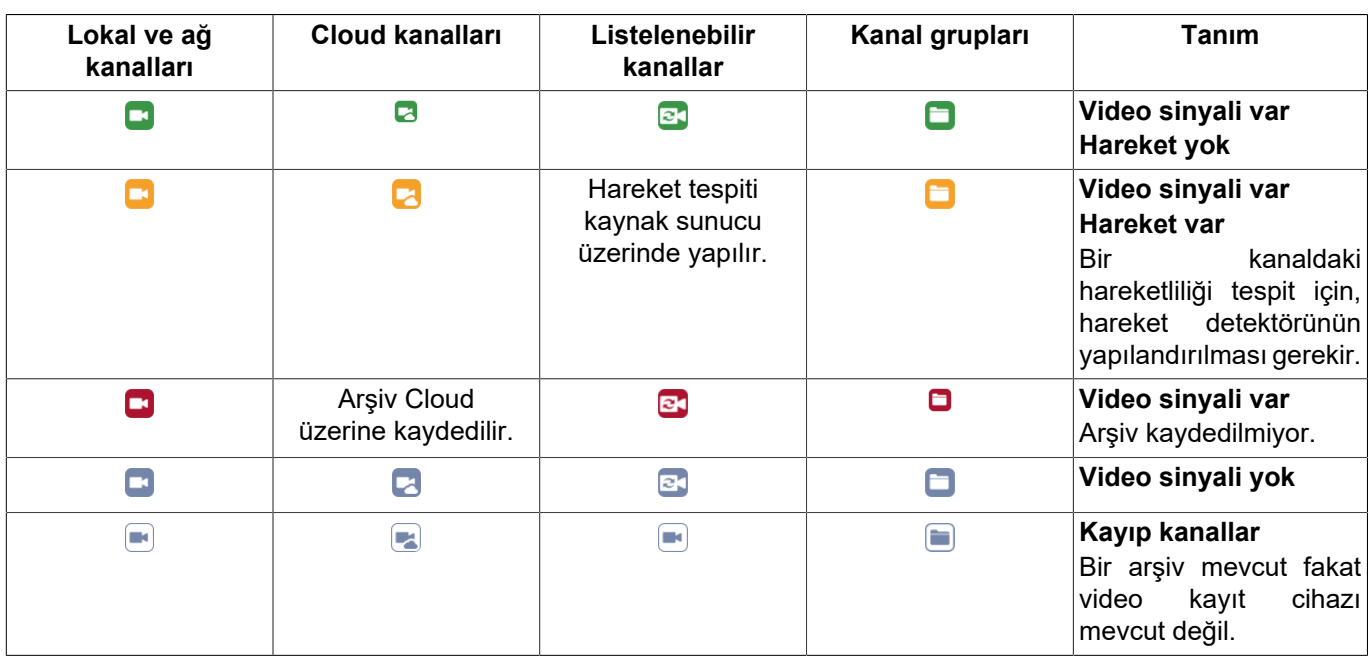

- *[Kamera penceresi](#page-37-0)*
- *[Kamera penceresi dış görünüş ayarı](#page-40-0)*
- *[PTZ kameralarla çalışma](#page-46-0)*

### <span id="page-37-0"></span>**Kamera penceresi**

Video görüntüleme bölgesinde kamerayla çalışmaya yönelik çeşitli düğmeler bulunmaktadır. Düğme sayısı ve görünüşü kameranın sahip olduğu işlevlere, pencere boyutu ve görüntüleme şekline, sisteme giriş yapılan kullanıcı yetkilerinin ayarlarına ve de kullanılan video analizi modüllerine göre değişiklikler gösterebilmektedir. Varsayılan olarak bütün düğmeler gizlenmiştir. Bunların görünür yapılması için fare imlecinin ilgili pencerenin üzerine getirilmesi veya pencereyi aktifleştirmek için üzerine farenin sol tuşuyla tıklanması gerekmektedir.

Tek istisna arşiv kaydını belirten düğmedir. Bu düğme kaydın operatör tarafından etkinleştirildiği bütün kanallarda görünmektedir, çünkü kayıt işlemi süreklidir.

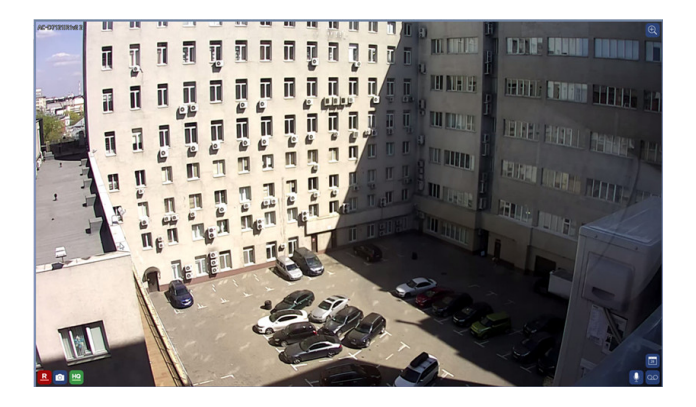

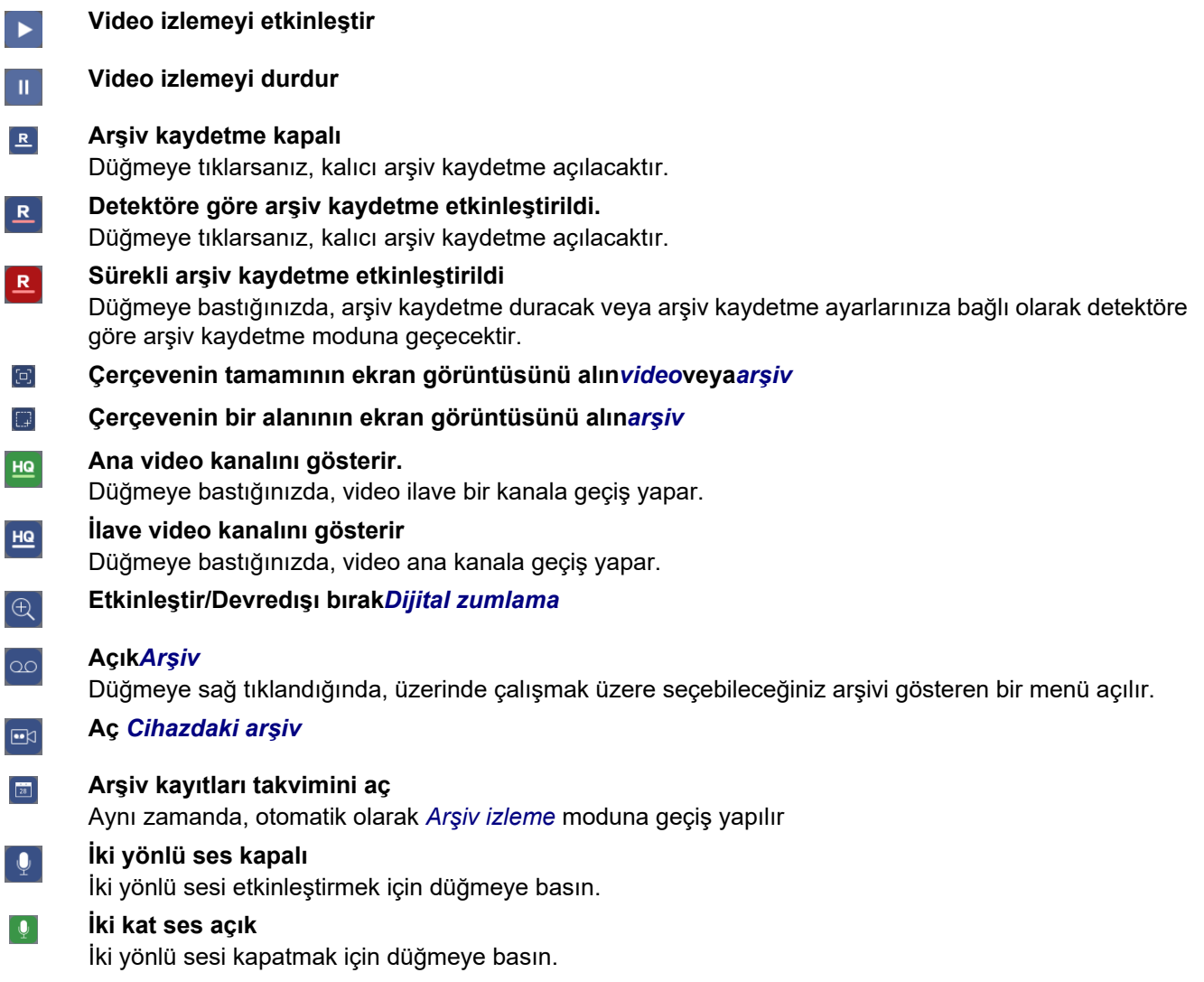

#### **Etkinleştir/Devredışı bırak** *[PTZ kontrolü](#page-46-0)*

**Sahne kontrolünü etkinleştir/devredışı bırak** *[ActiveDome](#page-52-0)* İlgili düğme sadece kamera ActiveDome sahnesinde tanımlı ise izleme kamerasında gösterilecektir.

<span id="page-38-0"></span>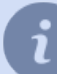

 $\mathbf{r}$ 

 $\left[\frac{1}{2},\frac{1}{2}\right]$ 

Videonun alt kısmına imleci hareket ettirdiğinizde *Hızlı arşiv* belirecektir. Tıkladığınızda kamera ile ilgili arşive erişebilirsiniz.

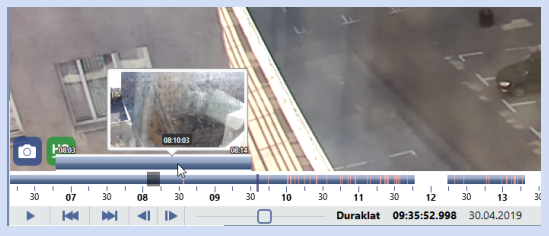

Anında Arşiv Görüntüleyici işlevi yalnızca *Video donanımı hızlandırma*altında *OpenGL*değeri seçiliyse çalışır. *Yerel sunucu ayarları*ve*İstemci ayarları* bölümlerinde donanım hızlandırma ayarları hakkında daha fazla bilgi edinin.

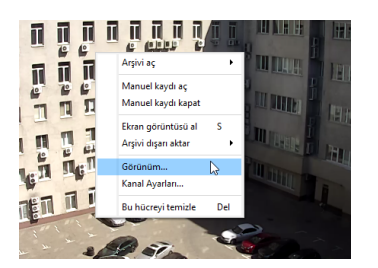

Bunun haricinde, bazı eylemleri bağlam menüsünün yardımıyla, görüntünün üzerine farenin sağ tuşuyla tıklayarak gerçekleştirmek mümkündür.

- *Arşivi aç* kanalı *[arşive göz atma](#page-53-0)* moduna getirir. Menü öğeleri arşiv simgesine farenin sağ tuşuyla tıklandığında çıkan bağlam menüsüyle aynıdır.
- *ActiveSearch... (Ctrl+M) [arşivde hareket arama](#page-60-0)* menüsünü açar.
- *PTZ yönetimi* döner *[kamera yönetim modu seçim](#page-46-0)*i. Bu menü öğesi sadece döner kameralar için mevcuttur.
- *Manuel kaydı aç* kamera kaydının açılması.
- *Manuel kaydı kapat* daha önce manuel olarak açılmış olan kamera kaydının kapatılması.
- *Ekran görüntüsü al (S)* tüm çerçeveyi koruma*[video](#page-45-0)*veya*[arşivi](#page-66-0)*bir grafik dosyasına.
- *Bir alanın ekran görüntüsünü alın (Ctrl+S)* çerçeve alanını*[arşiv](#page-66-0)*bir grafik dosyasına kaydedin.
- *Arşiv dışarı aktarma [Arşivi video dosyası olarak dışarı aktarma](#page-68-0)* penceresi açılır.
- *Görünüm [kamera penceresi dış görünümünün](#page-40-0)* yönetilmesi için pencere açılır.
- *Kanal ayarı...* kanal ayarı penceresinin açılması (ayarların daha ayrıntılı açıklaması için "Yönetici kılavuzu"na göz atın).
- *Bu hücreyi temizle (Del)* seçilen hücredeki kamera görüntüsü silinir. Silme işleminden sonra hücreye başka bir kameradan alınan görüntü yerleştirilebilir.

Manuel kaydın açılması ve kapatılması komutları sadece kamera kayıt parametrelerine yönetici tarafından "Manuel kayıt" veya "Detektöre göre kayıt" değerlerinin atanmış olması halinde çalışacaklardır. Aksi halde bu komutlar yok sayılacaktır.

Ekip*Bir alanın ekran görüntüsünü alın*yalnızca arşiv tarama modunda çalışır.

Menü türü ve belirli düğmelerin mevcut olup olmaması aygıtın tipine ve operatörün sisteme giriş yapmak üzere sahip olduğu kullanıcı yetkilerinin nasıl yapılandırıldığına bağlıdır. Menüdeki her öğenin ayarlarına ait açıklamaları kılavuzun ilgili bölümlerinde okuyabilirsiniz.

Düğmelerin haricinde sağ üst köşede kamera adı ve kodek, saniyedeki kare sayısı ve mevcut bit hızı gibi ek bilgiler yer alır. Dış görünüm ve görüntülenen bilgilerin hacmi *[Görünüm...](#page-40-0)* menüsünden ayarlanır.

Bütün yönetim öğelerini ve görüntünün üzerinde yer alan ek bilgileri gizleyebilirsiniz. Bunun için "Backspace" (Geri) tuşuna basın. Klavye tuşuna tekrar basılması normal görünüm modunu geri getirecektir.

• *[Kanal listesi](#page-35-0)*

- *[Kamera penceresi dış görünüş ayarı](#page-40-0)*
- *[PTZ kameralarla çalışma](#page-46-0)*

### <span id="page-40-0"></span>**Kamera penceresi dış görünüş ayarı**

Kamera penceresinin dış görünüşünü ayarlamak için görüntüye sağ tıklayın ve bağlam menüsünden *Görünüm...* öğesini seçin.

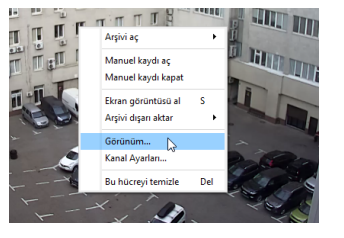

Açılan pencereden ayar seçimini belirleyen iki sekmeden birini seçebilirsiniz.

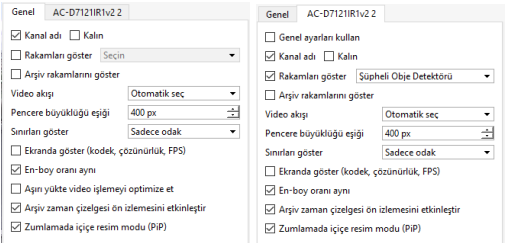

- *Genel ayarlar* yapılan ayarlar bütün kameralara uygulanacaktır.
- *[Kamera ismi]* belirlediğiniz ayarlar seçili kameraya uygulanacaktır.

Genel ayarlar değiştirilirken, yeni ayarların sadece *Genel ayarları kullan* seçimi yapılmış lameralara uygulanacağını göz ününde bulundurmak gerekmektedir. Varasayılan ayarlarda bu seçenek bütün kameralarda etkinleştirilmiş durumdadır.

- *Kanal adı* seçildiğinde kamera penceresinde kamera adını gösteren ayar.
- *Kalın* seçildiğinde kamera adını kalın yazı tipiyle görüntüleyen ayar.
- *Şekilleri göster* etiket seçildiğinde, açılan menüden seçilen şekiller kamera penceresinde gösterilecektir. Gerekli olan şekillerin yanındaki bir veya birden fazla etiketi işaretleyin:

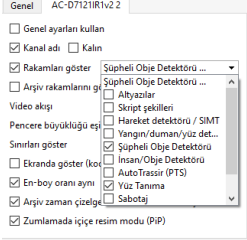

- *Alt yazılar* kameradan alınan görüntüde *[ActivePOS](#page-91-0)* modülünün alt yazıları gösterilecektir.
- *Skriptlerdeki şekiller ve altyazılar* skriptlerin oluşturduğu şekiller ve altyazılar kamera görüntüsünde gösterilecektir.
- *Hareket detektörü / SIMT* kameradan alınan görüntüde donanımsal / yazılımsal hareket detektörlerinin alanları gösterilecektir (ilgili kamera için tanımlanmışlar ise).
- *Ateş/duman/yüz detektörleri* kameradan alınan görüntüde ateş ve duman / yüz detektörlerine ait bilgiler gösterilecektir.
- *Terk edilmiş obje detektörü* terk edilmiş obje detektörüne ait resim kamera görüntüsünde görülecektir.
- *İnsan detektörü* insan detektörü resmi kamera görüntüsünde gösterilecektir.
- *AutoTRASSIR detektörü* görüntüye *[AutoTRASSIR](#page-97-0)* modülünün bilgileri dahil edilecektir.
- *Yüz Tanıma* resim *[Yüz Tanıma](#page-104-0)* modülü görüntüsünün üzerine bindirilecektir.
- *Isı haritası* görüntüde *[Hareket ısı haritası](#page-43-0)* dinamik olarak gösterilecektir.

Şekillerin aşağıdaki şekilde kombinasyonlarını eş zamanlı olarak görüntülemek mümkün değildir:

- *Hareket algılama / SIMT* ve kanal ayarlarında *Donanım hareket algılama* kullanılıyorsa diğer secenekler.
- *Isı Haritası* ve diğer seçenekler. Etiketi işaretlediğinizde *Isı Haritası* diğer tüm etiketler devre dışı hale gelecektir.
- *Arşiv rakamlarını göster* seçildiğinde, arşivin görüntülenmesi sırasında (varsa) analiz değerlerini gösteren ayar.
- *Video akışı* ekranda görülecek akışın seçilmesi:
	- *Otomatik* bu ayar *Windows eşiğinin ayarlanması* kısmındaki değere bağlı olarak otomatik olarak gösterilecek akışın seçimini sağlar. Kameranın genişlik değeri belirtilen değerden daha düşük ise (varsayılan olarak 400 piksel), alt akış (daha düşük çözünürlüklü ilave video akışı) veri çıkışı için kullanılacaktır. Ayarlarda devre dışı ise veya kamera belirtilen değeri desteklemiyorsa parametrede girilen değer göz ardı edilecektir.
	- *Ana akış* her zaman ana akışı gösterir.
	- *Alt akış* -her zaman alt akışları gösterir.
- *Sınırları göster* seçildiğinde, kamera penceresi çevresinde duruma bağlı olarak renk değiştiren çerçeveler görüntülenecektir. Aşağıdaki seçenekler seçilebilir:
	- *Sadece odak* çerçeveler devre dışı bırakılacak ve aktif pencere sadece beyaz köşe bentlerle ayrılacaktır.
	- *Odak, kare hareketi* odağın vurgulanmasının yanında, karede hareket tespit edilmesi halinde kanal sarı renkli bir çerçeveyle belirtilecektir.
	- *Bütün sınırlar* mümkün olan bütün çerçeveler görüntülenecektir. Duruma bağlı olarak, çerçeveler şu veya bu rengi alır:
		- *Yeşil* karede hareket yok.
		- *Sarı* karede hareket tespit edildi.
		- *Kırmızı* kanal kaydı bloke edildi.
		- *Mavi* kanal *[arşiv görüntüleme](#page-54-0)* modunda görüntülenir.
- *Ekranda göster (kodek, çözünürlük, FPS)* seçildiğinde, kamera penceresinde kullanılan kodek, çözünürlük, bit hızı ve saniyeye düşen kare sayısı verileri gösterilecektir.
- *En-boy oranı aynı* kamera penceresinin değişmesi halinde videonun boyutlandırılmasını belirleyen öğe. Seçilmesi halinde, pencere boyutları değiştiğinde orijinal en-boy oranı muhafaza edilecektir. Seçim kaldırıldığında, video ekranın bütün alanını kaplayacaktır (en veya boy olarak tam ekran).
- *Aşırı yüklenme durumunda video çıkışını optimize edin*. Sistem, sunucunun CPU'sundaki yükü sürekli olarak izler. Sunucunun CPU kullanımı bir süre %70'in üzerindeyse, otomatik olarak tüm kanallarda (odaktaki kanal hariç) ek bir akış görüntülenir ve cihazda destek yoksa, çerçeveler inceltilecektir.
- *Arşiv ölçeklendirilmiş ön izleme* etiketi *[Hızlı arşiv](#page-38-0)* özelliğini açar.

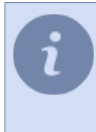

Anında Arşiv Görüntüleyici işlevi yalnızca *Video donanımı hızlandırma*altında*OpenGL*değeri seçiliyse çalışır. *Yerel sunucu ayarları*ve*İstemci ayarları* bölümlerinde donanım hızlandırma ayarları hakkında daha fazla bilgi edinin.

• *Zum halinde resim içinde resim* etiketi *[Alanları zumla](#page-44-0)* özelliğini açar.

• *[Kanal listesi](#page-35-0)*

- *[Kamera penceresi](#page-37-0)*
- *[PTZ kameralarla çalışma](#page-46-0)*

### <span id="page-43-0"></span>**Hareket ısı haritası**

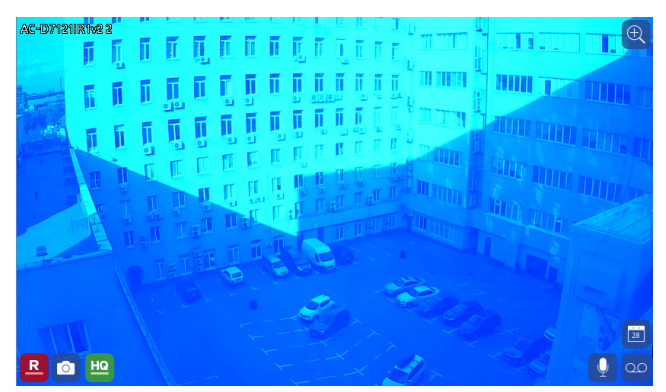

Isı haritası modu operatörün dikkatini çekimdeki harekete çekmek için kullanılır.

Isı haritalarının detektörün devreye girmesinin bir alarm olayı addedildiği kanallarda kullanılması kolaylık sağlar. Bu görüntüleme modu özellikle video izleme operatörünün çok sayıda kamerayı aynı anda izlediği durumlar için oldukça yararlıdır. Isı haritası, operatörün dikkatini ekranın ilgili noktasına yöneltmesine yardımcı olur.

Hareketin yol açtığı ısı izi ekranda 30 saniye boyunca muhafaza edilir. Bu ise objenin gözetilen alanı terk etmesinden sonra bile operatörün çekimde bir hareket olduğunu fark etmesine olanak verir.

İlgili karede bir hareketin ortaya çıktığı andan beri geçen süre rengin sıcaklığı, koyuluğu ile belirtilir. Geçen zaman ne kadar azsa, hareketin tespit edildiği bölgenin renklendirilmesi için o kadar sıcak bir renk kullanılır.

Isı haritasının görüntülenmesini etkinleştirmek için kanala fareyle sağ tıklayarak bağlam menüsünü açın ve *Görüntüle...* öğesini seçin. Açılan pencerede *Rakamları göster* seçeneğini etkinleştirin ve *Isı haritası* seçimini yapın.

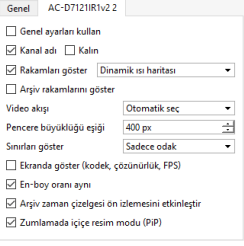

Hareket ısı haritasının kullanılması sadece ActiveSearch özelliği etkinleştirilmiş kanallarda mümkündür.

Mevcut görüntüleme modunu sadece gerçek zamanlı olarak değil, örneğin bir saat veya bir gün gibi belirli bir zaman aralığı için ısı haritası oluşturarak da kullanabilirsiniz. Daha ayrıntılı bilgi için şu bölüme göz atın *[ActiveSearch - arşivde](#page-60-0) [hareket arama](#page-60-0)*.

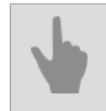

• *[Kamera penceresi dış görünüş ayarı](#page-40-0)*

## <span id="page-44-0"></span>**Dijital zum**

Dijital zum yardımıyla, operatör görüntüde zum yapabilir, böylece zumlayarak uzaktaki objeleri görüntüleyebilir.

Düğme  $\boxed{\oplus}$  Dijital zum modunu etkinleştirir/devre dışı bırakır.

Zum seviyesini farenin tekerleği veya görüntüye fare ile sol tıklayarak değiştirebilir, sağ tıklayarak zumdan çıkabilirsiniz. Farenin sol tuşu ile tıklayarak zum alanını görüntüde hareket ettirebilirsiniz.

*[kamera penceresi görünüm ayarlarında](#page-40-0) Resim içinde Resim Yakınlaştırma* bayrağı ayarlanmışsa, sağ üstte bir görüntü görünür köşesini kameradan dijital yakınlaştırma modunda ve şimdi büyütülen alan kırmızı bir dikdörtgenle vurgulanacaktır. Kırmızı dikdörtgenin konumunu değiştirerek, yakınlaştırma alanını görüntünün etrafında hareket ettirirsiniz.

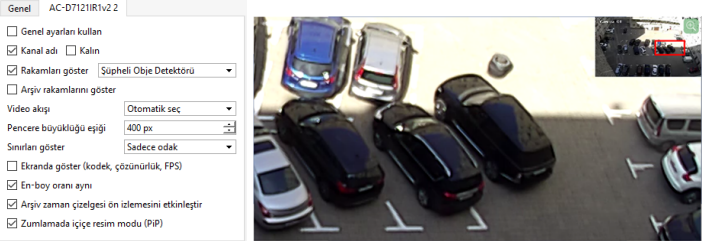

Ayrıca, dijital yakınlaştırma *CTRL* düğmesine basıldığında etkinleştirilir ve bırakıldığında devre dışı bırakılır.

- 
- *[Kanal listesi](#page-35-0)*
- *[Kamera penceresi dış görünüş ayarı](#page-40-0)*
- *[PTZ kameralarla çalışma](#page-46-0)*

# <span id="page-45-0"></span>**Ekran görüntüsü videosu**

Geçerli görüntüyü istediğiniz zaman bir grafik dosyasına kaydedebilirsiniz. Bunu yapmak için önerilen yöntemlerden birini kullanabilirsiniz:

- düğmesine basın **u** menüde;
- klavyede basın*S*;
- bağlam menüsünü açın ve *Ekran görüntüsü al* komutunu seçin.

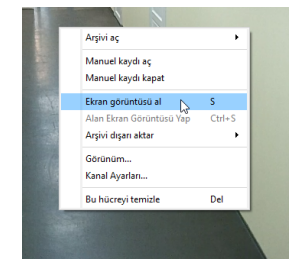

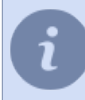

Tüm ekran görüntülerinin kaydedileceği klasör, istemci veya sunucu ayarlarında tanımlanır. Ayrıntılar için "Yönetici Kılavuzu"nun ilgili bölümlerine bakın (bkz *???* veya *???*).

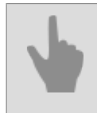

• *[Kamera penceresi](#page-37-0)*

# <span id="page-46-0"></span>**PTZ kameralarla çalışma**

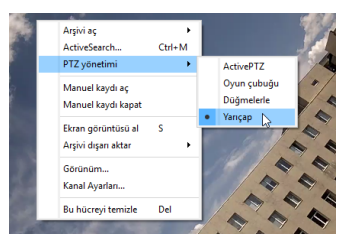

Kameranın izleme penceresinde simgesi mevcutsa, bu durumda kameranın dönme mekanizmasını kontrol edebilirsiniz.

PTZ kameranın yönetilmesi şu modlarda gerçekleştirilebilir:

- *[ActivePTZ](#page-47-0)* operatörün, kamera tarafından görüntülenmek üzere ekrana bir dikdörtgen çizdiği, manuel yönetim şekli. Bu menü öğesi aktif değilse, sistem yöneticisine başvurun- PTZ kamera bu modu desteklemiyor olabilir veya kamera optik yapılandırması yapılmamış olabilir.
- *[Oyun kolu olarak](#page-49-0)* operatörün fare hareketleri yardımıyla kamera yönü ve dönüş hızını manuel olarak belirlediği yönetim şekli.
- **Düğmelerle** operatörün kamera hareketlerini ekrandaki sanal düğmelerle manuel olarak yönettiği yönetim şekli.
- *[Yarıçapa göre](#page-51-0)* kontrolünde operatör sadece dönüş yönünü belirtmek suretiyle kameranın konumlanmasını sağlar.

PTZ kamera yönetim modunu bağlam menüsünden, fareyle görüntüye sağ tıklayarak da seçebilirsiniz.

Bunun haricinde, döner kameranın *[ActiveDome](#page-52-0)* sahnesine dahil edilmesi mümkündür. Bu durumda PTZ kamera operatörün izleme kamerası penceresinde bir nokta veya alan seçmesi ile konumlandırılır.

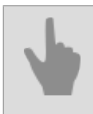

• *[ActiveDome sahneleri](#page-52-0)*

### <span id="page-47-0"></span>**ActivePTZ modu**

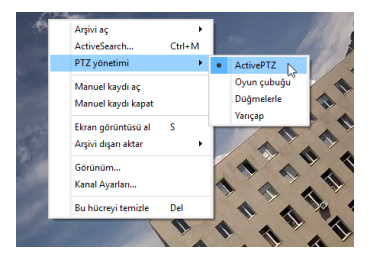

PTZ kameranın ActivePTZ modunda yönetilmesi için:

- 1. Farenin sağ düğmesine basın ve açılan içerik menüsünde *PTZ Kontrol* -> *Aktif PTZ* öğesini seçin. Lütfen bu modun yalnızca kamera kalibre edildiğinde kullanılabileceğini unutmayın (yani, sunucu ayarlarında optikler analiz edildi).
- 2. Düğmeye tıklayın  $\bigotimes$  PTZ kontrol modunu etkinleştirme.
- 3. Ekranda istediğiniz alanı dikdörtgen şekilde vurgulayınız.

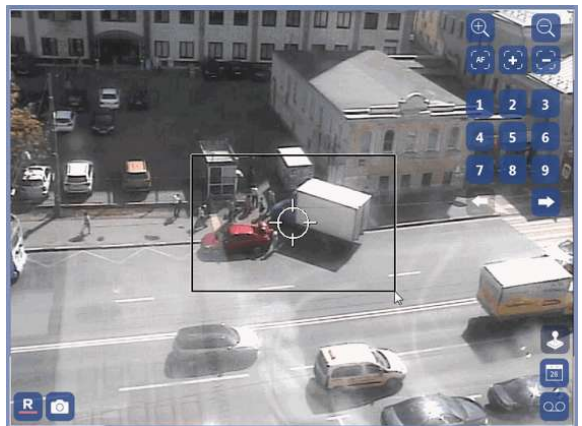

Farenin sol tuşunu bıraktıktan sonra, kamera uygun şekilde konumlanarak seçilen alanın tam ekran olmasını sağlar.

Görüntüye tıklayın, kamera istediğiniz noktaya hareket edecek, büyütme seviyesini koruyacaktır. Zumlamak veya zumdan çıkmak için farenin tekerleğini kullanın.

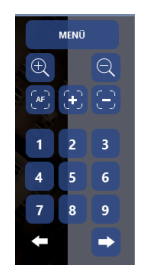

Ayrıca, video izleme penceresinde, kameraları kontrol etmek için özel bir panel kullanabilirsiniz:

- *1*, *2*, ..., *9* preset seçme düğmeleri. Presetler kameranın konumuyla ilgili olarak kamerada kayıtlı verilerdir. Bir kameraya en fazla 9 preset atanabilmektedir. Presetlerin tanımlanması kamera yönetim menüsünün yardımıyla gerçekleştirilir.
- *Devriye* kamera konumunun önceden hazırlanmış bir programa göre değiştirilme işlemini devreye sokan düğmedir. Her devriye noktası için preset (kamera konumu), ilgili rejimde bulunma süresinin uzunluğu ve bir sonraki noktaya geçiş hızı gibi parametrelerin belirlenmesi gerekmektedir. Devriye noktaları kamera yönetim menüsünden ayarlanır.

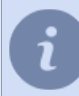

Devriye rejimi operatör kameranın konumunu manuel olarak değiştirene veya bir preset seçene kadar çalışmaya devam eder.

- *[PTZ kameralarla çalışma](#page-46-0)*
	- *[ActiveDome sahneleri](#page-52-0)*

### <span id="page-49-0"></span>**"Oyun kolu" modu**

serbest bırakın.

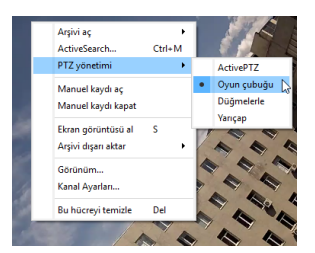

PTZ kameranın oyun kolu modunda yönetilmesi için şunların yapılması gerekmektedir:

- 1. Fareye sağ tıklayarak açılan menüden *PTZ yönetımı* -> *Oyun çubügu* sekmesini seçin.
- 2. Düğmeye tıklayın  $\bigtriangledown$  PTZ kontrol modunu etkinleştirme.
- 3. Aşağıdakilerden birini kullanarak kamerayı istediğiniz pozisyona ayarla:

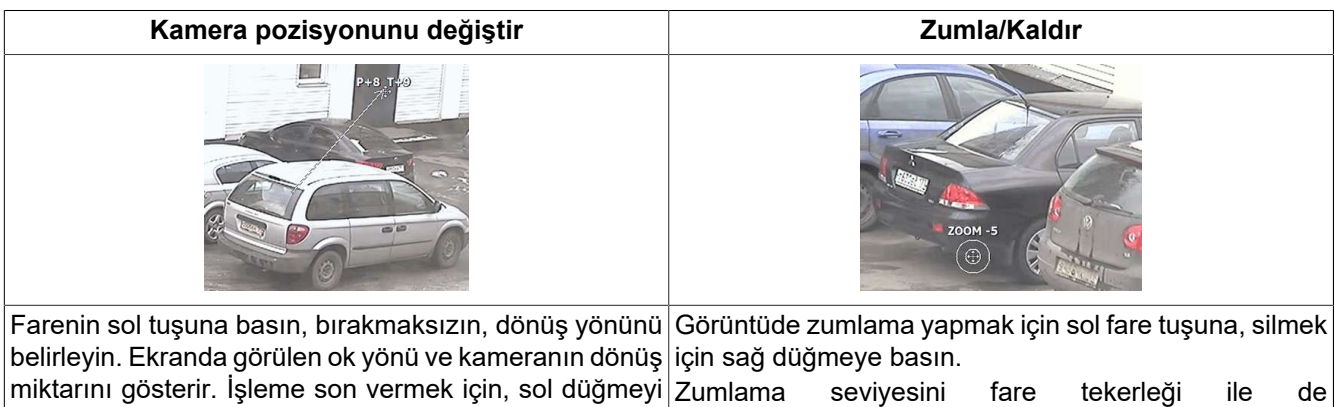

değiştirebilirsiniz.

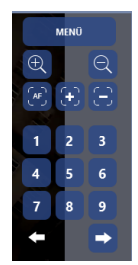

Bunun haricinde, video izleme penceresinde kameranın yönetilmesi ile ilgili olarak özel bir paneli de etkinleştirebilirsiniz:

- *1*, *2*, ..., *9* preset seçme düğmeleri. Presetler kameranın konumuyla ilgili olarak kamerada kayıtlı verilerdir. Bir kameraya en fazla 9 preset atanabilmektedir. Presetlerin tanımlanması kamera yönetim menüsünün yardımıyla gerçekleştirilir.
- *Devriye* kamera konumunun önceden hazırlanmış bir programa göre değiştirilme işlemini devreye sokan düğmedir. Her devriye noktası için preset (kamera konumu), ilgili rejimde bulunma süresinin uzunluğu ve bir sonraki noktaya geçiş hızı gibi parametrelerin belirlenmesi gerekmektedir. Devriye noktaları kamera yönetim menüsünden ayarlanır.

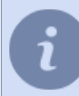

Devriye rejimi operatör kameranın konumunu manuel olarak değiştirene veya bir preset seçene kadar çalışmaya devam eder.

- *[PTZ kameralarla çalışma](#page-46-0)*
	- *[ActiveDome sahneleri](#page-52-0)*

### <span id="page-51-0"></span>**Mod "Yarıçap"**

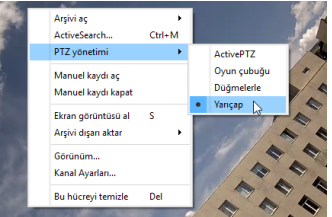

Radyal modunda PTZ kontrolü:

- 1. Farenin sağ düğmesine basın ve açılan içerik menüsünde *PTZ kontrolü* -> *Radyal* öğesini seçin
- 2. Düğmeye tıklayın <sup>↓</sup> PTZ kontrol modunu etkinleştirme.
- 3. Merkezde bir artı işareti çıkacaktır. İmlecin oku kamera dönüş yönünü belirleyecektir.

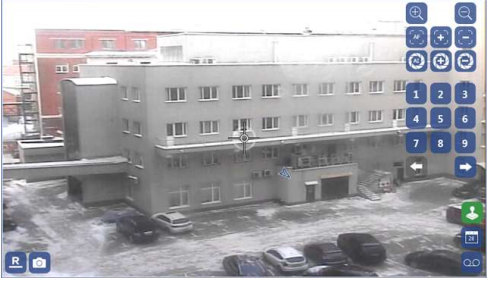

Görüntüde herhangi bir yere tıklayın, kamera ok tarafından gösterilen yönde dönecektir. Dönüş yönünü değiştirmek için oku ilerletin.

Dönüş hızı okun merkezden olan uzaklığına bağlı olarak belirlenir. Ok daha uzun olursa kamera dönüşü de belirtilen yönde daha hızlı olacaktır.

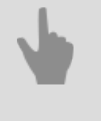

• *[PTZ kameralarla çalışma](#page-46-0)*

• *[ActiveDome sahneleri](#page-52-0)*

### <span id="page-52-0"></span>**ActiveDome sahneleri**

PTZ kameranın ActiveDome sahnesine dahil edilmesi mümkündür. ActiveDome döner kameraların robotsal bir şekilde yönetilmesine yönelik bir modüldür. Bu modülün yardımıyla döner kameranın anında pozisyon alması sağlanmaktadır. Sahnedeki kameraların sayısı farklı olabilir, ancak ActiveDome sahnesinde her zaman en az bir izleme ve bir döner kamera bulunur. Modülün temel prensibi şudur: İzleme kamerasından alınan görüntüdeki objelere ait bilgiler, karşılıklı uyumlarına bakılmaksızın döner kameranın yönetilmesinde kullanılmaktadır.

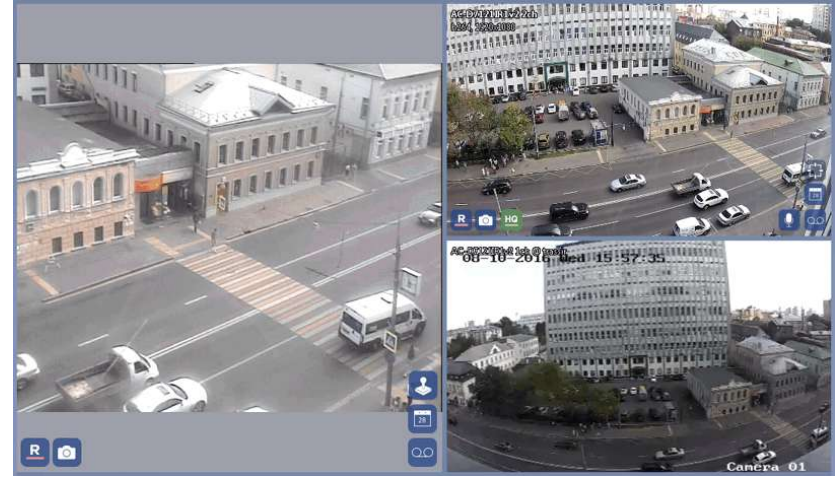

PTZ kameranın ActiveDome sahnesinde yönetilmesi için:

- 1. ActiveDome sahnesinde yer alan izleme kamerasının penceresine geçin (bu kameralar simgeyle işaretlenmiştir  $\left| \left\{ \cdot \right\} \right|$
- 2. ActiveDome sahnesini aktifleştirmek için simgeye basın **B**Aynı zamanda rengini değiştirecektir.
- 3. PTZ kameranın konumunu iki şekilde değiştirebilirsiniz:
	- İzleme kamera penceresine fareyle tıklayarak seçilen yer, PTZ kameranın penceresinde gerekli büyüklükte görüntülenecektir;
	- İzleme kamerasının penceresinde imleçle dikdörtgen bir alan seçerek seçilen alan döner kameranın

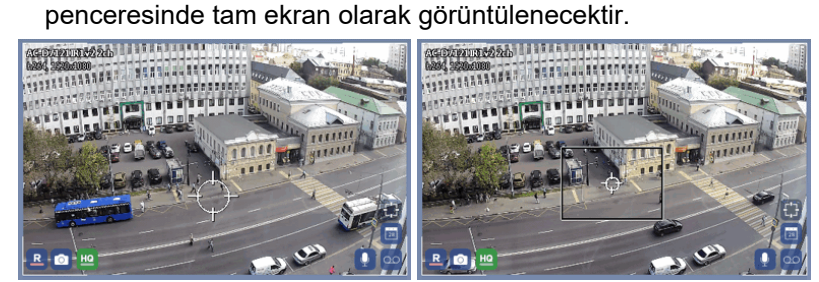

- *[PTZ kameralarla çalışma](#page-46-0)*
	- *[ActivePTZ modu](#page-47-0)*
	- *["Oyun kolu" modu](#page-49-0)*

# <span id="page-53-0"></span>**Arşivle çalışma**

Bu arşivin fiziksel olarak nerede saklandığına bakılmaksızın cihazların video arşivi ile çalışabilirsiniz. Cihaz kanalını görüntülemek için tek bir pencereden, arşivdeki görüntüleri hem doğrudan video izleme sunucusunun monitörünün önünde hem de yerel bir ağ üzerinden İnternet üzerinden uzak bir sunucuya bağlanarak veya diğer sunucular zinciri aracılığıyla görüntüleyebilir, dışa aktarabilir ve kaydedebilirsiniz. Bu durumda, arşiv saklanabilir:

- Kamera veya kayıt cihazının doğrudan bağlı olduğu sunucuda.
- Ağ kanallarını kayıt fonksiyonu yardımıyla arşivi kaydeden yedekleme sunucusunda.
- IP kameranın flaş belleğinde veya NVR veya DVR kayıt cihazının HDD/SDD diskinde.

Arşivde iken şunları yapabilirsiniz:

- arşivin istenen fragmanlarını *[izlemek](#page-54-0)*;
- ActiveSearch kullanmak suretiyle *[hareketli objeler](#page-60-0)* veya *[insanlar](#page-64-0)* arşivde bulunabilir;
- *[arzu edilen fragmanlara yer imleri atamak](#page-72-0)*;
- *[ekran görüntüleri](#page-66-0)*yap ve dosyaya kaydet*[arşiv parçaları](#page-68-0)*veya*[arşiv şablonu](#page-70-0)*.

## <span id="page-54-0"></span>**Arşiv görüntüleme**

Arşive girmenin birkaç yöntemi bulunmaktadır:

- Menüdeki **@** düğmesine basın;
- Menüdeki kamera penceresinde;
- kanal görüntüleme bağlam menüsünü çağırın ve *Arşivi aç* seçimini yapın;

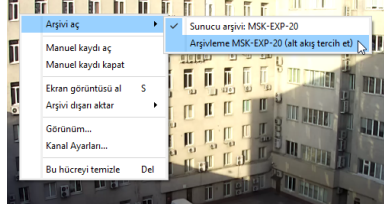

• arşivin seçilen kanalda açılması için TAB tuşuna basın veya şablonda yer alan tüm kanalların birden açılması için CTRL+TAB tuş kombinasyonuna basın.

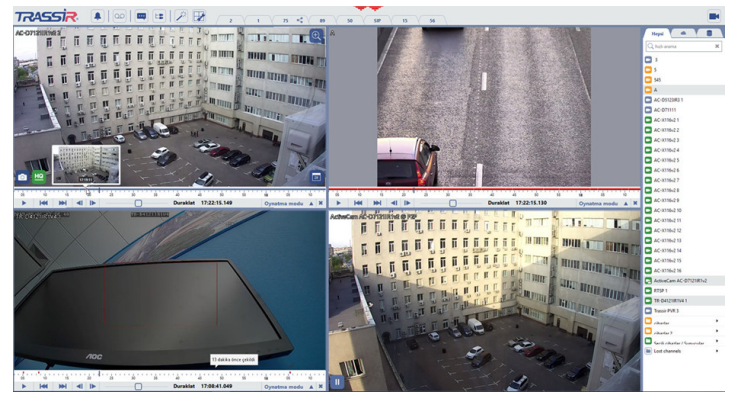

Sunucu, bağlı cihazlardan gelen 2 veri akışını arşivde depolayabilir: ana ve ek (alt akış). Yani arşivi açarak hangi veri akışını görüntülemek istediğinizi kendiniz belirlersiniz.

Hangi arşivin açılacağını belirlemek için bağlam menüsünden ilgili arşivin görüntüsüne veya simgesine fareyle sağ tıklayın:

- *[sunucu\_adı] [sunucu\_adı]* ilgili sunucudaki bir arşivin açılacağı anlamına gelir. Burada *[kamera penceresi dış](#page-40-0) [görünüm ayarlarına](#page-40-0)* bağlı olarak, otomatik olarak ana veya ek akış seçilecektir. Varsayılan olarak bu rejim seçilir.
- *[sunucu\_adı] [sunucu\_adı] (alt akış tercih edilir)* ilgili sunucuda bulunan arşivin alt akışının görüntüleneceğini belirtir. Bu özellik ağdaki trafiğin ve operatörün çalıştığı bilgisayardaki işlemciye düşen yükün azaltılmasına olanak verir.
- *Cihaz arşivi* aygıtın dahili depolama biriminde (Flash bellek veya HDD\SDD disk) kayıtlı arşivin açılacağı anlamına gelir.

Arşiv yönetiminde yer alan özellikleri ele alalım:

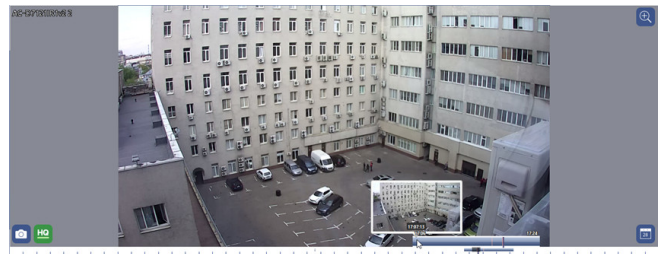

• **Zaman çizgisi** - arşivdeki video kayıtlarını görüntüler. Rengine göre arşiv kaydının türünü, yani sürekli bir kayıt mı, yoksa detektöre göre bir kayıt mı olduğunu ayırt edebilirsiniz. Detektöre göre yapılan kayıtların bulunması

durumunda, çizginin renk durumuna göre kayıtta hareket olup olmadığını ve varsa ne kadar yoğun olduğunu anlayabilirsiniz. Rengin kırmızılığı ne kadar artarsa, kayıtta o denli çok hareket bulunuyor demektir.

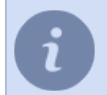

Zaman çizgisindeki renklerin değişiklik göstermesi sadece ActiveSearch özelliği etkinleştirilmiş hareket detektörü kullanan kanallarda mümkündür.

• **Oynatıcı yönetim paneli** - arşivlerin görüntülenmesini yönetmeye yarayan düğmelerden oluşur. Görüntülenen düğmelerin sayısı arşiv görüntüleme penceresinin genişliğine bağlıdır.

Zaman çizgisinin yardımı ile şunları yapabilirsiniz:

- Mavi oynatma belirtecinin seçilen arşiv fragmanındaki mevcut konumunu çizginin gerekli yerine tıklayarak değiştirebilirsiniz.
- Zaman çizgisini geriye veya ileriye almak için fare imlecini zaman çizgisinin üzerinde  $\rightarrow$ simgesi tutmak gerekmektedir; fareyle sol tıklayın ve çizgiyi geriye veya ileriye hareket ettirin.
- Fare tekerleğini kullanarak çizginin ölçeğini değiştirebilirsiniz. Bunun haricinde farenin sol tuşuyla da ölçeği arttırabilir veya sağ tuşuyla azaltabilirsiniz. Bunun için imleci zaman çizgisinin üstüne (kırmızı şeride değil!) getirin ve ilgili tuşa basın.
- İmlecin çizgi üzerinde hareket ettirilmesi ile birlikte arşiv sahnelerine ait ön izlemeler görünecektir- bunlar nereden oynatmaya başlayacağınızı daha doğru bir şekilde belirlemenize yardımcı olacaktır.

Çizgi ölçeğinin önemli ölçüde azalması durumunda, gerekli fragmanın araması sırasında imleci çizginin üzerinde 1 saniye tuttuğunuz zaman daha büyük ölçekli, ek bir çizgi belirecektir.

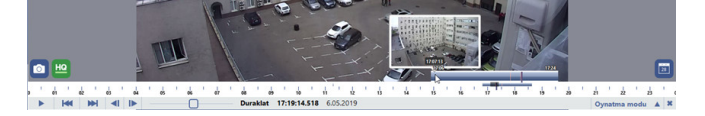

• Çizginin mavi renkli olması bu süre zarfında arşivin sürekli olarak kaydedildiği anlamına gelir.

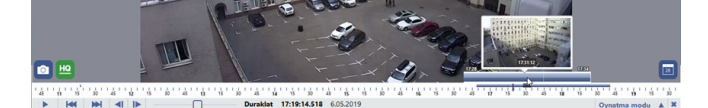

Oynatıcı yönetim düğmelerini kullanarak şunları yapabilirsiniz:

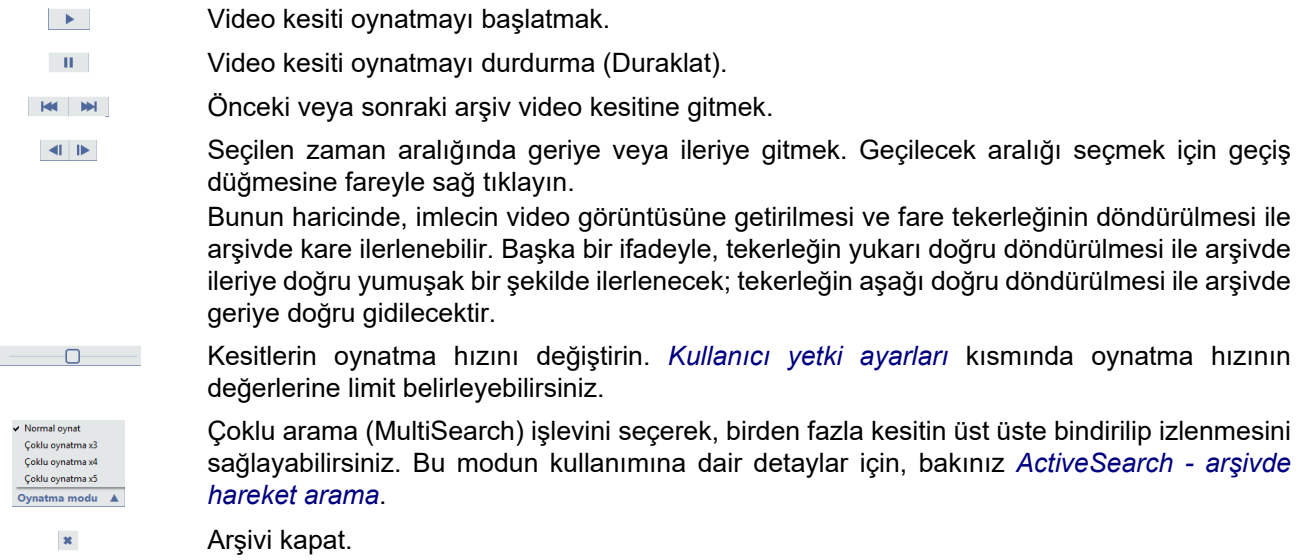

- *[ActiveSearch arşivde hareket arama](#page-60-0)*
	- *[Arşivi video dosyası olarak dışarı aktarma](#page-68-0)*
	- *[Yer imi ekleme](#page-72-0)*

# <span id="page-57-0"></span>**Arşiv ve olay logu**

Olay logu üzerinden arşiv izlemesi yaparken, açık tüm arşiv kayıtlarına yönelik zaman çizelgesi sol kısımda belirecektir.

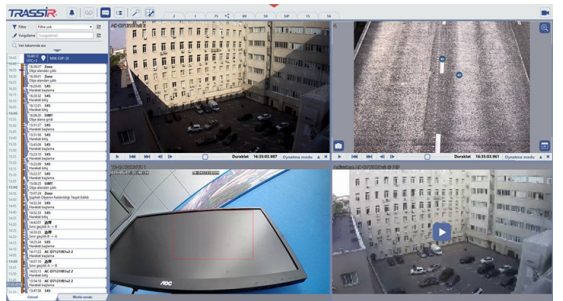

Olay logu zaman çizelgesi, bir kerede birden fazla kameranın mevcut arşivi hakkında bilgi verebilir. Ölçeğe göre arşiv izleme modunda pencereleri açık olan tüm kameraların bilgileri görülür. Koyu kırmızı bir çubuğun varlığı özellikle belli kameralar için arşivin var olduğunu gösterir (bu şekilde iki kamera için arşiv mevcuttur).

Koyu kırmızı çubuklu alanda bir noktaya fare ile sol tıklarsanız, tüm kameralarda arşiv oynatma modu seçilen kareye otomatik olarak gidecektir. Oynatma çubuğunun mevcut pozisyonu mavi bir çubuk ile gösterilecektir.

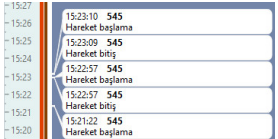

Ayrıca, fareyi kullanarak, ölçeği aşağı yukarı ilerletebilirsiniz. Bunu yapmak için, fareyi ikon belirinceye kadar ölçeğin üzerinde hareket ettirin #Farenin sol düğmesine basarak, bırakmaksızın, ölçeği aşağı yukarı hareket ettirebilirsiniz. Fare tekerleğini kullanarak, ölçeğin oranlamasını değiştirin. Ayrıca, eğer zaman çizelgesi üzerinde fareyi gezdirirseniz, farenin sol tuşu ile zum yapabilir veya sağ tuş ile zumdan çıkabilirsiniz. (kırmızı çubuğa değil, zaman damgalarının olduğu gri alanda).

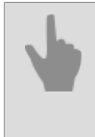

*[Arşiv görüntüleme](#page-54-0) [Arşivi izlerken aktarıcıları \(teleport\) kullanma](#page-58-0) [ActiveSearch - arşivde hareket arama](#page-60-0) [Arşivi video dosyası olarak dışarı aktarma](#page-68-0) [Yer imi ekleme](#page-72-0)*

# <span id="page-58-0"></span>**Arşivi izlerken aktarıcıları (teleport) kullanma**

Arşivi izlerken, operatör, ayarlanan aktarıcıları (teleport) kullanarak, operatör bir kameradan diğer kameranın arşivine geçiş yapabilir. Bu işlev çok sayıda odası olan bir koridorda hareketli bir objeyi takip etmek gibi durumlarda faydalı olacaktır. bu durumda, odada kurulu olan kameranın ismini hatırlamak durumunda olmazsınız. Sadece ilgili aktarıcıya (teleport) tıklarsınız © Odanın kapısı üzerinde:

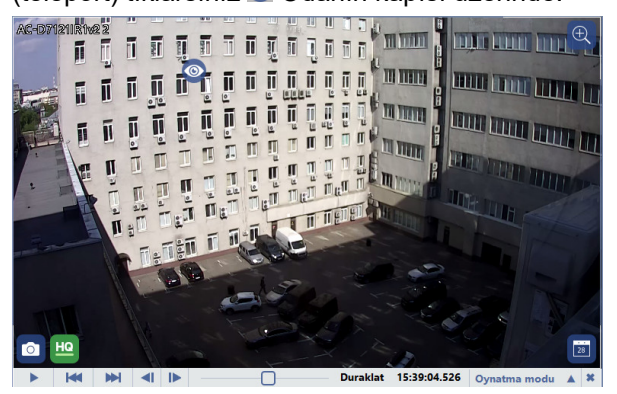

ve mevcut pencerede kameraya ait arşiv gösterilecektir:

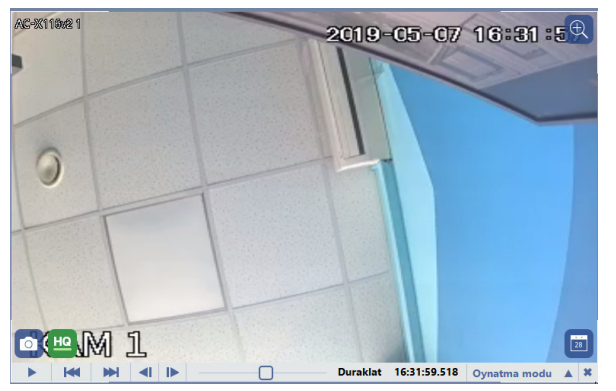

Aktarıcıların (teleport) yerleştirilmesine dair detaylar için Yönetici Kılavuzuna bakınız.

*[Arşiv görüntüleme](#page-54-0) [Arşiv ve olay logu](#page-57-0) [ActiveSearch - arşivde hareket arama](#page-60-0) [Arşivi video dosyası olarak dışarı aktarma](#page-68-0) [Yer imi ekleme](#page-72-0)*

# **Arşiv izlerken tarih ve saati seçme**

Arşivi belli bir tarih için izlemek üzere, aşağıdaki işlemleri yapabilirsiniz:

1. Düğmeye basın **kanal ekranında**.

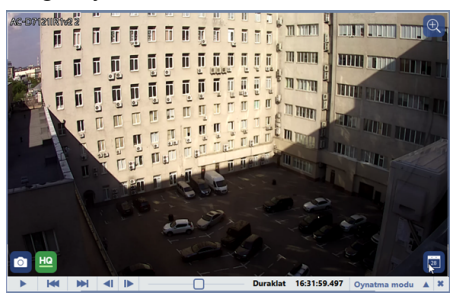

2. Açılan pencerede, bir takvim göreceksiniz.

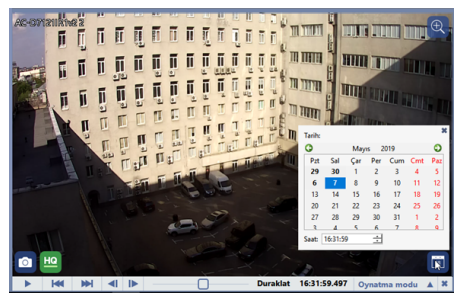

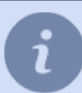

Seçili günlerde, bu günlere ait kamera arşivi bulunmaktadır.

3. İstediğiniz tarih ve saati takvimden seçiniz. Ayarları değiştirdiğinizde, seçilen periyot için kanalda arşivin açıldığını göreceksiniz.

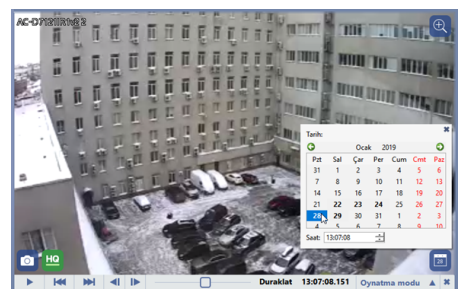

4. En sonunda, takvimi kapatınız.

### <span id="page-60-0"></span>**ActiveSearch - arşivde hareket arama**

**ActiveSearch**, operatörlerin işini büyük ölçüde kolaylaştıran akıllı bir hareket arama teknolojisidir. Arşivin 24 saat kaydedildiği tesislerde, herhangi bir olayı aramak için arşiv hacminin tamamını görüntülemek gerekir. ActiveSearch ile, istediğiniz parçayı bulmak istediğiniz alanı seçmeniz ve arama zaman aralığını seçmeniz yeterlidir - birkaç saniye içinde sunucu, bu alanda herhangi bir hareketin meydana geldiği video parçalarının bir listesini görüntüler.

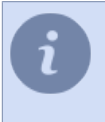

ActiveSearch teknolojisi için olayların kaynağı, sunucunun yazılım algılayıcılarından ve bir dizi donanım aygıtı algılayıcısından (yerleşik donanım video yakalama kartları algılayıcısı, HikVision dedektörü, Axis, Beward BD serisi dahil IP kameralar) gelen verilerdir.

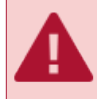

Bütün donanım temelli hareket detektörleri arşiv arama teknolojisini desteklememektedir.

Kanal arşivinde hareket arama şu şekilde gerçekleştirilir:

1. Fare içerik menüsünden *Arşivde hareket arama (ActiveSearch)* öğesini seçin veya CTRL + M tuş kombinasyonuna basın.

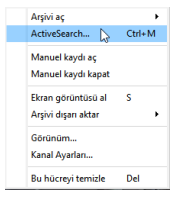

Böylece arşivde hareket arama penceresi açılacaktır:

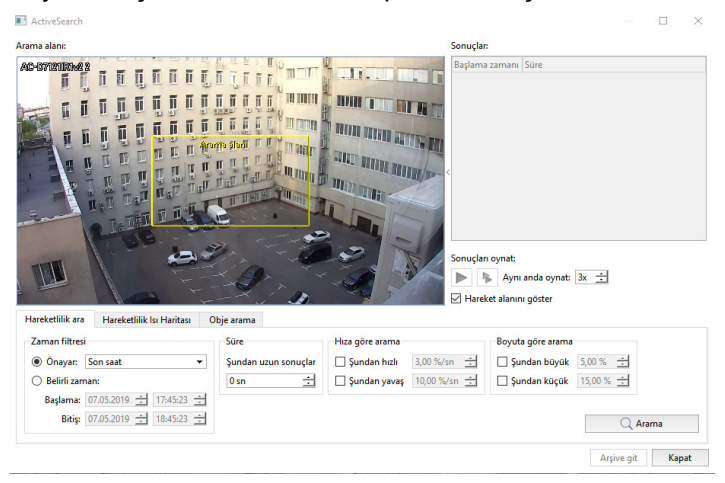

2. Arama alanında hareket arama bölgesini belirlemek için sarı dikdörtgenin kenarlarını ayarlayın.

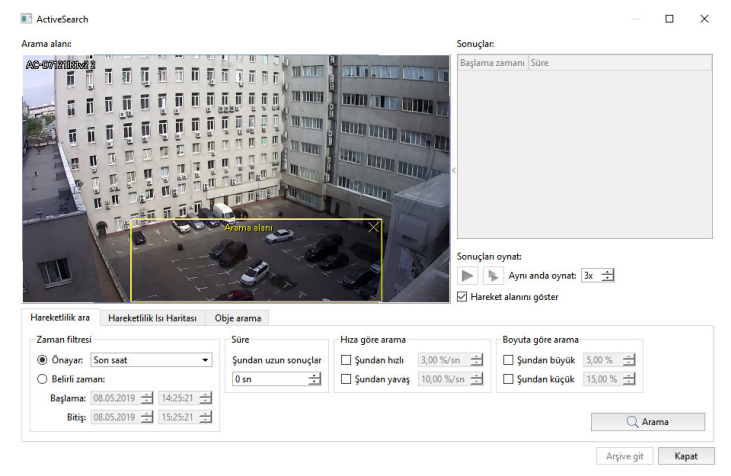

3. Açılan penceredeki *Zaman filtresi* ayarları arasından *Preset* seçeneğindeki hazır aralıklardan birini seçin veya *Belirli zaman* seçeneğinden tam tarih ve saati belirtin.

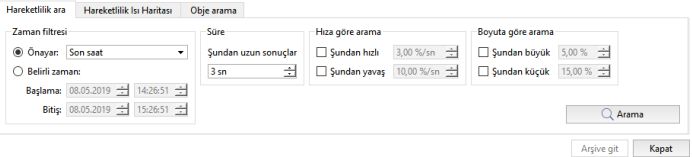

Gerekli durumlarda filtreleme şartlarını tanımlayın:

- Objenin arama bölgesindeki hareket süresine göre. *Sonuç şundan uzun* alanına bir değer girin (saniye olarak).
- Hareket eden objenin büyüklüğüne göre. *Şundan büyük* ve *Şundan küçük* seçeneklerini işaretleyin ve objenin en küçük ve en büyük boyutunu girin (görüntü büyüklüğünün yüzdesi olarak).
- Hareketli objenin hızına göre. *Şundan hızlı* ve *Şundan yavaş* seçeneklerini işaretleyin ve objenin asgari ve azami hızını girin (görüntü büyüklüğünün yüzdesi olarak saniye cinsinden).

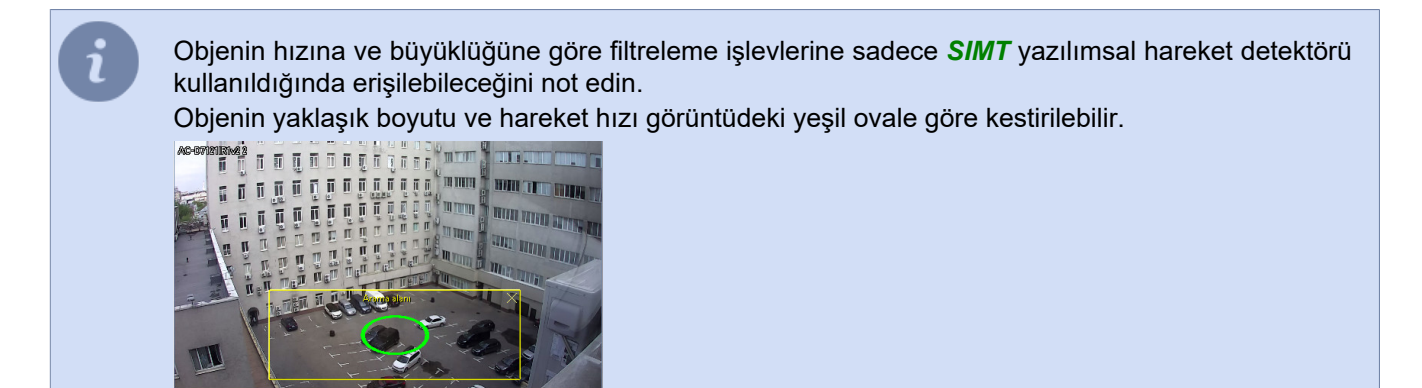

4. *Arama* düğmesine basın. Bir süre sonra arama sonuçları *Sonuç* listesinde görüntülenecektir.

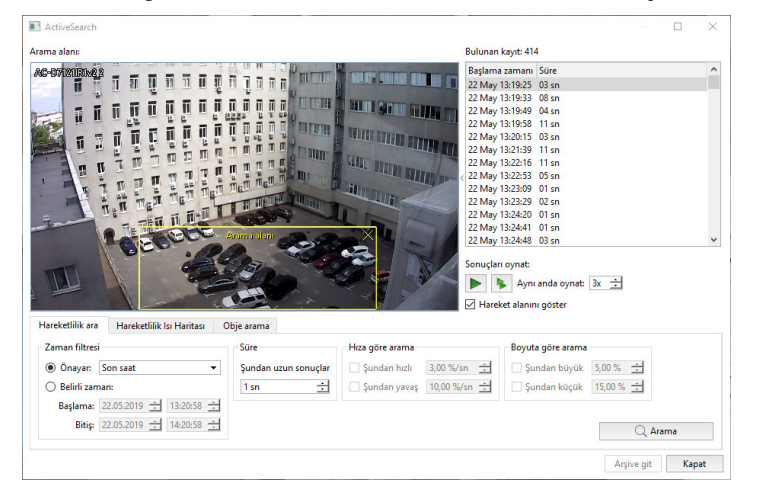

- 5. Arama sonuçlarını görmek için şu yöntemlerden birini kullanın:
	- Listeden arşiv fragmanını seçin ve tıklayın I düğmesine basın veya ilgili fragmana çift tıklayın. Fragmanın oynatılması esnasında *[arşiv görüntüleme](#page-54-0)* seçeneğinde olduğu gibi, otomatik olarak yönetim paneli çıkacaktır. Hareket tespit edilen bölgelerin ekranda gösterilmesi için*Hareket alanını göster* seçeneğini işaretleyin.

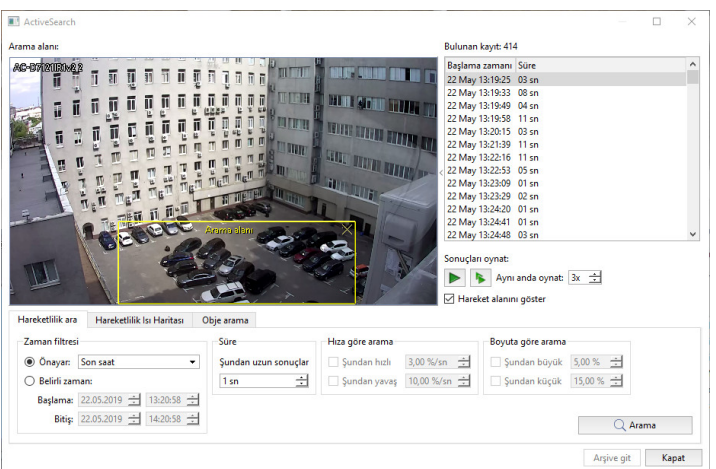

• Arşivin bir kesitini seçin ve düğmeye tıklayın Ldüğmesine basın. Burada MultiSearch fonksiyonu kullanılacaktır; bunun yardımıyla birkaç arşiv fragmanını aynı anda izleyebilirsiniz. Hareket halindeki objeler görüntüye aynı anda bindirilecektir. Bu ise arşivde arama yapma süresini daha da kısaltmaya olanak verir. Aynı anda oynatılabilecek olay sayısı 7 ile sınırlıdır ve *Aynı anda oynat* alanından tanımlanır.

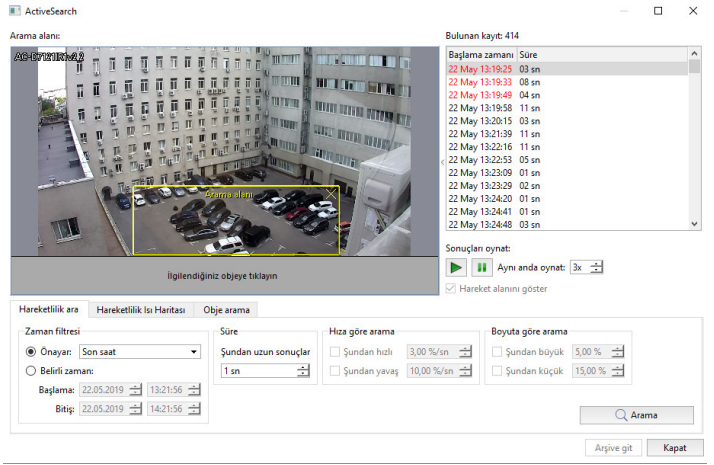

Belirli bir objenin davranışının operatörün ilgisini çekmesi durumunda operatör sadece ekrandaki objeye fareyle sol tıklayarak tekil bir olayı oynatmaya hızla geçebilir.

6. *Arşive git* düğmesine basarak kanal arşivini *[video monitörü](#page-9-0)* şablonunda açabilirsiniz.

Ayrıca, hareketliliğe dair bir ısı haritası görüntüleyebilirsiniz. Bunu yapmak için *Isı haritası* sekmesinde, *Zamana göre filtrele* ayar grubunda, haritanın oluşturulacağı zaman aralığını seçin ve *Isı haritası* düğmesine basın. Bu durumda, hareketlilik durumuna göre oluşan termal görünüm görüntüde gösterilecektir. En yoğun trafiğin olduğu alanlar daha sıcak, koyu renklerle ve hareketin az veya yok olduğu alanlar mavi (soğuk) bir renkle belirtilecektir.

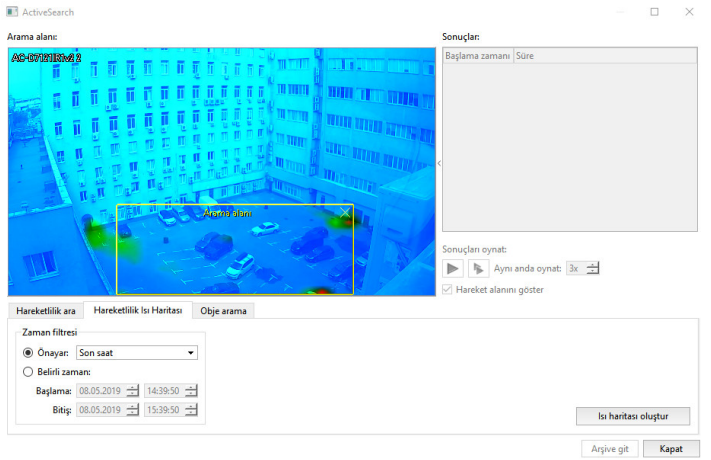

*İnsanları ara* sekmesi arşivde insanları aramak gerekli ayarları belirler. Detaylar için ilgili bölüme bakınız *[ActiveSearch - arşivde objeleri arama](#page-64-0)*.

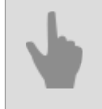

- *[Arşiv görüntüleme](#page-54-0)*
- *[Arşivi video dosyası olarak dışarı aktarma](#page-68-0)*
- *[Yer imi ekleme](#page-72-0)*

### <span id="page-64-0"></span>**ActiveSearch - arşivde objeleri arama**

**ActiveSearch**, arşivde hareket aramaya ek olarak, kameranın çekim alanına giren çeşitli objeleri de (insan, bisiklet, araba) bulabilir.

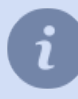

ActiveSearch teknolojisi için kullanılan olay kaynağı insanlara/objelere yönelik nöral ağdan gelen verilerden sağlanır. Detektör ayarlarına dair detayları *Yönetici Kılavuzu* içinde bulabilirsiniz.

Arşivde objeleri bulmak için şunları yapın:

1. İçerik menüsünden *ActiveSearch ile ara...* sekmesini tıklayarak veya CTRL + M tuş kombinasyonuna basarak arama yapabilirsiniz.

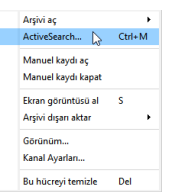

Açılan pencerede, *Obje Arama* sekmesine gidin.

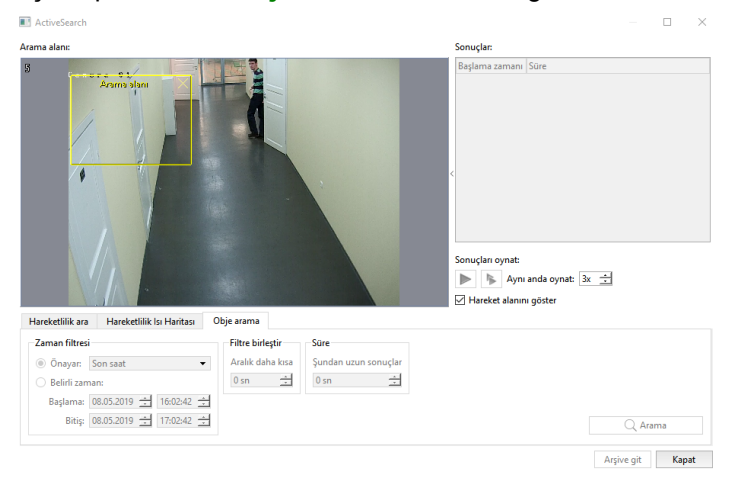

2. Arama alanında, sarı dörtgenin kenarlarını ayarlayarak sınırları belirleyin.

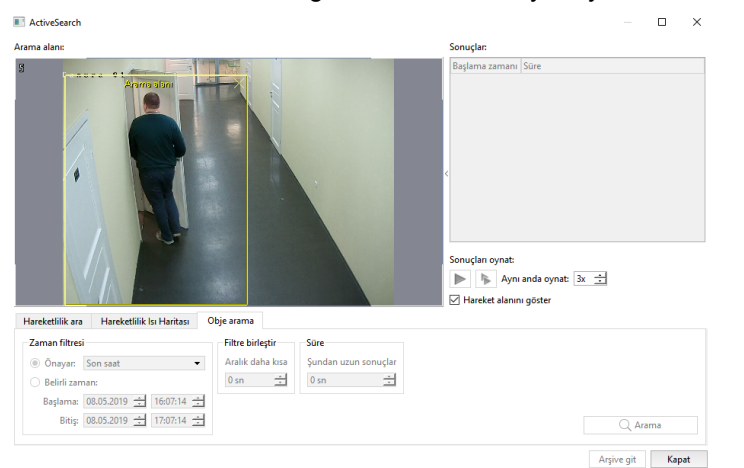

3. *Zamana göre filtrele* ayar grubunda, arama yapılacak zaman aralığını *Preset seçenekler* kısmından ön ayarlı değerlerden seçerek veya *Zaman belirleme* kısmından kendi tarih ve saat değerlerinizi girerek belirleyebilirsiniz. Sunucu, en küçük olanlar da dahil olmak üzere nesnelerin tüm hareketlerini video klipler biçiminde yakalar. *Olayları birleştir* ayarını kullanarak birkaç hareketi tek bir harekette birleştirebilirsiniz. Bunu yapmak için, aralığın maksimum boyutunu belirtin ve aralığı belirtilen değerden küçük olan tüm hareketler tek bir video parçasında birleştirilecektir.

*Süre* ayarında, objenin arama bölgesi içinde olabileceği zaman aralığını belirleyebilirsiniz. *Süre şundan uzun ise* alanından ilgili değeri belirleyin (saniye olarak).

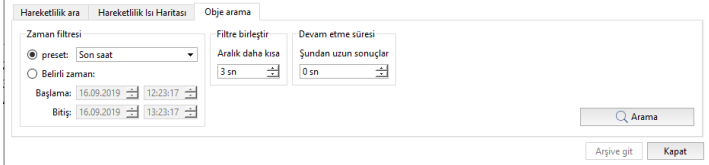

4. *Ara* düğmesine basın, bir süre sonra sonuçlar *Sonuçlar* listesinde görülecektir.

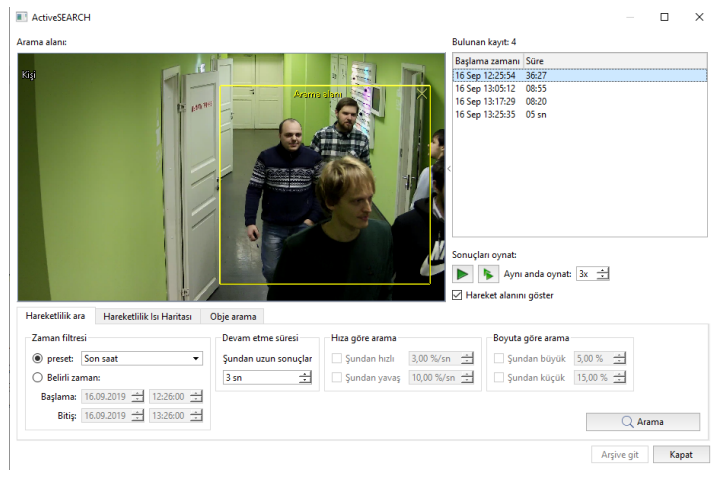

- 5. *[Hareket ara](#page-60-0)* kısmında, listeden bir video kesitini seçerek izleyebilir veya MultiSearch işlevi ile aynı anda birden fazla video kesitini izleyebilirsiniz.
- 6. *Arşive git* düğmesine tıklayarak *[Video monitorü](#page-9-0)* linkinden ilgili kanal arşivini şablon üzerinde açabilirsiniz.

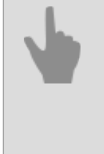

• *[Arşiv görüntüleme](#page-54-0)*

- *[Arşivi video dosyası olarak dışarı aktarma](#page-68-0)*
- *[Yer imi ekleme](#page-72-0)*

## <span id="page-66-0"></span>**Ekran görüntüsü arşivi**

Arşiv görüntüsünü istediğiniz zaman bir grafik dosyasına kaydedebilirsiniz. Bunu yapmak için önerilen yöntemlerden birini kullanabilirsiniz:

- düğmesine basın **D** menüde;
- klavyede basın*S*;
- bağlam menüsünü açın ve *Ekran görüntüsü al* komutunu seçin.

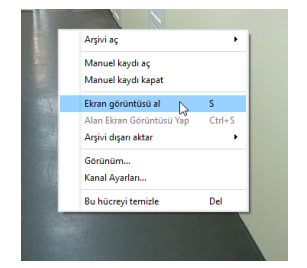

Çerçevenin tamamını değil, yalnızca bir kısmını kaydetmeniz gerekiyorsa, bunu aşağıdaki şekillerde yapabilirsiniz:

- düğmesine basın **menüde**;
- klavyeye basın*CTRL + S*;
- bağlam menüsünü açın ve *Bir alanın ekran görüntüsünü al* komutunu seçin.

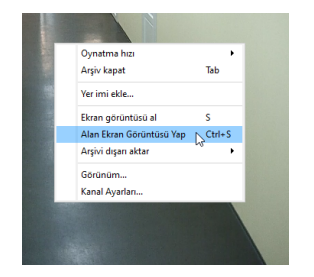

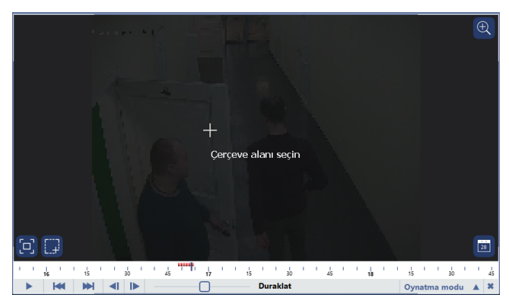

Bundan sonra, tutmak istediğiniz çerçevenin alanını seçin. Çerçevenin istediğiniz alanını yakınlaştırmak için *[Dijital](#page-44-0) [Yakınlaştırma](#page-44-0)* işlevlerini kullanabilirsiniz.

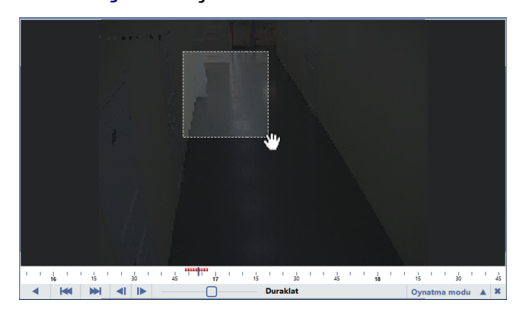

Tüm ekran görüntülerinin kaydedileceği klasör, istemci veya sunucu ayarlarında tanımlanır. Ayrıntılar için "Yönetici Kılavuzu"nun ilgili bölümlerine bakın (bkz *???* veya *???*).

• *[Kamera penceresi](#page-37-0)*

## <span id="page-68-0"></span>**Arşivi video dosyası olarak dışarı aktarma**

Bir veya birkaç arşiv video kesitinin video dosyası olarak dışarı aktarılması için şunun yapılması gerekiyor:

- 1. Arşiv video kesitinin dışarı aktarılacağı kamerayı seçin.
- 2. İçerik menüsünden *Arşiv dışarı aktar...* öğesini seçin ve dışarı aktaracağınız arşiv türünü seçin:

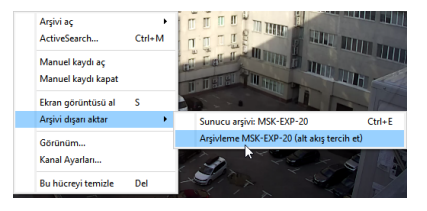

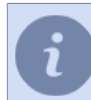

Dışarı aktarılabilecek bütün arşiv türlerini görmek için şu bölüme göz atın *[Arşivle çalışma](#page-53-0)*.

Burada arşiv dışarı aktarma ayar penceresi açılacaktır:

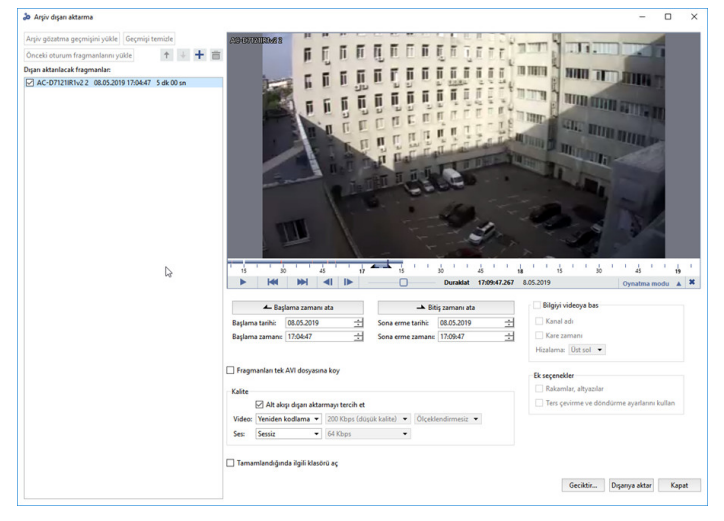

Pencerenin sol kısmında video kesitlerini dışarı aktarılacak kanalların listelerini oluşturmaya yönelik ayarlar yer almaktadır. *Dışarı aktarılacak video kesitleri* listesinin oluşturulması bir veya birkaç arşiv video kesitini dışarı aktarmanıza olanak sağlayacaktır. Listeyi oluşturmak için şu düğmeleri kullanabilirsiniz:

- *Arşiv oynatma geçmişini yükle* düğmesine basarak, arşiv dışarı aktarma işleminden önce arşivleri görüntülenen kanalları listeye ekleyebilirsiniz.
- *Geçmişi temizle* düğmesi ile arşiv görüntüleme geçmişi temizlenir.
- *Önceki oturum video kesitlerini yükle* düğmesine bastığınızda kanal listesine önceki dışarı aktarma işleminde kullanılan video kesitleri yüklenecektir.
- Düğmeleri kullanarak + ve + düğmelerinin yardımıyla seçilen arşiv video kesitini listeye ekleyebilir ve dışarı aktarma işlemindeki durumunu tanımlayabilirsiniz.
- Kanalı listeye eklemek veya onu silmek için ilgili düğmeye basın  $\pm$  ve  $\equiv$ .
- 3. Pencerenin sağ kısmında seçilen arşiv video kesitine ait ayarlar bulunur. Fare imlecinin yardımıyla zaman çizgisi üzerinde hareket ederek, video kesitinin başlangıcını belirleyin. Gerekli durumlarda *Başlama tarihi* ve *Başlama zamanı* alanlarındaki değerleri değiştirin. Seçilen zamanı dışarı aktarılacak video kesitinin başlangıç noktası olarak seçmek için *Başlangıç belirle* düğmesine basın.

Benzer şekilde dışarı aktarılacak arşivin bitiş zamanını da belirleyin.

Dışarı aktarılacak ilgili video kesitinin siyah oklarla vurgulanacağını lütfen not edin ...

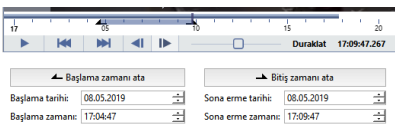

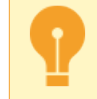

Cloud kameralarından bir arşivi dışa aktarırken, video kesitlerinin süresi TRASSIR Cloud'a bağlı kameranın tarifesine bağlı olacaktır.

- 4. Gerekli hallerde dışarı aktarma işlemi ile ilgili ek ayarları yapın:
	- Seçilen bütün arşiv video kesitlerini tek bir dosyada birleştirmek için *Video kesitlerini tek AVI dosyasına koy* öğesini etkinleştirin. Böylece aşağıda tanımlanan bütün ayarlar bütün arşiv video kesitlerinize uygulanacaktır.
	- Sadece alt akış verilerinin dışarı aktarılması gerekiyorsa, *Kalite* ayar grubunda *Sadece alt akışı dışarı aktar* kutucuğunu işaretleyin. *Video* ve *Ses* açılır listelerinden video ve ses kodlama formatlarını seçin ve ayrıca kodlama kalitesinin seviyesini

(saniyedeki kilobit cinsinden) belirleyin.

- *Bilgiyi videoya yaz* seçeneğini işaretleyin ve metni ve onun dışarı aktarılacak videodaki konumunu seçin.
- *Gelişmiş Özellikler* ayarlar grubunda:

Dışa aktarılan videoya şekilleri ve altyazıları kaydetmek için *Şekiller, altyazılar* bayrağını ayarlayın. Dışarı aktarılan videoya kanal ayarlanırken seçilmiş olan ilgili parametrelerin uygulanması için *Dönüş ve yansıtma ayarlarını kullan* seçeneğini etkinleştirin.

Dışa aktarılan videodaki kişilerin tanınan yüzlerini gizlemek için *Yüz Bulanıklığı* bayrağını ayarlayın.

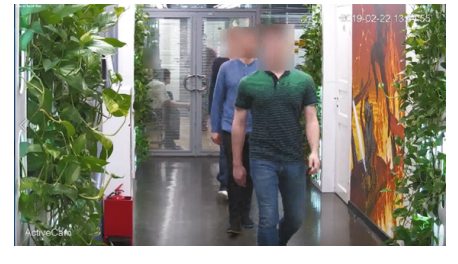

**Yüz Bulanıklığı** işlevi yalnızca TRASSIR OS'de ve uygun lisansla kullanılabilir.

- İşlemin tamamlanmasından sonra hemen dosyanın kaydedildiği yere geçmek isterseniz, *Dışarı aktarma tamamlandıktan sonra çıkış dosyasının bulunduğu klasörü aç* seçimini yapın.
- 5. Dışarı aktarma işlemini başlatmak için şu iki düğmeden birine basın:
	- *Ertele...* ile dışarı aktarma ertelenir(dışarı aktarma tarihi ve zamanı açılan pencereden belirlenir).
	- *Başlat* -düğmeye basıldığında dışarı aktarma hemen başlatılır.

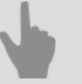

• *[Arşiv görüntüleme](#page-54-0)*

- *[Arşiv içeren şablonu bir dosyaya aktar](#page-70-0)*
- *[Yer imi ekleme](#page-72-0)*

## <span id="page-70-0"></span>**Arşiv içeren şablonu bir dosyaya aktar**

Bazen değişik durumları daha sonradan seyredip analiz etmek üzere, değişik kameralara ait arşiv kayıtlarının eş zamanlı kesitlerini kaydetmek gerekebilir. Bunu *[Arşivi dışa aktarma](#page-68-0)* sekmesi ile yapabilirsiniz. Böylece kaydedilmiş arşiv dosyalarını dışa aktarıp izleyebilirsiniz.

Şablonu, üzerinde açık olan kanalların arşiviyle birlikte bir dosyaya kaydedebilirsiniz. Daha sonra bu dosya yazılım ile herhangi bir cihazda açılıp görüntülenebilir.

**Arşiv olan şablonu dışa aktar** işlemi için şunları yapın:

- 1. Arşivleri dışa aktarılacak kanalları şablona yerleştirin.
- 2. *Şablon menüsü* kısmından *TRAVI'yi dıça aktar...* sekmesini seçin.

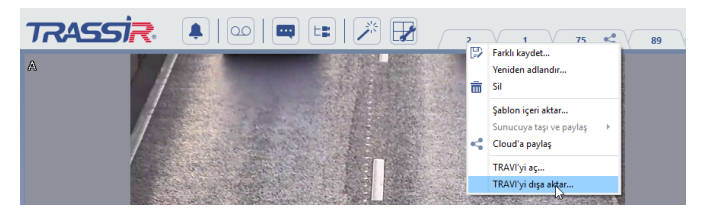

- 3. Düğmeye basın  $^{\textcircled{\textrm{2}}}$ Tüm kanalların arşivini açmak için.
- 4. Sol tarafta, zaman çizelgesi üstünden veya ayarları kullanarak, kaydetmek istediğini arşivin başlangıç ve bitiş kesitlerini belirleyin.

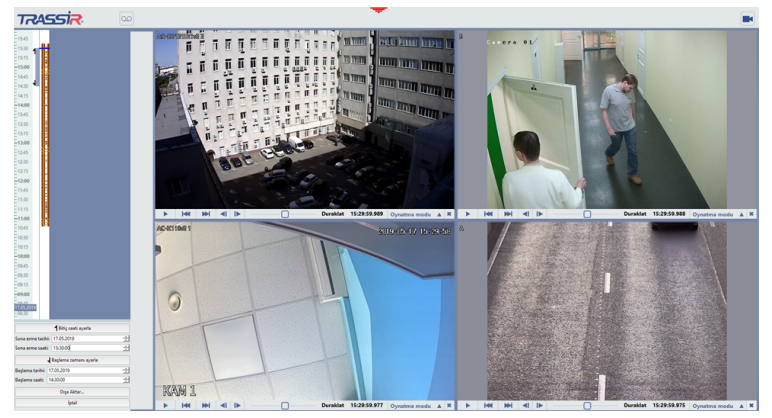

5. Başlamak için, *Dışa aktar...* düğmesine basın.

Dosya ismini girin ve hangi dizine kaydedileceğini seçin. Dışa aktarma *Kaydet* düğmesine basmanız ile başlayacaktır.

Dışa aktarım ilerleme durumu *Ana Kontrol Paneli* üzerinde gösterilecektir.

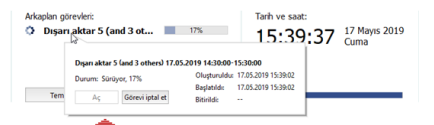

Şablon ve ilgili arşiv **\*.trv** dosyası olarak kaydedilecektir.

**Arşiv içeren bir şablon açma** işlemi için şunları yapın:

1. *Şablon Menüsü* kısmından, *TRAVI'yi aç...* sekmesini seçin.

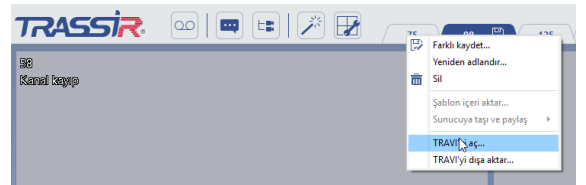

2. **\*.trv** dosyasını seçin ve *Aç* düğmesine basın.

Operatör arayüzünde kayıtlı tüm kanalların arşivini içeren bir şablon açılacaktır.

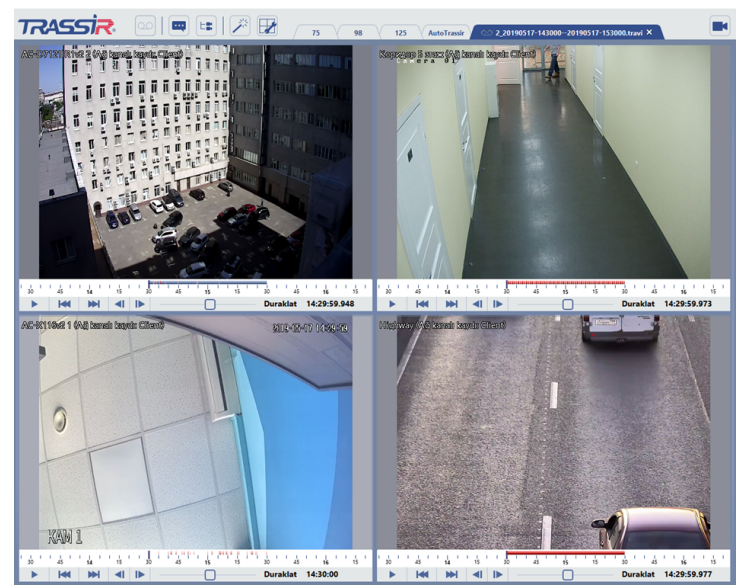

3. Arşivi izlemek için, oynatma kontrol düğmelerini kullanın (bakınız *[Arşiv görüntüleme](#page-54-0)*).
#### **Yer imi ekleme**

Arşiv yer imleri arşivdeki ilgili bir video kesitine hızla geçilmesi için kullanılan özel işaretlerdir. Operatörü istenen kareye götüren zaman işaretinin yanı sıra, her yer imi şu parametreleri taşımaktadır:

- Arşivde yer imiyle birlikte saklanacak video kesitidir -İhtiyaç halinde her yer imi için arşiv fragmanı zaman aralığı belirlenebilir ve bu da mevcut yer imiyle bağlantılı videonun saklanmasını sağlar.
- Saklanma süresi, bitiminde yer iminin arşivden silineceği süreyi gösterir (maksimum 6 ay).

Yer imi eklemek için şunların yapılması gerekmektedir:

- 1. Arşivinde yer imi oluşturulması istenen kamerayı seçin.
- 2. Bağlam menüsünden *Yer imi ekle...* seçimini yapın.

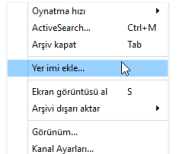

- 3. Açılan pencereye yer imi parametrelerini girin:
	- *Yer imi tanımı* yer imini tanımlayan serbest metin.
	- *Zaman* yer iminin atanma zamanını belirtir. Varsayılan olarak arşiv belirtecinin mevcut değerini alır.
	- *Arşivi silme* -mevcut yer imiyle bağlantılı arşiv video kesitinin muhafaza edilmesi gerektiğini belirtir. Zaman içerisinde eski arşiv kayıtları yenileriyle değiştirildiğinden, arşivin yer imiyle birlikte silinebileceği durumlar ortaya çıkabilir. Bunun olmaması için bu öğenin seçilmesi ve arşivdeki diğer kayıtların silinmesi sırasında muhafaza edilecek video fragmanının büyüklüğünün belirlenmesi gerekmektedir.

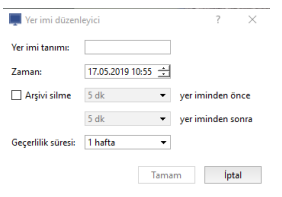

4. *Tamam* düğmesine basın. Zaman çizgisinde oluşturulan yer imi ve onunla ilişkili arşiv fragmanı işaretlenecektir.

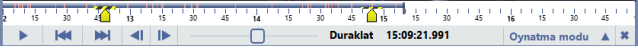

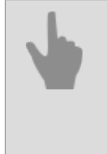

- *[Arşiv görüntüleme](#page-54-0)*
- *[ActiveSearch arşivde hareket arama](#page-60-0)*
- *[Arşivi video dosyası olarak dışarı aktarma](#page-68-0)*

# **Olay günlüğü ile çalışma**

Olay günlüğü alanı ekranın sol tarafında görüntülenir. Bu alanda şu olaylar yer alabilir:

- 1. Video sistemi servis olayları, video yakalama kartı olayları ve IP cihazları.
- 2. Örneğin, kameranın hareket algılaması: "Hareket algılandı" ve "Hareket sona erdi".
- 3. "Orion" aygıtı olayları.

Varsayılan olarak, filtre alanında bütün aygıt türlerine ait bütün mevcut olaylar görüntülenir. Ekrana aktarılabilen azami mevcut olay sayısı 1000'dir. Olayların iki şekilde aktarılabilmesi mümkündür:

- **Görsel mod** olaylar interaktif bir şekilde zaman çizelgesi üzerinde görüntülenir. Farenin tekerleğini kullanarak zaman çizelgesinde dolaşabilirsiniz. Zaman çizelgesi ölçeği bir kaç şekilde değiştirilebilir:
	- CTRL klavye tuşuna basarak ve fare tekerleği ile;
	- fareyle çizgiye tıklayarak (sol tıklama yakınlaştırır, sağ tıklama uzaklaştırır).

Zaman çizelgesi üzerinde mevcut durumdaki zamanın ne olduğu gösteren bir kısım vardır. Hareket ederken, mevcut zamana ait çizgi ölçeğin sınırları dışında kalırsa, filtreyi mevcut zamana konumlandırmak için bir bağlantı ortaya çıkacaktır.

Zaman çizelgesinin ölçeğini değiştirirseniz veya belirtilen aralıkta çok fazla olay varsa, *Burada ara* şeklinde bir link ortaya çıkacaktır. Bu linke tıkladığınızda mevcut filtre ölçeğiniz ile belirlenen aralıkta yer alan olaylar sınırlar dahilinde gösterilecektir.

• **Metin modu**- olaylar gerçekleştirildiği sıra ile gösterilir. Görsel modun aksine, filtre alanında hiç boşluk yoktur (olayların olmadığı zaman aralıkları).

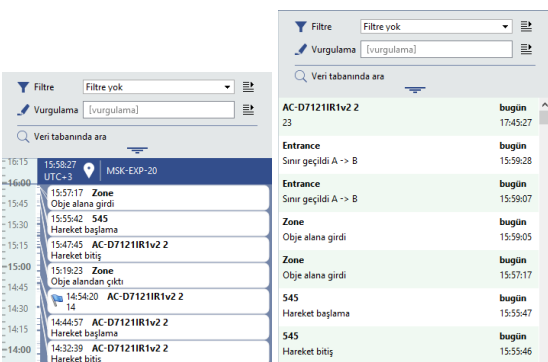

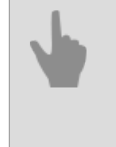

• *[Olay filtreleme](#page-74-0)*

- *[Olayları vurgulama](#page-75-0)*
- *[Veri tabanında olay arama](#page-76-0)*

## <span id="page-74-0"></span>**Olay filtreleme**

Gösterilen olay sayısı fazla olabilir, bu yüzden sayılarını azaltmak önerilebilir. Örneğin, tüm olayların akışını görmek yerine, belli bir kameradaki hareket tespiti yapılan olayların varlığını görmek daha iyi olabilir (ilgili hareketin bir alarm olarak algılandığı anlar). Bu durumda, sadece bu kamera için, hareket tespitine dair bir filtre oluşturmanız gerekecektir. Bu şekilde ayarladığınız filtrelerle video izleme operatörünün dikkatini vermesi gereken durumları hızlıca anlamasını sağlayabilirsiniz.

Olay logunda bir filtre oluşturmak için, aşağıdakileri yapınız:

1. *Filtre* aşağı açılır listesinden, *Yeni Filtre...* sekmesini seçin.

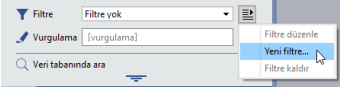

- 2. Açılan *Olay türü seç* penceresinde:
	- Pencerenin sol tarafında, olaylarını ekranda görüntülemek istediğiniz nesneleri seçin.
	- Sağ tarafta, görmek istediğiniz olayları işaretleyin.

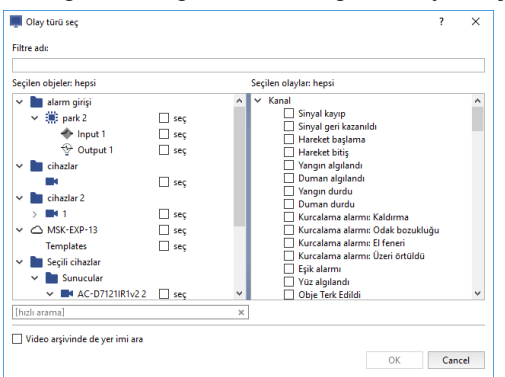

- 3. Bir filtre ismi girin ve *Tamam* düğmesine basın.
	- *[Olayları vurgulama](#page-75-0)*
		- *[Veri tabanında olay arama](#page-76-0)*

## <span id="page-75-0"></span>**Olayları vurgulama**

Filtrelemenin yanı sıra, listedeki gerekli olayların farklı bir renkle vurgulanmasını da sağlayabilirsiniz. Vurgulama işlemi iki farklı şekilde gerçekleştirilebilir:

- **İçeriğe göre vurgula** bu modda, alana girdiğiniz değere sahip olaylar vurgulanır.
- **filtreye göre vurgulama** bu rejimde vurgulama için daha önce oluşturulmuş filtrelerin arasından seçim yapılır. Olay listesinin filtrelendiği, ancak belirli bir şeye göre vurgulanması gereken olayların bulunduğu durumlarda kullanılmaya uygun bir seçenektir. Bu durumda *Filtre* ve *Vurgulama* açılır listelerinden ilgili filtrelerin seçilmesi gerekmektedir.

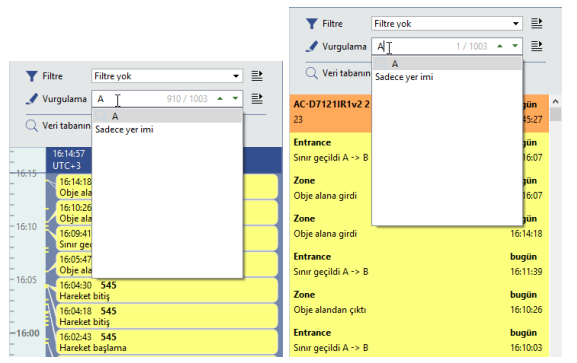

Vurgulama sonucunda birden fazla eşleşme bulunduysa, bunların arasında gezinmek için ve düğmelerinden yararlanın. Mevcut eşleşmenin numarası ve toplam eşleşme sayısı *Hızlı arama* alanın sağında gösterilmektedir.

Vurgulama rejimlerinden biri ya diğeri kullanılır, ancak ikisi aynı anda kullanılamaz.

- *[Olay filtreleme](#page-74-0)*
- *[Veri tabanında olay arama](#page-76-0)*

#### <span id="page-76-0"></span>**Veri tabanında olay arama**

Mevcut olayların filtrelenmesinin yanı sıra, operatör veri tabanı arşivindeki olayları belirtilen bir zaman aralığına göre de arayabilir. Burada ekrana aktarılabilen azami arşiv olayı sayısı 10000'dir. Olayların yansıtılma şekline ve filtreleme ayarlarına bakılmaksızın, veri tabanında bütün olaylar saklanmaktadır. Olayların zamana göre aranması için şu gereklidir:

- 1. *Olay arama* bağlantısına tıklayın.
- 2. Zamana göre filtreleme varyantlarından birini seçin:
	- *Önayar* hazır zaman aralıkları içindir. Örneğin, günün başından beri oluşan olayların gösterilmesi için "Bugün" değerinin; son 24 saate oluşan olayların gösterilmesi için "Gün" değerinin seçilmesi gerekmektedir.
	- *Belirli zaman* zaman aralığının elle girilmesi içindir.
- 3. *Veri tabanında ara* düğmesine tıklayın.

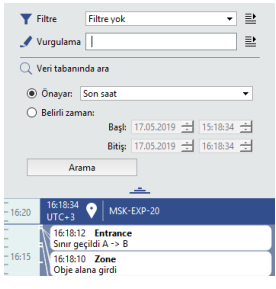

Bulunan olaylar listesinde farenin sağ tuşuyla çağrılacak bağlam menüsü şunların yapılmasına izin verir:

- *[N] olayı CSV'ye dışarı aktar...* olay listesi uygulanan filtrelere göre CSV (virgülle ayrılmış değerler) dosyası olarak dışarı aktarılacaktır;
- *Arşivi aç [kanal adı]* olayla ilişkili kanalın arşivi açılacaktır. Belirtilen seçenek menüsü sadece kanallarla (kameralarla) bağlantılı olaylar için mevcut olacaktır. Eğer belirtilen kanalın arşivi zaten açılmışsa, menü seçeneği "Şuraya geç:[SA:DK:SN ]" şeklinde olacaktır ve ilgili olayla ilişkili arşiv fragmanına gitmeye olanak verecektir.

• *[Olay filtreleme](#page-74-0)*

• *[Olayları vurgulama](#page-75-0)*

# **ActivePOS Takip Sistemi**

ActivePOS kasiyerin çalışması esnasında ortaya çıkan ihlallerin izlenmesine ve ayrıca hem ticari işletmeye hem işletmenin müşterilerine zarar verebilecek vukuatların önlenmesi ve çözümüne yönelik bir kasa işlemleri kontrol sistemidir.

Kasa işlemleri kontrol sisteminin operatörün ekranında görüntülenmesi için ek özellikler listesini açın ve *ActivePOS uzman moduna geç* öğesini seçin veya *[şablonu yapılandırıp](#page-15-0)*, ona *ActivePOS uzman modu* ekleyin. Kasa işlemleri kontrol sisteminin temel araçları olarak şunları kullanabilirsiniz:

- *[ActivePOS raporları](#page-78-0)* kasa terminallerinden alınan verilere dayalı çeşitli raporlar.
- *[ActivePOS'ta arama yapma](#page-81-0)* olayları ve onları gösteren video verilerini arama ve ayrıca esnek *[fiş olayları filtreleme](#page-83-0) [mekanizmasını](#page-83-0)* kullanarak fiş arama.
- *[ActivePOS olayları](#page-88-0)* analiz gerektiren olayların özet raporu.

Bunun haricinde, filtreleme mekanizmasıyla birlikte fiş olaylarının renklerle vurgulanmasını da kullanmak suretiyle, *[kasa işlemlerinin gerçek zamanlı kontrolü](#page-91-0)* gerçekleştirilebilir.

Kontrol sisteminin her bir aracı ile ilgili ayrıntılı bilgileri belgenin ilgili bölümünde oluyabilirsiniz.

#### <span id="page-78-0"></span>**ActivePOS raporları**

Sunucuya bağlı tüm kasalar veri tabanına veri iletir. Bu sekme, performansını iyileştirmek için kasiyerlerin veya tüm ticaret kuruluşunun çalışmasında değişiklik yapmanıza izin verecek analizi olan her türlü raporu gösterir.

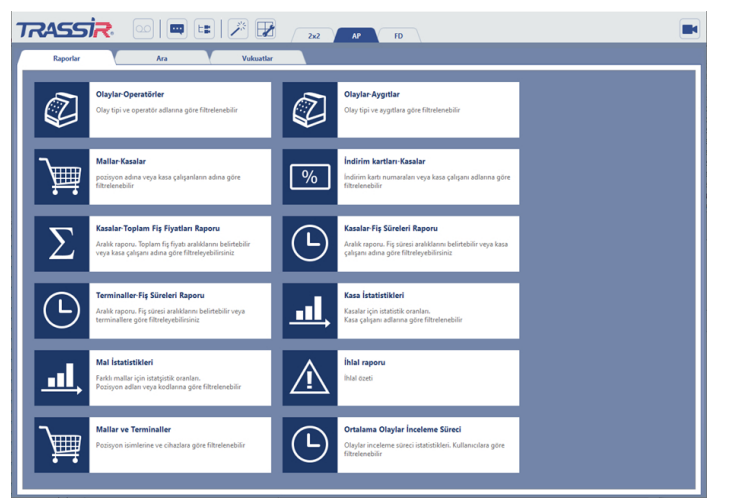

- *Kasiyerlere göre olaylar* tüm ActivePOS olaylarının kasiyerlere göre rapor edilmesi.
- *Kasalara göre olaylar* tüm ActivePOS olaylarının kasalara göre rapor edilmesi.
- *Kasiyerlere göre ürünler* kayda geçirilen bütün ürünlerin her kasiyere göre rapor edilmesi.
- *Kasiyerlere göre indirim kartları* kullanılan tüm indirim kartlarının her kasiyere göre rapor edilmesi.
- *Fiş tutarlarına göre rapor* fiş tutarlarının her kasiyere göre rapor edilmesi.
- *Kasiyerlere göre fiş süresi* fişin açılmasından fişin kapanmasına kadar geçen satış kaydı süresinin her kasiyere göre rapor edilmesi.
- *Kasalara göre fiş süresi* fişin açılmasından fişin kapanmasına kadar geçen satış kaydı süresinin her kasaya göre rapor edilmesi.
- *Kasiyer istatistiği* her kasiyere göre özet rapor.
- *Ürün istatistiği* her ürüne göre özet rapor.
- *İhlal raporu* ihlallere göre özet rapor.
- *Qassam ürünleri* her ödeme yap işleminde kayıt altına alınan ürünlere dair rapor.
- *Ortalama olay ele alma süresi* operatörlerin olayları ele alma süresine dair özet rapor.

Seçilen raporun görüntülenmesi için ilgili düğmeye basın.

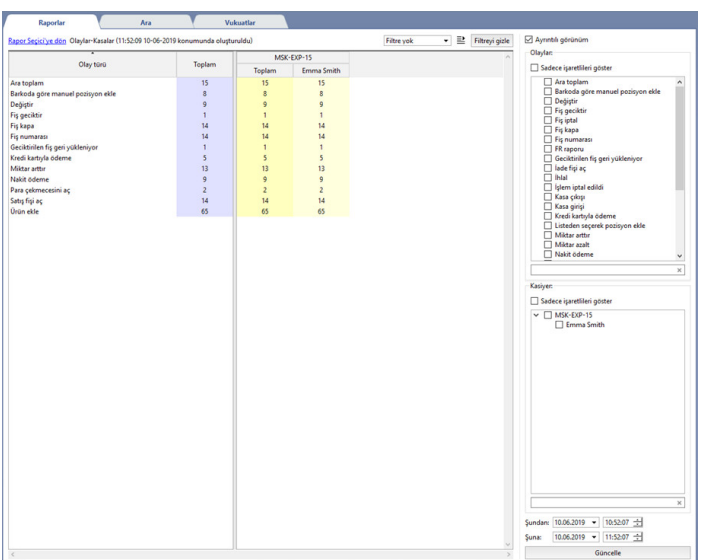

Raporun sağ tarafında analizin basitleştirilmesi amacıyla rapor verilerinin en ayrıntılı şekilde yansıtılmasına olanak veren filtreler ve ayarlar yer alır. Rapor türüne bağlı olarak, size en uygun olan ayarları kullanın:

- *Ayrıntılı* seçeneği. Etkinleştirildiğinde rapor verileri her öğeye göre (kasiyer veya kasa) ayrıntılı bir şekilde görüntülenir. Aksi durumda rapordaki veriler bağlı bulunan sunuculara göre görüntülenir.
- *Olay türleri* filtresi rapor verilerinin olaylara göre filtrelenmesini sağlar. Gerekli olayların raporda görüntülenmesi için ilgili bayrakları etkinleştirin.
- *Kasiyer* filtresi rapor verilerinin kasiyerlere göre filtrelenmesini sağlar. Verilerin seçilen kasiyerlere göre görüntülenmesi için ilgili bayrakları etkinleştirin.
- *Kasa* filtresi rapor verilerinin kasalara göre filtrelenmesini sağlar. Verilerin seçilen kasalara göre görüntülenmesi için ilgili bayrakları etkinleştirin.
- *Ürün* filtresi rapor verilerinin ürünlere göre filtrelenmesini sağlar. Seçilen ürün verilerinin raporda görüntülenmesi için filtreyi yapılandırın.

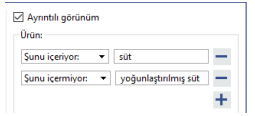

• *Fiş miktarı* filtresi hesap toplamına dair rapor verilerini filtreler. Belirtilen aralıktaki fiş miktarlarına ait verileri raporda göstermek için süre aralıklarını giriniz.

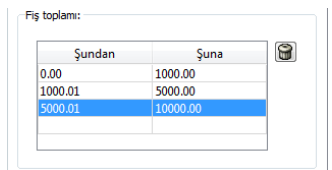

• *Fiş süresi* filtresi rapor verilerinin fiş oluşturulma zamanına göre filtrelenmesini sağlar. Verilerin seçilen aralıklara göre görüntülenmesi için ilgili zaman aralıklarını belirtin.

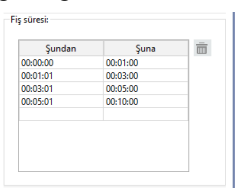

• *Fiş tutarı* filtresi, tutarları tanımlanan aralık sınırları içinde yer alan fişlere ait raporu görüntüler.

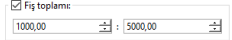

- *Fiş pozisyonları* filtresi filtres, pozisyon sayıları tanımlanan aralık sınırları içinde yer alan fişlere ait raporu görüntüler.<br>Fizi<sup>E Fişteki pozisyonlar:</sup>
	- $\boxed{10}$  $\pm$  : 20 킈
- *Sunucular* filtresi rapor verilerini bağlı bulunan sunuculara göre filtreler. Seçilen sunuculara ait verilerin raporda görüntülenmesi için ilgili bayrakları etkinleştirin.
- *Şundan* ve *Şuna* alanlarında verileri rapor oluşturmada kullanılacak olan zaman süreleri seçilir.

Seçilen raporun oluşturulması veya yar ve filtrelerinin değiştirilmesinden sonra yenilenmesi için *Yenile* düğmesine basın.

Raporlarla çalışırken, gerekli bilgileri göstermek için değişik filtreler kullanabilirsiniz. Mevcut filtre ayarlarını sürekli düzenlemek durumunda kalmamak için, farklı bir kaç adet filtre oluşturup filtreler arasında geçiş yapabilirsiniz. Bunun için:

- 1. Filtreyi yapılandır.
- 2. Sağ üst köşede, *Yeni filtre...* sekmesini seçin.

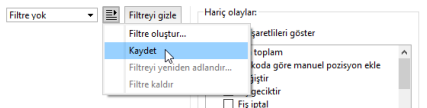

- 3. Bir filtre ismi girin ve *Tamam* düğmesine tıklayıp kaydedin.
	- *[ActivePOS'ta arama yapma](#page-81-0)*
		- *[Fiş olaylarını filtreleme](#page-83-0)*
		- *[ActivePOS olayları](#page-88-0)*

#### <span id="page-81-0"></span>**ActivePOS'ta arama yapma**

Kural olarak, bir ihlalin veya tartışmalı durumun analiz edilebilmesi için mevcut bütün verilerin gözden geçirilmesi gerekmektedir. Mevcut sekmenin amacı bir olayı tanımlayan bütün verileri analiz etmek amacıyla ilgili belirli olayı aramaktır.

Bulunan veriler ilgili arayüz bölümlerinde görüntülenir. Bu bölümlerden her biri olaylar arasında gezinmek için kullanılabilir:

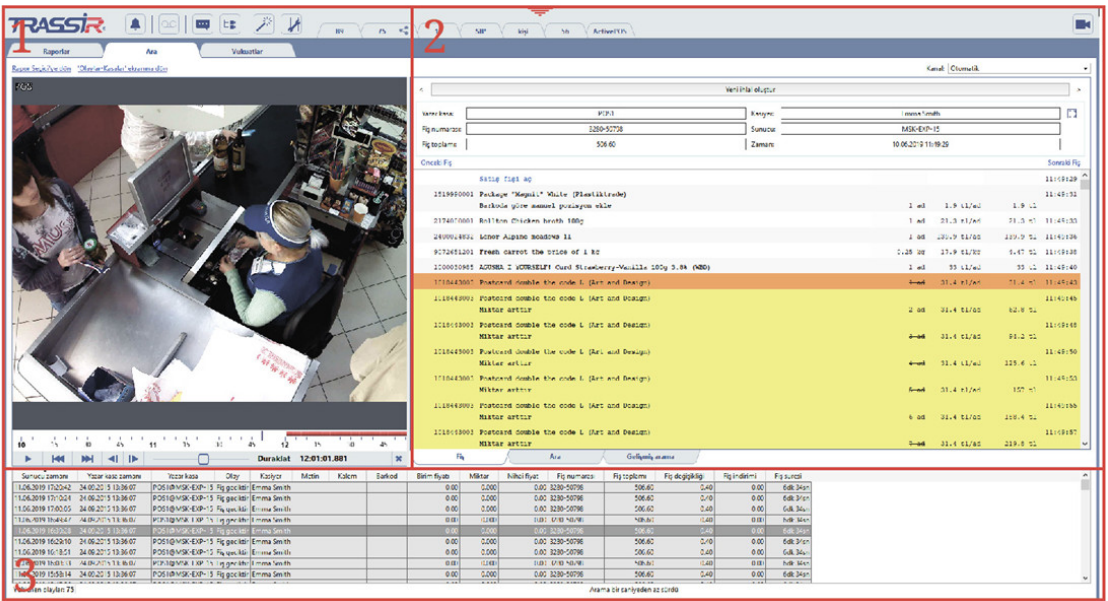

- 1. **Video bölümünde** olayın oluşumu esnasında kaydedilen video arşivi yer alır. Olaylarda gezinmek için zaman çizgisini veya oynatıcının düğmelerini kullanabilirsiniz.
- 2. **Kasa olayları bölümünde** o esnada terminalde yapılan işlemlerle ilgili bilgiler yer alır. Gerekli olaya geçiş fişteki pozisyona tıklamakla sağlanır.
- 3. **Veriler bölümünde** olayın oluşumu esnasında veri tabanına kaydedilen veriler yer alır: Zaman, Terminal, Kasiyer adı, miktar, Tutar vb. Gerekli olaya geçiş ilgili satıra tıklamakla sağlanır.

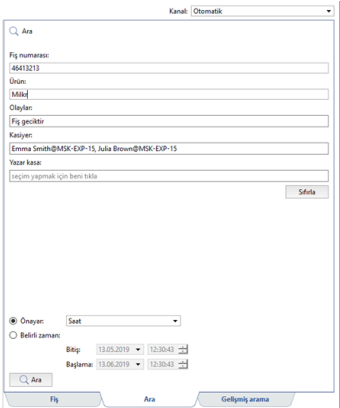

Veri bölümünde görüntülenen olay listesini kısaltmak veya gerekli olayı bulmak için *Arama* ve *Gelişmiş arama* sekmelerindeki seçeneklerden birini kullanabilirsiniz

Filtre oluşturmaya gerek olmadan, hızlı bir şekilde olay aramak; bütün olayları filtrelemek veya fiş veya olay arama temel parametreleri bilindiğinde arama yapmak için normal arama kullanılabilir. Arama şu parametrelere göre gerçekleştirilir:

- *Fiş numarası* fiş numarasına göre arama;
- *Ürün* ürünün barkoduna, koduna veya adına göre arama;
- *Olaylar* olay türüne göre arama;
- *Kasiyer* kasiyere göre arama.
- *Kasa* kasaya göre arama;
- Olay arama zaman aralığı önceden tanımlanmış seçeneklere göre seçilir veya *Başlama* ve *Bitiş* alanlarında belirtilir.

Olay arama işlemi *Arama* düğmesine basılarak gerçekleştirilir. Arama sonuçlandığında *Fiş* sekmesi açılır, veri bölümünde ise arama parametrelerine uygun olan bütün olaylar görüntülenir.

Parametreler normal arama için yetersizse, bu durumda temelinde *[olay ve fiş filtreleme](#page-83-0)* için kullanılan filtrelerin yer aldığı gelişmiş arama seçeneğinden yararlanabilirsiniz.

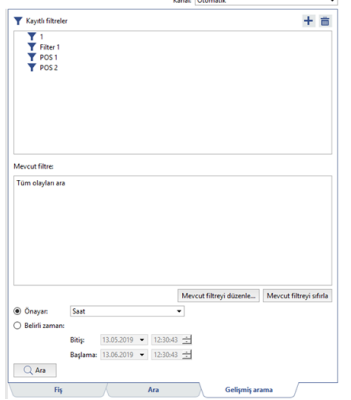

*Kaydedilen filtreler* alanında daha önce oluşturulmuş bütün filtreler görüntülenir. Bunları kullanmak içşin ihtiyacınız olan filtreyi seçin ve bağlam menüsünden *Yükle* öğesini seçin veya üzerine çift tıklayın. Burada *Mevcut filtre* bölümünde aramanın mantıksal kurgusu görünecektir.

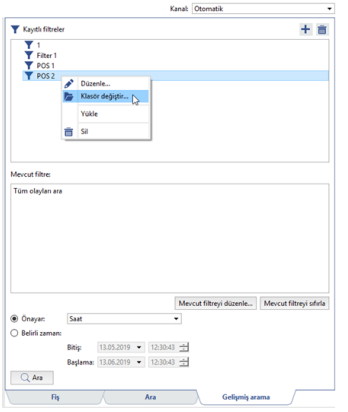

Daha sonra normal aramada olduğu gibi arama süre aralığını belirtmek ve *Arama* düğmesine basmak gerekmektedir. Arama sonuçlandığında *Fiş* sekmesi açılır, veri bölümünde ise filtre ayarlarına uygun olan bütün olaylar görüntülenir. Mevcut filtrelerin uygun olmaması durumunda *Mevcut filtreyi düzenle...* düğmesine basarak yüklü filtreyi düzenleyebilir veya + düğmesine basarak yeni bir tane oluşturabilirsiniz. Filtre oluşturmayla ilgili daha ayrıntılı bilgileri şu bölümde okuyabilirsiniz *[Fiş olaylarını filtreleme](#page-83-0)*.

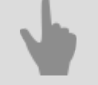

- *[Fiş olaylarını filtreleme](#page-83-0)*
- *[ActivePOS raporları](#page-78-0)*
- *[ActivePOS olayları](#page-88-0)*

## <span id="page-83-0"></span>**Fiş olaylarını filtreleme**

Olay filtresi oluşturma penceresi operatörün bulması gereken olay veya olay grubunu en etraflı şekilde tarif eden parametrelerin bir toplandığı yerdir:

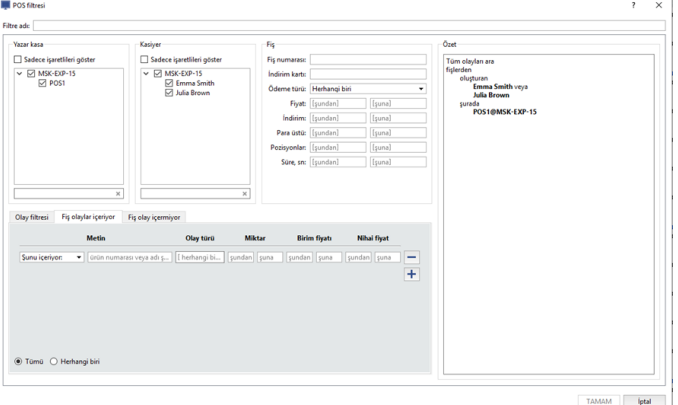

- *Filtre adı* sistemde görüntülecek olan filtrenin adı. Dilediğiniz sayıda filtre oluşturabilir ve bunları adlarına göre bulabilirsiniz.
- *Kasa* olayların, tespit edildikleri kasalara göre görüntülenmesinin ayarlandığı parametreler grubu.
- *Kasa adı* olayların, seçilen kasa adlarına göre görüntülenmesinin ayarlandığı parametreler grubu.
- *Fiş* parametreleri grubunda fişin tamamına uygulanan filtreleme parametreleri belirtilir:
	- *Fiş numarası* fişe ait belirleyici numaranın girildiği alan (listede her fiş kendine has bir numaraya sahiptir).
	- *İndirim kartı* indirim kartı numarasının girildiği alan.
	- *Ödeme türü* fiş ödenirken seçilen ödemenin türü ("Herhangi", "Nakit", "Kredi kartı").
	- *Tutar* fiş tutarının büyüklüğüne göre filtreleme.
	- *İndirim* fiş indiriminin büyüklüğüne göre filtreleme.
	- *Para üstü* fiş para üstünün büyüklüğüne göre filtreleme.
	- *Pozisyon* fiş pozisyonlarının sayısına göre filtreleme.
	- *Süre, sn* saniye cinsinden fişin oluşturulma süresine göre filtreleme.

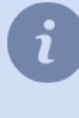

Fiş veya indirim kartı numarası girilirken rakamların sadece bir kısmını girmek mümkündür. Bu durumda belirtilen rakamları içeren fişler görüntülenecektir. *Şundan* ve *şuna* alanlarındaki aralık belirlenirken tek bir değerin girilmesi mümkündür. Bu durumda ilgili aralık "şundan büyük" veya "şundan küçük" şeklinde algılanacaktır.

• Alt taraftaki sekmelerde bir araya toplanan parametre grupları fişlerde belirtilen işlemlerin daha ayrıntılı bir şekilde filtrelenmesine olanak sağlamaktadır:

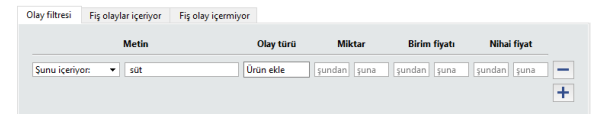

- *Olaylar* sekmesinde görüntülenmesi istenen işlemlerin parametreleri gösterilir.
- *Fiş şu olayları içeriyor* ve *Fiş şu olayları içermiyor* sekmelerindeki parametreler *Olaylar* sekmesindeki parametreler göre bulunan olayların listesini kısaltmaya ve de sadece bu fişlerde içerilen veya içerilmeyen olayları

görüntülemeye olanak verir. Örneğin, pozisyon sayısı 10'dan fazla olan fişlerde "Süt" ibaresini taşıyan ürünlerin eklendiğine dair bütün olayları bulmak gerektiği zaman bu kullanılabilir.

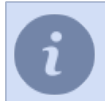

Olayların ismi ayarlarda seçtiğiniz protokole dayanır. Detaylar için Yönetici Kılavuzuna bakınız (*???*).

Her sekme aynı filtreleme seçeneklerine sahiptir:

- *Metin* ürün adı veya kodu. Girişi yapılırken kod numarası veya adın sadece bir kısmı kullanılabilir bu durumda ürün pozisyonları belirtilen satırı içeren bütün fişler görüntülenir.
- *Olay türü* açılır listeden bir veya birkaç olay. Olaylar tanımlanmışsa, o zaman belirtilen olay türüne sahip ürün pozisyonlarını içeren fişler ekrana getirilir.
- *Miktar* fişteki ürün pozisyonlarının miktarına göre filtreleme yapılmasını sağlayan iki alan mevcuttur: *şundan* ve *şuna*.
- *Birim fiyatı* fişteki ürün pozisyonlarının birim fiyatlarına göre filtreleme yapılmasını sağlayan iki alan mevcuttur: *şundan* ve *şuna*.
- *Fiyat* fişteki ürünlerin fiyatına göre filtreleme yapılmasını sağlayan iki alan mevcuttur: *şundan* ve *şuna*.

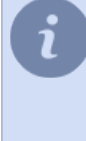

*Hepsi* / *Herhangi* - birden çok olayla ilgili veri girilmesi durumunda yapılacak arama mantığını belirleyen anahtar. Eğer örneğin üç ürün girilmişse ve anahtar *Hepsi* konumundaysa, o zaman belirtilen her üç ürünün de bulunduğu çekler görüntülenecektir. eğer anahtar *Herhangi* konumundaysa, o zaman belirtilen üç üründen en az birinin bulunduğu fişler görüntülenecektir.

Filtre parametrelerinde yapılan her türlü değişikklik sağ taraftaki *Özet* alanında; baktığınız zaman atanan ayarların doğruluğunu değerlendirebileceğiniz ve gerektiğinde değişiklikler yapabileceğiniz mantıksal bir kurgu şeklinde görüntülenir.

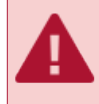

Belirtilen gruplara ait parametre alanlarına dilediğiniz kombinasyonları girebilirsiniz. Tanımlanmamış alanlar olduğunda, bunlar filtre tarafından göz önüne alınmayacaklardır.

Filtre ayarlarını kaydetmek için *TAMAM* düğmesine basın. Olay filtrelerine dair bazı örnekler görebilirsiniz.

**Belli bir kasiyerin fişlerinde örneğin şu ürünleri görebilirsiniz:"Limon karamel", "Dilimlenmiş sucuk" ve "Kefir 2.7%"**

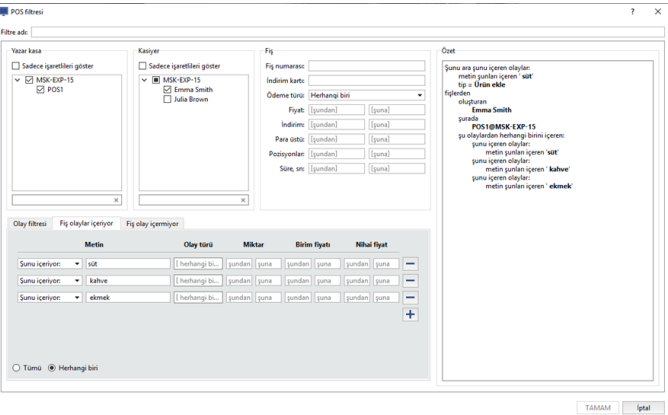

- *Kasa* parametre grubunda sunulan listeden fişleri filtrelenmesi istenen kasa çalışanının adını seçin.
- *Fişin içerdiği pozisyonlar* sekmesinde:
- *Metin* sütununda "İçeriyor" değerini seçin ve komşu alan ürünlerin adlarını veya kodlarını girin;
- aşağıda *Herhangi biri* seçeneğini seçin.

#### **10 adetten fazla ürün bulunan ve iskonto uygulanmış fişler**

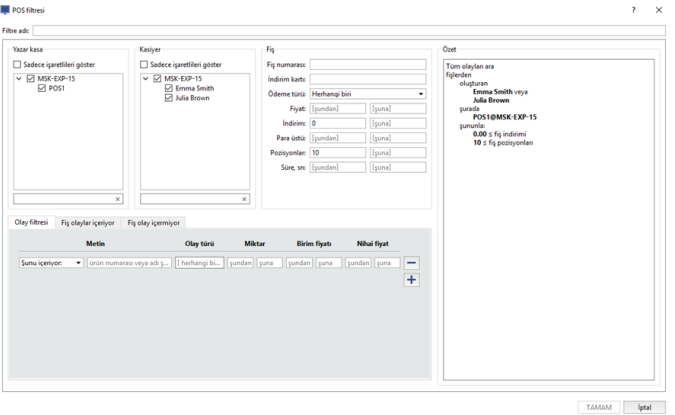

- *Fiş* parametre grubunda:
	- soldaki *İndirim* metin alanına "0.00" değerini girin (indirimin sıfır olduğu fiş filtresi);
	- soldaki *Pozisyonlar* metin alanına "10" değerini girin (pozisyonların 10'dan fazla olduğu fiş filtresi).

**"Fişteki ürünleri iptal et" ve nakit olarak nakit kasalarında ödenmiş olanlar için "ürünlerin miktarını azaltma" olaylarını bul**

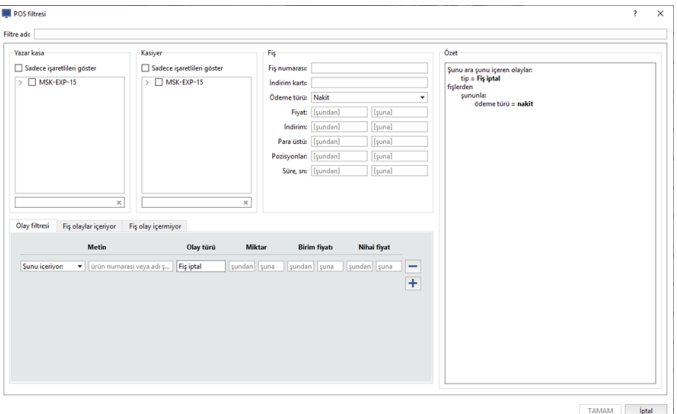

- *Fiş* parametre grubundaki *Ödeme türü* parametresinde "Nakit" değerini seçin.
- *Olaylar* sekmesindeki *Olay türü* sütünunda sunulan olay listesinde *Fiş ürün iptali* ve *Ürün miktarında azalma* (belirtilen olaylardan en az birini içeren fişler filtreleniyor) öğelerini seçin.

# TAMAM letal

#### **Seçilen ödeme işlemindeki "Limon Karamel" ürününe dair "Ürünü iptal et" olayı**

- *Kasa* parametre grubunda sunulan kasa listesinde fişleri filtrelenecek kasayı işaretleyin.
- *Olaylar* sekmesinde:
	- *Metin* sütununda "İçeriyor" değerini seçin ve komşu alan ürünlerin adlarını veya kodlarını girin;
	- *Olay türü* sütunundan "Fiş ürün iptali" değerini seçin.

#### **Belirli sayıda iskonto kartı uygulanan ve miktarı 500,00 TL üzerinde olan fişler**

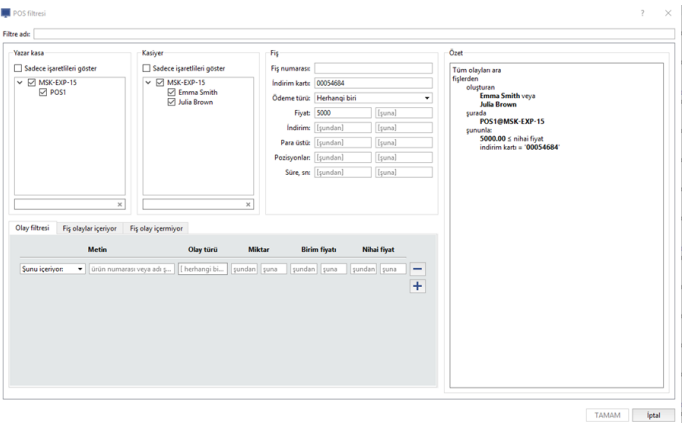

- *Fiş* parametre grubunda:
	- solda bulunan *Tutar* metin alanına "5000.00" değerini girin;
	- soldaki *İndirim kartı numarası* alanına indirim kartının tam numarasını girin. Rakam dizisi girilirken, girilmiş bulunan rakam dizisini içeren kartların uygulandığı fişlerin listesi görüntülenecektir.

#### **20 üründen fazlasına sahip kasiyerlere ait fişler**

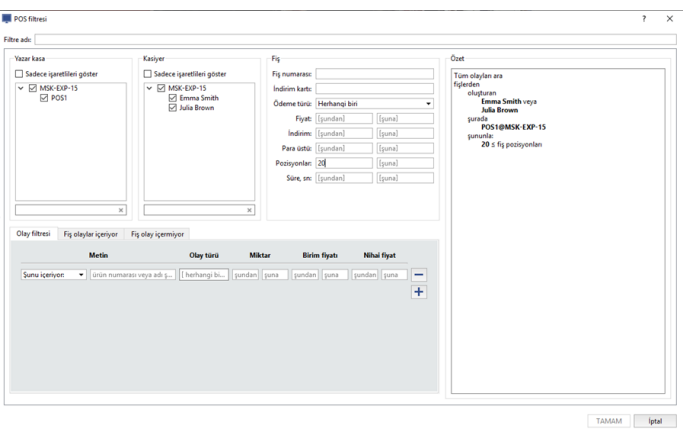

- *Kasa adı* parametre grubunda sunulan kasa çalışanı listesinde fişleri filtrelenecek kasanın adını işaretleyin.
- *Fiş* parametre grubunda soldaki *Pozisyon* metin alanına "20" değerini seçin.

**10 adet üründen fazlasına sahip, belli bir kutulama ofisinde belli kasiyerler tarafından kaydedilmiş, ismi "Süt" ile başlayan ürünlere ait "Ürünleri fişe ekle" olayları**

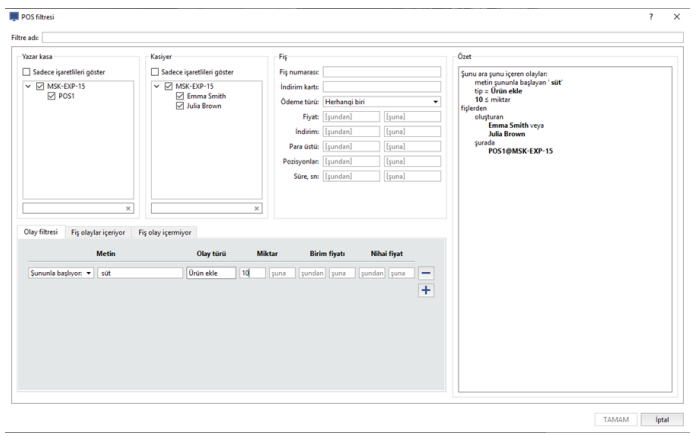

- *Kasa* parametre grubunda sunulan kasa listesinde fişleri filtrelenecek kasayı işaretleyin.
- *Kasa adı* parametre grubunda sunulan kasa çalışanı listesinde fişleri filtrelenecek kasanın adını işaretleyin.
- *Olaylar* sekmesinde:
	- *Metin* sütununda "Başlıyor" değerini seçin ve komşu alana ürün adlarını veya kodlarını girin;
	- *Olay türü* sütunundan "Fişe ürün ekleme" değerini seçin.
- *Fiş şunu içeriyor* sekmesinde:
	- *Miktar* sütunundaki "şundan" alanına 10 değerini girin.

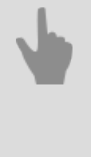

• *[ActivePOS raporları](#page-78-0)*

- *[ActivePOS'ta arama yapma](#page-81-0)*
- *[ActivePOS olayları](#page-88-0)*

## <span id="page-88-0"></span>**ActivePOS olayları**

Sekme, ortaya çıkan durumun daha sonra uzman tarafından gözden geçirilmesi için, seçilen sürede meydana gelen bütün olayların bir raporunu görüntüler.

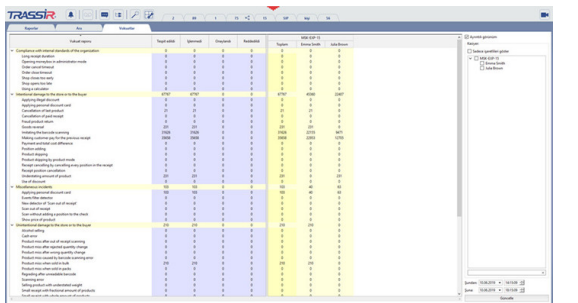

Raporun sağ tarafında daha hassas bir rapor filtrelemesi yapmanıza olanak verecek bir ayar grubu yer almaktadır:

- *Ayrıntılı* seçeneği etkinleştirildiğinde raporun her öğesi görüntülenir. Aksi durumda veriler bağlı her sunucuya göre, özet olarak verilir.
- *Kasiyerler* grubunda kayıtta görüntülenecek kasiyerlerin adları seçilebilir.
- *Şundan* ve *Şuna* alanlarında rapor oluşturulma tarihlerini belirtmek mümkündür.

Olay raporu, yönetici tarafından yapılandırılan dedektörler kullanılarak tespit edilen kasiyer ve satış noktasındaki tüm ihlalleri içerir. Bir olay veya ihlal tespit edildiğinde "Görüntülenmiyor" durumu atanır. Ancak uzman veya operatör, yalnızca mevcut verileri analiz ettikten sonra olaya "Onaylandı" veya "Reddedildi" durumunu atayarak ihlali onaylayabilir veya reddedebilir.

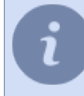

Kırmızıyla işaretlenmiş olan olay sayısı ilgili kasiyerde en çok bu tür ihlallerin olduğu anlamına gelir.

Meydana gelen olayların analizini yapmak veya analizi yapılmış olanları gözden geçirmek için istenen olay tipine ait satırı ve istenen statü veya kasiyer adını içerir sütunu seçin. Daha sonra olay listesini ekrana getirmek için hücreye çift tıklayın. Şu fonksiyon alanlarını içeren olay analizi penceresi açılacaktır:

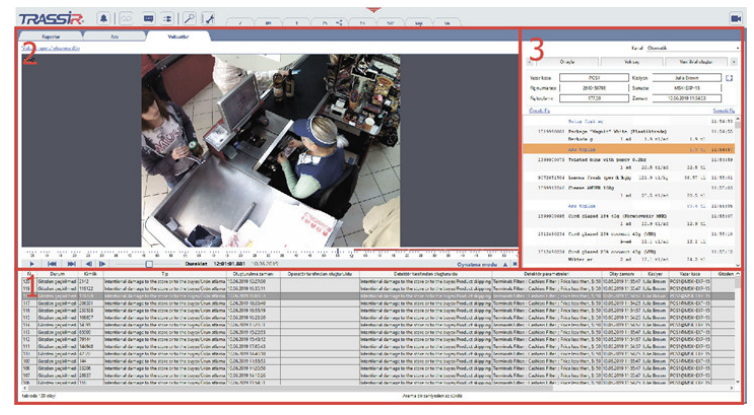

- 1. Seçilen tip, statü veya kasiyere ait tüm olayların listesi.
- 2. Ele alınan olay meydana geldiğinde kaydedilen video görüntüsünün yer aldığı arşivin penceresi.
- 3. Ele alınan olay meydana geldiğinde POS terminalinden alınan verilerin penceresi.

Şimdi listeden olay seçebilir ve ilgili satırına çift tıklayarak, analizine geçebilirsiniz. POS terminalinden alınan video arşivi ve veriler seçilen olay hakkında nihai bir sonuca varmanıza yardımcı olacaktır. Sonuç olarak üç seçenekten birini seçebilirsiniz:

• *Onayla*. Burada olayın statüsü "Onaylandı" şeklinde değiştirilir ve ek bilgi olarak bir açıklamaya ve ilgili ihlali işleyenden talep edilebilecek zarar tazmin miktarına yer verilir.

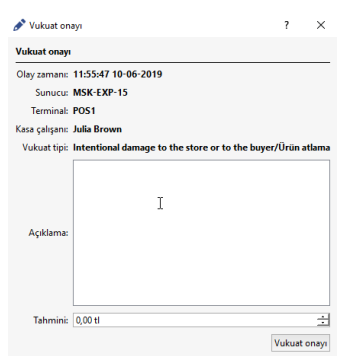

• *Reddet*. Burada olayın statüsü "Reddedildi" şeklinde değiştirilir ve açıklama olarak ilgili olayın reddedilme nedeni belirtilebilir.

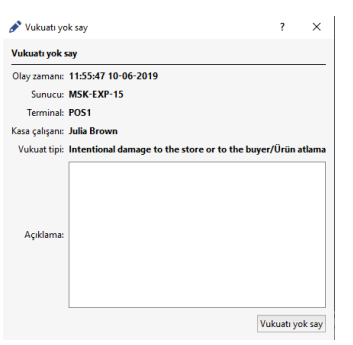

• *Yeni ihlal oluştur* - olay onayının daha geniş bu seçeneği size olay tipini, kasiyer adını veya olayın olduğu yeri değiştirme olanağı tanır. Olay onayında olduğu gibi, burada da bir açıklamaya yer verebilir ve zarar tazmin tutarı belirtebilirsiniz.

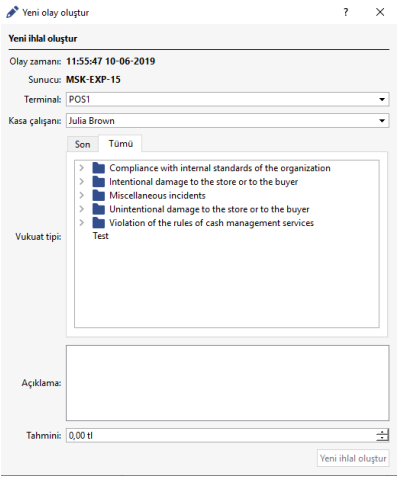

Bu fonksiyonun aktif kullanımına bağlı olarak, sık kullanılan olaylar listesi otomatik olarak oluşturulur.

Onaylanmış veya reddedilmiş bir olayın statüsünü ilgili olayı listeden seçerek ve *Düzenle* düğmesine basarak istediğiniz zaman değiştirebilirsiniz.

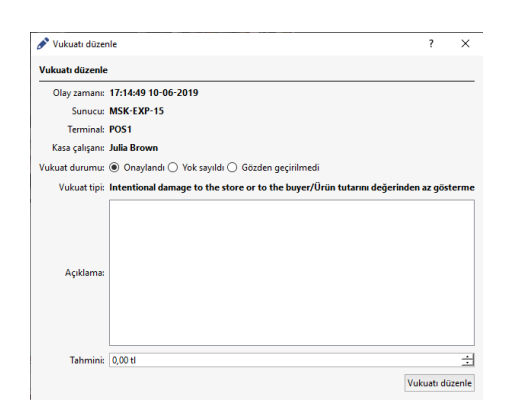

- 
- *[ActivePOS raporları](#page-78-0)*
- *[ActivePOS'ta arama yapma](#page-81-0)*
- *[Fiş olaylarını filtreleme](#page-83-0)*

## <span id="page-91-0"></span>**Nakit kasası işlemlerinin gerçek zamanlı kontrolü**

Kasa işlemlerinin gerçek zamanlı olarak kontrol edilmesi ActivePOS modülü kullanılarak gerçekleştirilir. ActivePOS alanının görüntülenmesi için *[video monitörü arayüz şablonunun yapılandırılması](#page-93-0)* gerekmektedir. ActivePOS alanı fiş listelerini ve bunlarla ilgili olayları içermektedir.

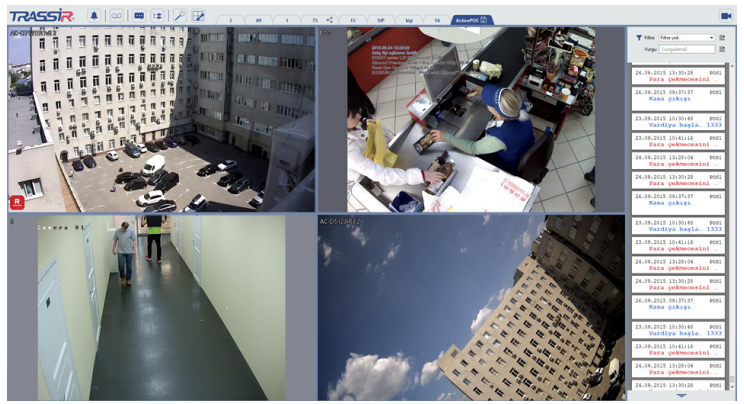

Varsayılan olarak, bütün kasa terminallerindeki bütün fişler görüntülenir. Fiş listesinin görünüşü aşağıdaki resimdeki gibidir:

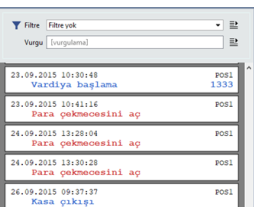

Fişin üst tarafı "kesintili" ise, bunun anlamı ilgili fiş verilerinin tümüyle alınmadıklarıdır (fiş açma işlemleri verileri mevcut değil). Genellikle bu durum sunucuyla olan bağlantının kopması ve sonrasında tekrar kurulması halinde meydana gelir. Fişin alt tarafı "kesintili ise, bunun anlamı fişin henüz kapatılmadığı ve işlemlerinin henüz devam ettiğidir (veya sunucuyla olan bağlantının koptuğudur).

Listedeki her fiş aşağıdaki bilgileri içerir:

- Fişin kapatılma tarihi ve saati.
- Kasa adı.
- Fişin özel numarası (ID).
- Kasa soyadı, adı, baba adı.
- Fiş pozisyon dökümü. Her pozisyon genel olarak kasa olayları (örneğin "pozisyon ekleme", "alt toplam", "fiş kapama"), metin, miktar ve fiyat ile ilişkilendirilebilir.

Fiş bilgileri ilgili ekran alanına sığmayabilir. Bütün metnin görülmesi gereken durumlarda görüntüleme alanı farenin sol tuşuyla alanın sınırı çekilmek suretiyle genişletilebilir. Buna ek olarak, bütün metnin görüntülenebilmesi için fare imlecini fişin ( bulunduğu konumun) üzerine getirebilirsiniz bu durumda açılır bir ipucu penceresi görüntülenecektir.

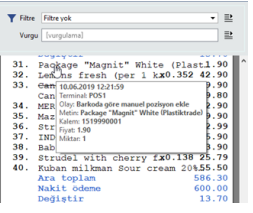

Her fişin üzerine fareyle sağ tıklayarak içerik menüsünü açabilirsiniz. Bu menü aşağıdaki fonksiyonları içermektedir:

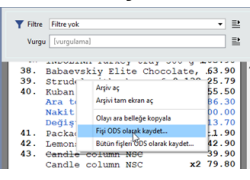

- *Arşivi aç* seçilen fiş pozisyonu ile ilişkili arşiv videosunun görüntülenmesi. Ekranda kameralardan oluşan bir ızgara varsa, arşiv penceresi bu ızgara hücrelerinden birinde görüntülenecektir.
- *Arşivi tam ekran aç* seçilen fiş pozisyonu ile ilişkili arşiv videosunun tam ekran olarak görüntülenmesi. Komutun uygulanmasından önce ekranda kameralardan oluşan bir ızgara bulunuyorsa, bu ızgaranın yerini tek bir kameradan gelen görüntü alacaktır.
- *Olayı ara belleğe kopyala* seçilen fiş pozisyonu ile ilgili verileri ara belleğe kopyalar. Ara belleğe, açılır ipucu penceresinde görüntülenen fiş pozisyonları verileri kopyalanmaktadır.
- *Fişi ODS olarak kaydet...* ve *Bütün fişleri ODS olarak kaydet...* seçilen fiş veya fişlerin OpenOffice.org Calc. formatında kaydedilmesi.

Terminallerin sayısı çok fazlaysa, bu durum operatörün işini oldukça zorlaştırabilir. Ekrana getirilen fişlerin sayısını azaltmak için bir veya daha fazla filtre kullanılabilir ve böylece sadece operatörün ihtiyaç duyduğu fişlerin görüntülenmesi sağlanabilir. tür filtrelerin oluşturulması kasiyerlerin kural ihlallerine ve muhtemel hırsızlık teşebbüslerine reaksiyon gösterilmesine ve ayrıca ihtilaflı durumların etkin bir şekilde çözüme kavuşturulmasına olanak tanıyacaktır.

Fiş filtresi oluşturmak için *Filtre* açılır listesini açın ve *Yeni filtre...* öğesini seçin.

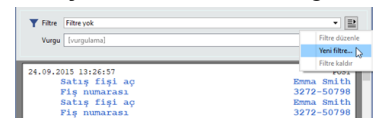

Fiş olayı filtresi oluşturma işlemleri şu bölümde ayrıntılarıyla açıklanmaktadır *[Fiş olaylarını filtreleme](#page-83-0)*.

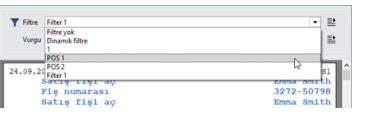

Oluşturulmuş bir filtreyi seçmek için ise *Filtre* açılır listesini açın ve listeden gerekli olan filtreyi seçin. Filtreleme kriterlerine uygun olan olayların gösterildiğinden emin olun.

Belirli bir terminale ait fişlerin görüntülenmesi için dinamik bir filtreden yararlanabilirsiniz. Böyle bir filtre sadece şu anda izleme penceresinde videosu görüntülenmekte olan kasa terminaline ait fişleri gösterir. Başka bir kasa terminalinin video kamerasına geçiş yaptığınızda fiş listesi de otomatik olarak değişecek ve sadece yeni terminale ait fişler gösterilecektir. Dinamik filtrenin uygulanması için *Filtre* açılır listesine ulaşmak ve *Dinamik filtre* öğesini seçmek gerekmektedir.

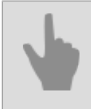

• *[Olay ve fişlerin vurgulanması](#page-96-0)*

#### <span id="page-93-0"></span>**Nakit işlemlerini kontrol etmeye yönelik bir şablon örneği**

ActivePOS modülü ile çalışmak için, aşağıdaki bilgileri gösteren bir şablona ihtiyaç vardır:

- Kasiyerlerin çalışma alanlarını gören kamera kanallarından gelen video;
- Kasiyerler tarafından yapılan işlemleri gösteren işlemler logu.

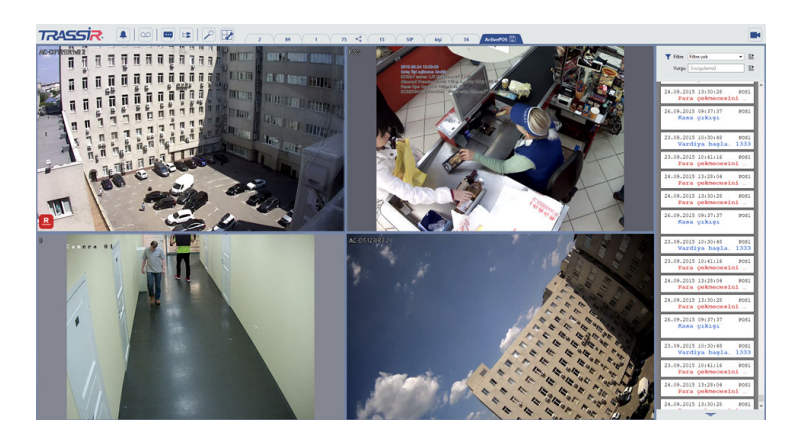

Oluşturmaya başla:

1. *Şablon Editörü* sekmesine tıklayın ve *Yeni Şablon* sekmesini seçin.

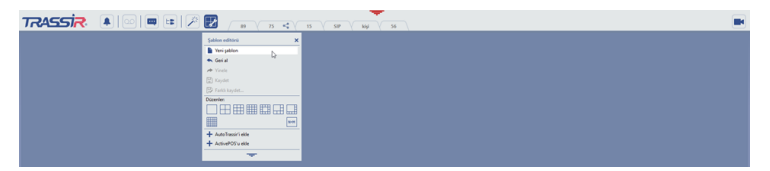

2. Basın  $=$  Editör panelini açmak için.

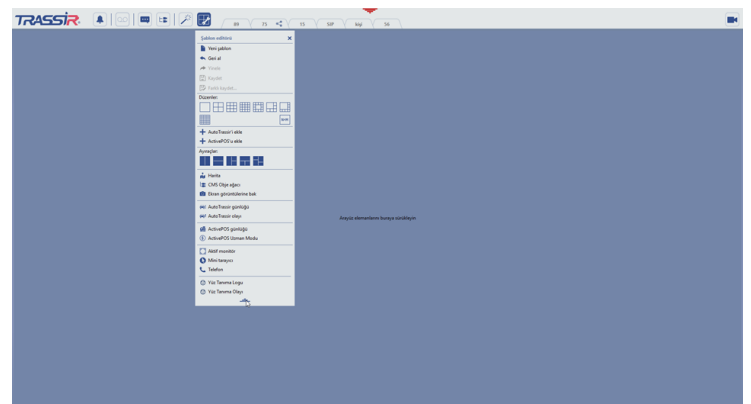

3. **Sablon Editörü** sekmesinde Ayıraçlar bloğunda bir ikona tıklayın **ular** ve şablonda boş bir alana sürükleyip bırakın. Sonuç olarak şablonunuz iki eşit parçaya bölünmüş olacaktır.

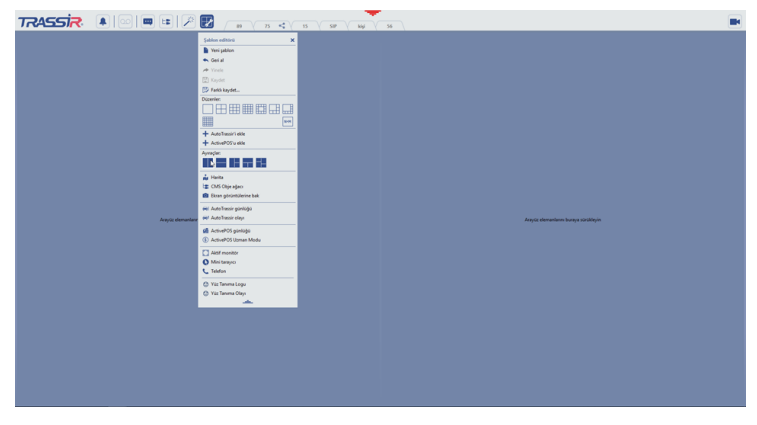

4. Sol tarafta video kanalları gösterilecektir. *Şablon Editörü* sekmesinde *Dizilimler*bloğunda, ikona tıklayın ⊞ ve şablonun sol tarafına çalışma alanına sürükleyip bırakın.

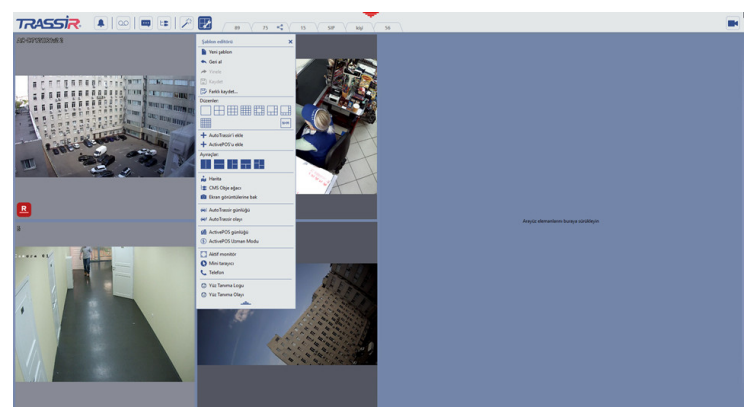

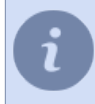

Varsayılan olarak, ilk dört kameraya ait kanallar dizilimde gösterilecektir. Gerekli ise, bunları ihtiyacınız olan kanallarla değiştirebilirsiniz.

5. Sağ tarafta işlemler logu bulunmaktadır. *Şablon Editörü* sekmesinde *ActivePOS Günlüğü* bloğunu seçin ve sürükleyip sağda şablondaki çalışma alanına bırakın.

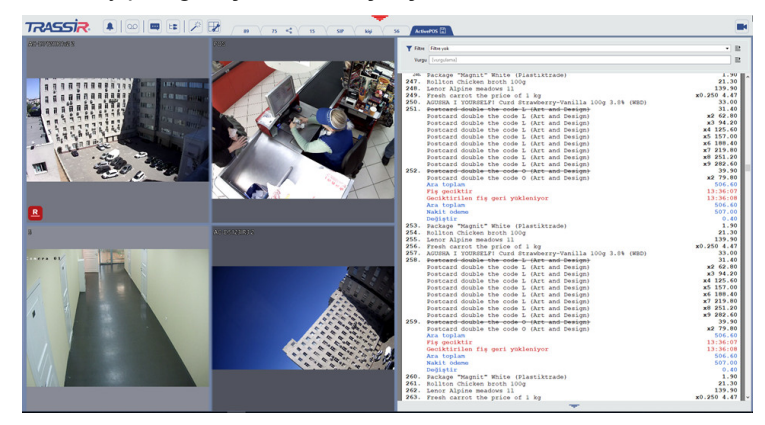

6. Sağ ve sol çalışma alanlarının genişliğini ayarlamak için, imleci alanın sınırlarında ilerletin. Farenin sol tuşuna basarak sol tarafa doğru sürükleyip bırakın.

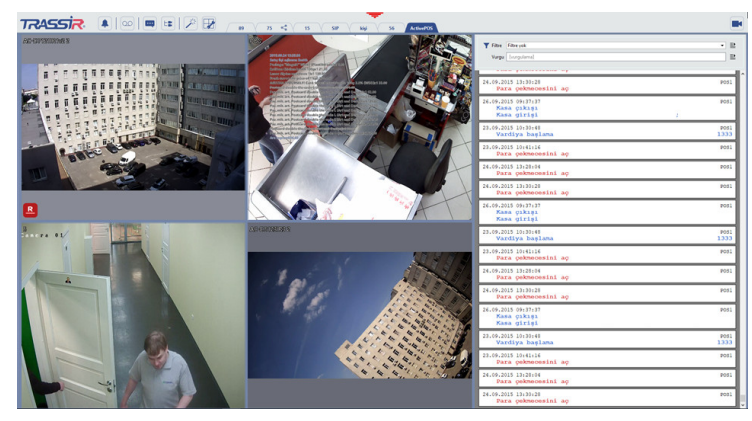

7. Şablon oluşturma bitince kaydedin. *Şablon Editörü* sekmesini açın ve *Farklı kaydet...* düğmesine basın.

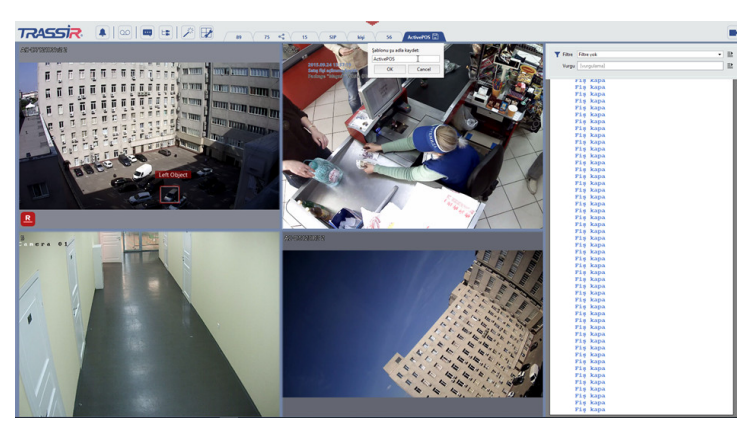

Bir isim girin ve *Tamam* düğmesine basın. Sonuç olarak, *Şablon menüsü* üzerinde şablonunuz oluşacaktır.

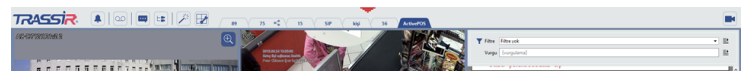

#### **Video kanalı üzerinde kasiyerin işlemlerini gösterir**

Videoda yer alan kasiyer işlemlerinin incelemek için aşağıdakileri yapınız:

- 1. Kanalın üstüne fareyi getirin ve sağ tıklayın, *Görüntüle...* sekmesini seçin.
- 2. Kanalın görünüm ayarları menüsünde, *Şekilleri göster* etiketini işaretleyin ve sıradaki alanı *Alt yazılar* kısmını seçin.
- 3. Ayarları kaydetmek ve menüyü kapatmak için ekranın herhangi bir yerine tıklayın.
- 4. Sonuç olarak bir kasiyerin işlemleri kanal üzerinde görülmelidir:

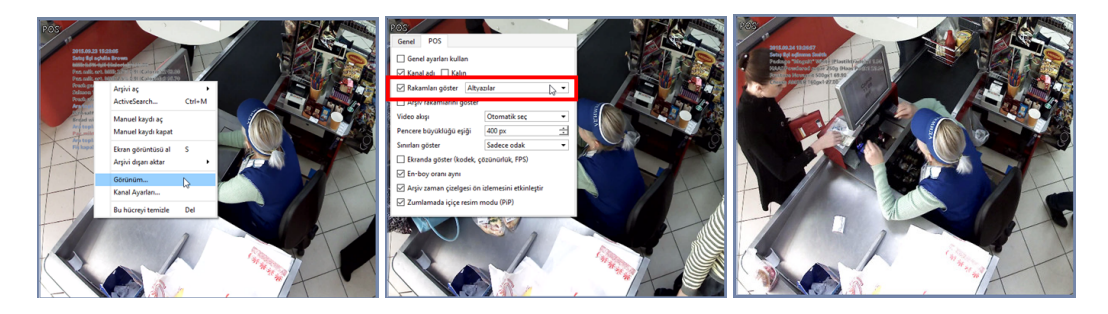

#### <span id="page-96-0"></span>**Olay ve fişlerin vurgulanması**

Filtrelemenin yanı sıra, gerekli olayların veya bütün fişin renkli bir şekilde vurgulanmasını da sağlayabilirsiniz. Vurgulama iki şekilde yapılabilir:

• bağlama göre vurgulama - bu modda fişlerde *Satıra göre arama* alanında satırı bulunan pozisyonlar vurgulanır.

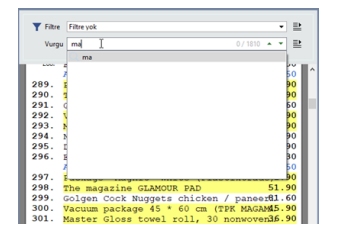

• filtreye göre vurgulama- bu rejimde vurgulama için daha önce oluşturulmuş filtrelerin arasından seçim yapılır. Fiş listesinin filtrelendiği, ancak filtreye konu pozisyonların vurgulanmasının istendiği durumlarda kullanılmaya uygun bir seçenektir. Bu durumda *Filtre* ve *Vurgula* açılır listelerinden aynı filtrenin seçilmesi gerekmektedir. İsteğe göre de filtreye göre vurgulama yapılmasına izin verilmektedir- burada fiş listesi bir filtreye göre oluşturulurken, vurgulama başka bir filtreye göre gerçekleştirilir.

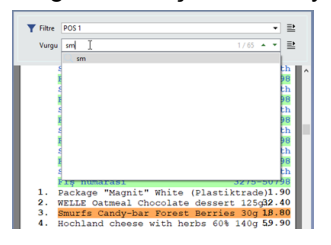

Vurgulama neticesinde birden fazla sonuç bulunursa, bunların arasında geçiş yapmak için **ve düğmelerini kullanın.** Seçili sonucun numarası ve toplam sayısı *Hızlı arama* alanının sağ tarafında belirtilmektedir.

Vurgulama rejimlerinden biri ya diğeri kullanılır, ancak ikisi aynı anda kullanılamaz.

## **Plaka tanıma**

Sisteminize AutoTRASSIR modülü kullanılıyorsa, aynı ekranda şunları izleyebilirsiniz:

- araç girişini veya çıkışını tespit eden kameralardan gelen görüntüler;
- araç plakasının tanınması sonuçları ve bu numara AutoTRASSIR listelerinde (örneğin, "kara" listede) bulunursa özel mesajlar;
- bütün trafik araçlarına ait tanınmış plakaları gösteren günlük.

AutoTRASSIR alanının görüntülenmesi için *[video monitörü arayüz şablonunun yapılandırılması](#page-12-0)* gerekmektedir.

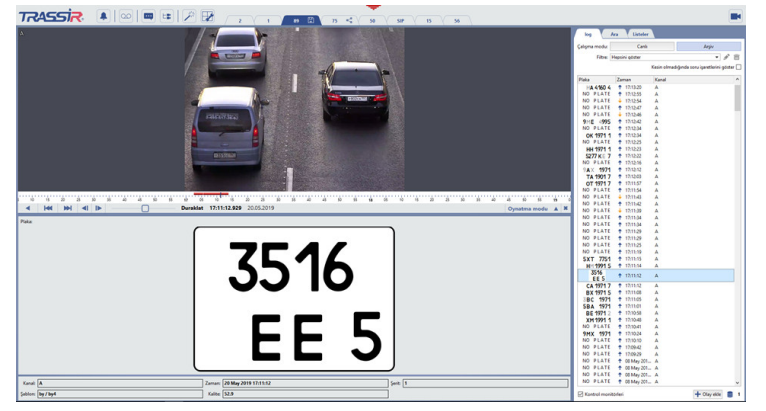

AutoTRASSIR modülüyle tanınmış olan araç plakaları birer anahtar olay olup, bunlar kullanılarak şu işlemler yapılabilir:

- *[veritabanında veya d](#page-100-1)[ahili numara listesind](#page-100-0)[e numarayı bulun](#page-100-1)*;
- tanınmamış veya kısmen tanınmış plakayı *[değiştirmek](#page-102-0)*;
- geçiş yapıldığını teyit eden bir *[belge yazdırmak](#page-103-0)*;
- plakanın tanınma anına ait *[arşivi açmak](#page-53-0)* (mevcut pencerede veya tam ekran olarak);

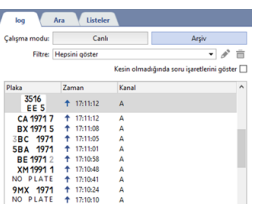

Tanınmış olan plaka numarası üç listeden birinde bulunursa, bu durumda bu plaka AutoTRASSIR günlüğünde ilgili renkte belirtilecektir:

- *yeşil* plaka beyaz listede bulunuyor;
- *kırmızı* plaka kara listede bulunuyor;
- *mavi* plaka bilgi listesinde bulunuyor.

İşlem seçme menüsünü çağırmak için fare imlecini plakanın AutoTRASSIR günlüğündeki satırına getirin ve bağlam menüsünden istenen işlemi seçin:

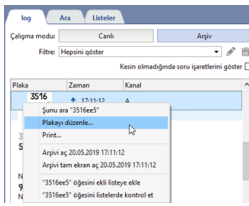

#### <span id="page-98-0"></span>**Geçen araç numaralarının filtrelenmesi**

Geçiş yapan araç sayısının çok olması izlemeyi önemli ölçüde zorlaştırabilir. Geçen bütün araçlara tepki verilmesi gerekli değilse, olay günlüğüne girilen kayıtların sayısını filtre yardımıyla azaltmak mümkündür. Örneğin,filtre olay günlüğünde sadece "kara" veya "beyaz" listede bulunan otomobiller yer alacak şekilde ayarlanabilir.

Yeni bir filtrenin oluşturulması için şunların yapılması gerekmektedir:

1. Plaka numaraları ile ilgili olarak *Günlük* sekmesinde *Filtre* açılır listesinde *yeni ekle...* öğesini seçin.

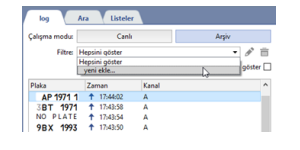

2.

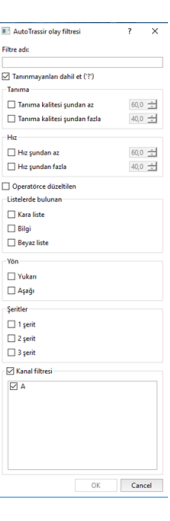

Açılan pencerede filtre parametrelerini belirleyin:

- *Filtre adı* filtrenin sisteme kaydedileceği adı.
- *Tanınmayanları dahil et* etkinleştirildiğinde listeye sistemin tanıyamadığı plaka numaralarını ekleyen öğe.
- *Tanıma* plaka numaralarını tanıma kalitesinin aralığı. Her plaka tanıma işlemi temel "Kalite" göstergesi ile tanımlanır ve bu gösterge numara tanımanın doğruluğunu yansıtır. 70 ve üzeri değerler normal kabul edilmektedir.
- *Hız* taşıma araçlarının hız aralığı. Mevcut parametre ancak etkinleştirilmişse ve araçların hareket hızını belirleyen bir radar kullanılıyorsa bir anlam taşır.
- *Operatörün düzelttiği* bu öğe etkinleştirildiğinde, listeye tanımadan sonra operatör tarafından manuel olarak düzeltilen plaka numaraları eklenecektir.
- *Listelerde bulunan* listeye sadece beyaz, kara veya bilgilendirme listesindeki plaka numaralarının düşmesi gerekiyorsa, o zaman ilgili öğelerin seçilmesi gerekmektedir. Listelerin oluşturulması ile ilgli daha geniş bilgi için *[Plaka numaralarına ait dahili listelerin tutulması](#page-100-0)* alt başlığına göz atın.
- *Yön* listeye alınması gereken araçların hareket yönlerini (yukarı, aşağı veya her iki yöne) belirleyen filtre.
- *Trafik şeritleri* trafik araçlarının hareket ettikleri şeritleri belirten (birinci, ikinci, üçüncü, tüm şeritler) filtre.
- *Kanal filtresi* bu öğe seçili olmadığı zaman, listeye bütün kanallardaki numaralar girecektir. Öğe seçili olduğunda ise hangi kanallara ait verilerin görüntüleneceğini belirlemek gerekmektedir.
- 3. *Tamam* düğmesine tıklayın. Gelen liste filtreye uygun sonuçları gösterecektir.

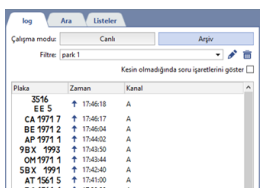

Filtrenin kaydedilmesinden sonra şu düğmeler kullanılabilir:

- $\blacktriangleright$  mevcut seçili filtrenin düzenlenmesi için;
- $\blacksquare$  mevcut seçili filtrenin silinmesi için.
	- *[Veri tabanında plaka numarası arama](#page-100-1)*
	- *[AutoTRASSIR günlüğüne olay eklemek](#page-102-0)*

#### <span id="page-100-1"></span>**Veri tabanında plaka numarası arama**

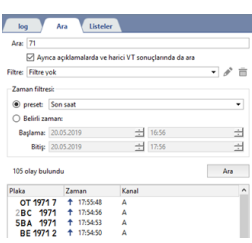

Bütün araçların plakaları filtreleme ayarlarına bakılmaksızın veri tabanında muhafaza edilir. Dilediğiniz zaman tanınması yapılmış otomobil plakalarının listesine göz atabilir ve herhangi bir saatte hangi araçların geçiş yaptığını öğrenebilirsiniz.

Veri tabanına plaka aramak için şunların yapılması gerekmektedir:

- 1. Araç numarası liste alanında *Ara* sekmesini seçin.
- 2. *Ara* alanına aranacak rakam dizisini girin. Alanın boş bırakılması halinde, atanmış bulunan arama şartlarına uygun numaralar aranacaktır (bknz madde 3).
- 3. Gerek görüldüğünde:
	- Belirtilen diziyle ilgili aramanın veri tabanındaki bütün kayıt alanlarında yapılmasını istiyorsanız, *Ayrıca açıklamalarda ve harici listelerde de ara* seçimini etkinleştirin;
	- *Filtre* kısmında,bulunan plaka sayısını azaltmak üzere daha önce tanımlanmış bulunan filtrelerden birini seçin;
	- Şu iki yöntemden birini kullanarak, plaka arama zaman aralığını belirleyin: "Preset" - listeden hazır bir aralık seçmek için. "Belirli zaman" - zaman aralığının manuel olarak girildiği durumlar.
- <span id="page-100-0"></span>4. *Ara* düğmesine tıklayın.

#### **Dahili numara listelerinde bir numara arama**

Tanınan numarayı uzantılar listesinde bulmak için *Günlük* sekmesinde numaraya tıklamanız ve kısayol menüsünde *listedeki örnek numarayı* seçmeniz gerekir:

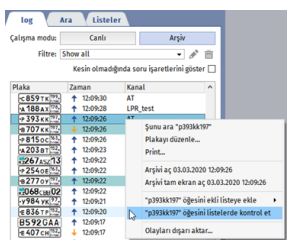

Numara bir veya birkaç listeye eklenirse, tümü operatörün arayüzünde tanınan numaranın yanında görüntülenir.

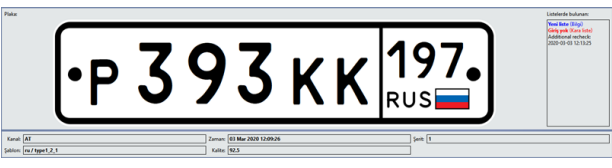

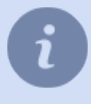

Dahili numara listeleri oluşturma ve düzenleme işlemi, Yönetici Kılavuzu ilgili bölümünde açıklanmıştır *???*.

- *[Geçen araç numaralarının filtrelenmesi](#page-98-0)*
- *[Veri tabanında plaka numarası arama](#page-100-0)*
- *[AutoTRASSIR günlüğüne olay eklemek](#page-102-0)*

## <span id="page-102-0"></span>**AutoTRASSIR günlüğüne olay eklemek**

Okunan plaka numaralarından başka, AutoTRASSIR günlüğünde hatalı okunan ve ayrıca herhangi bir nedenden dolayı okunamayan numaralar da görüntülenir. Trafik araçlarına ait okunamamış numaralar AutoTRASSIR günlüğünde *NUMARA YOK* ibaresi ile belirtilir.

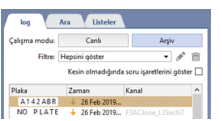

Bu durumda operatör AutoTRASSIR günlüğünde şu şekilde değişiklikler yapma olanağına sahiptir:

1. AutoTRASSIR günlüğünde değişiklik yapmak. Bunun için fare imlecini kısmen veya tümüyle tanınmamış plaka numarasının üstüne getirin ve bağlam menüsünden *Plaka düzelt...* öğesini seçin. İlgili aracın geçişinin kaydedildiği arşiv fragmanını gösteren pencere açılacaktır.

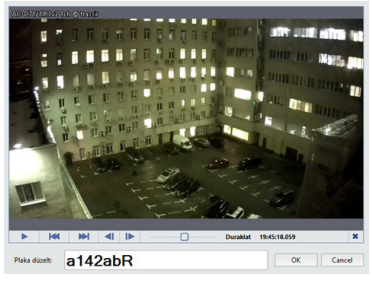

*Plaka düzelt* alanına görsel olarak tespit edilen araç plaka numarasını girin.

2. AutoTRASSIR günlüğüne yeni olay eklemek. Bunun için günlüğün altındaki *Olay ekle* düğmesine basın. Arşiv penceresi açılacaktır:

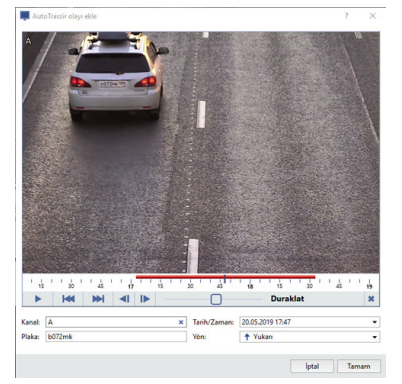

Daha sonra şu işlemleri gerçekleştirin:

- *Kanal* alanında arşiv kanalını seçin.
- Gerekli durumlarda *Tarih/zaman* alanında aracın çekim alanına girdiği yaklaşık zamanı seçin.
- Video kesitini izleme penceresinde aracın en net çekildiği anı bulun.
- *Plaka* alanına görsel olarak tespit edilen araç plaka numarasını girin.
- Gerekli durumlarda *Yön*alanında araç hareket yönünü seçin.
- Olayın AutoTRASSIR günlüğüne kaydedilmesi için *TAMAM* düğmesine basın.

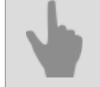

- *[Veri tabanında plaka numarası arama](#page-100-1)*
- *[Geçen araç numaralarının filtrelenmesi](#page-98-0)*

## <span id="page-103-0"></span>**Belge yazdırma**

Şu hallerde aracın geçtiğini kanıtlayan bir belgenin yazdırılması gerekli olabilir:

- trafik kurallarının ihlal edildiğini tespit etmek için;
- park yerine giriş ve çıkışı gösterir makbuz olarak;
- ve başka birçok durumda.

Yazdırma menüsünü çağırmak için fare imlecini plaka numarasının satırına getirin ve bağlam menüsünden *Yazdır...* öğesini seçin. Belgenin hazır şablonunu içeren pencere açılacaktır.

Kanab A<br>Sablors by / by 12

9AH 1501 Zeman: 20 May 2019 17:49:0<br>Talte: 37.2

Gerek olması durumunda, yazdırma parametrelerinin detaylı olarak ayarlanması için üstteki düğmelerden yararlanabilirsiniz.

# **Yüz tanıma**

Sisteminiz yüz tanıma modülü kullanıyorsa, bir ekrandan görebilirsiniz:

- Video üzerinde yüz tespiti yapan kameralardan gelen görüntü;
- tanıması yapılan tüm kişilerin logları;
- tanıma ve veritabanındaki kişilerin karşılaştırma sonuçları.

Modülün alanlarını görüntülemek için, *[Video monitor arayüzü şablonundan yapılandırma](#page-105-0)* linki ile yapılandırma yapabilirsiniz.

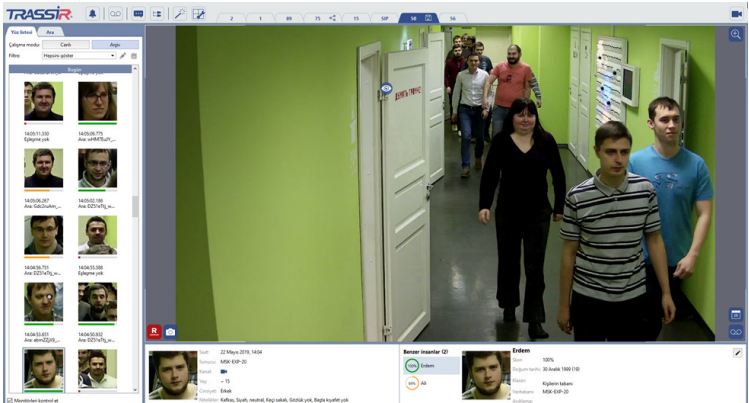

Modül tarafından tanıması yapılan tüm yüzler kullanılabilecek anahtar olaylardır:

- *[Kişiler veritabanına bir kişi ekle veya mevcut bir kişinin fotoğrafını güncelle](#page-110-0)*;
- *[Yüzün tanındığı andaki arşivi açma](#page-108-0)* (mevcut pencerede veya tam ekran).
- *[Yüz ve fotoğraf ile ara](#page-112-0)* dahil olacak şekilde *[Arşivdeki tüm yüz tespitlerini bul](#page-112-1)*;
- *[Tanıması yapılan kişinin yaş ve cinsiyetini belirle](#page-111-0)*.

Modül bazı işlemleri bağımsız şekilde gerçekleştirecektir. Diğerlerini yapmak için, tanıması yapılan yüzün üzerine fare ile gelin ve açılan menüden istediğiniz işlemi seçin:

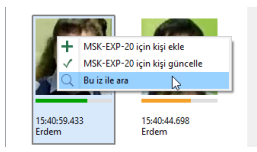

## <span id="page-105-0"></span>**Yüz tanıma şablonu örneği**

Yüz tanıma modülü ile çalışmak için, aşağıdaki bilgileri gösteren bir şablona ihtiyacımız var:

- Kamera akışından gelen video;
- *[Tanıması yapılan yüzler log günlüğü](#page-108-0)*;
- *[Yüzleri karşılaştırma hakkında bilgi paneli](#page-111-0)*.

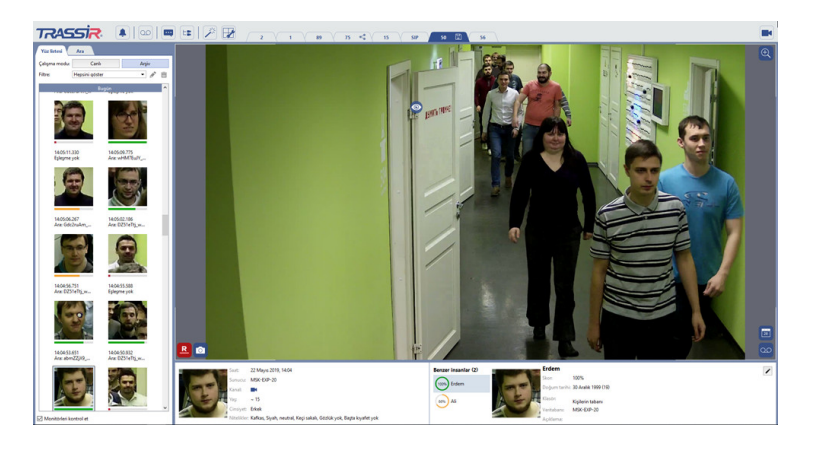

Oluşturalım:

1. *Şablon Editörü* sekmesine tıklayın ve *Yeni Şablon* seçeneğini seçin.

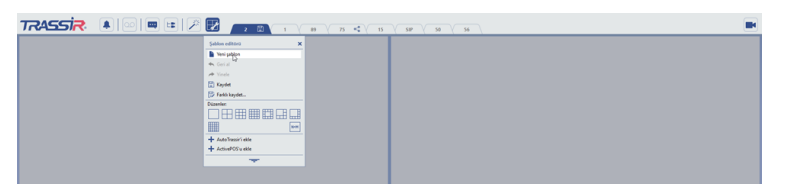

2. Basın = Editör panelini açmak için.

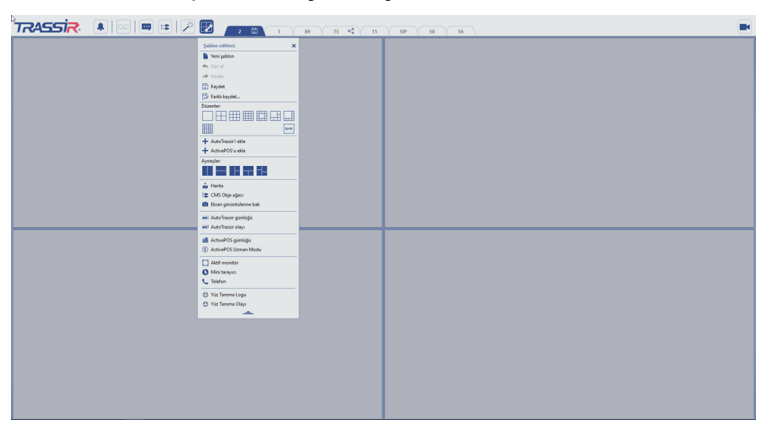

3. **Şablon Editörü** kısmında, Ayıraçlar bloğunda ikona tıklayın **ular** ve şablonda boş bir alana sürükleyip bırakın. Sonuç olarak, şablon iki eşit parçaya bölünecektir.

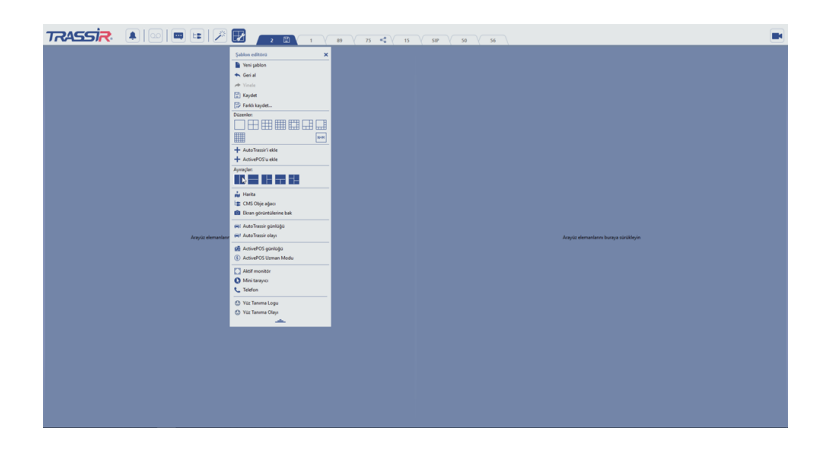

4. *Şablon Editörü* kısmında, Ayıraçlar bloğunda ikona tıklayın ve şablonun sağ tarafında doğru sürükleyip bırakın. Gerekli ise, çalışma alanlarının büyüklüğünü ayarlayın.

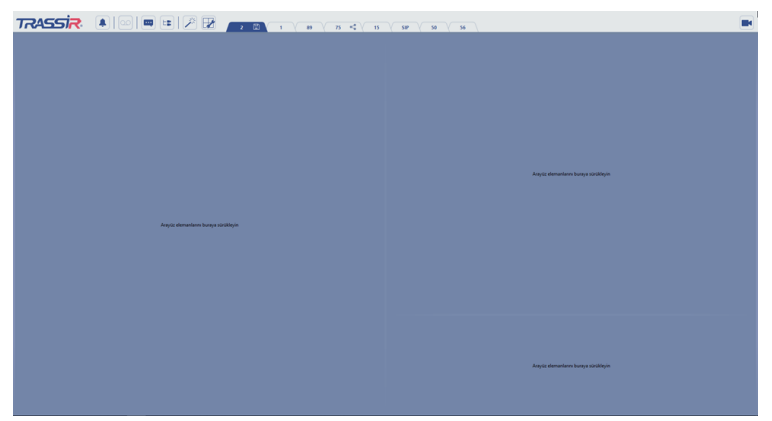

5. Sol tarafta tanıması yapılan yüzlerden oluşan bir bölüm yer alacaktır. *Şablon Editörü* kısmından, *Yüz tanıma logu* bloğunu sürükleyip şablonun sol tarafındaki alana bırakınız.

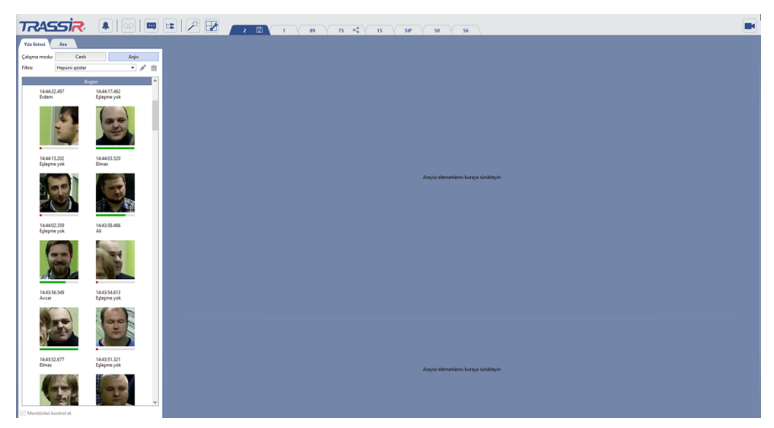

6. Alttaki panel tanıması yapılan yüzlere ait kişilerin bilgilerini içerecektir. *Şablon Editörü* kısmında, *Yüz tanıma olayı* bloğunu sürükleyip şablonun sağ alt tarafına yerleştirin.

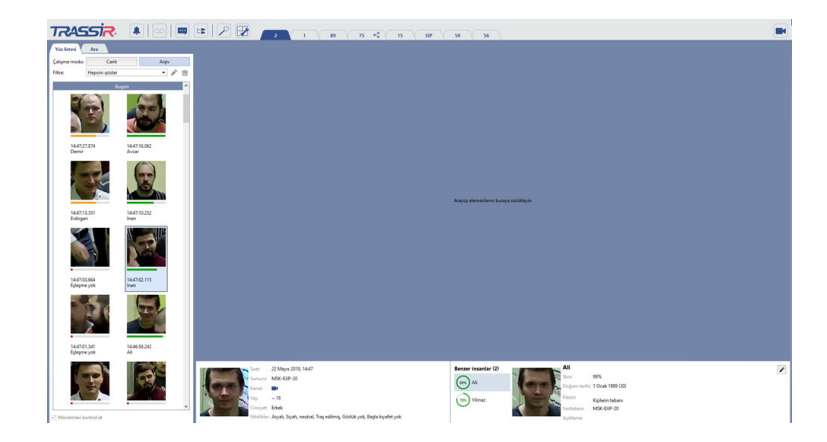

7.<br>Video kanalı sağ tarafta yerleşecektir. Kanal listesini açmak için tıklayın **■** Gerekli kanalı sürükleyip sağ üst köşeye bırakın.

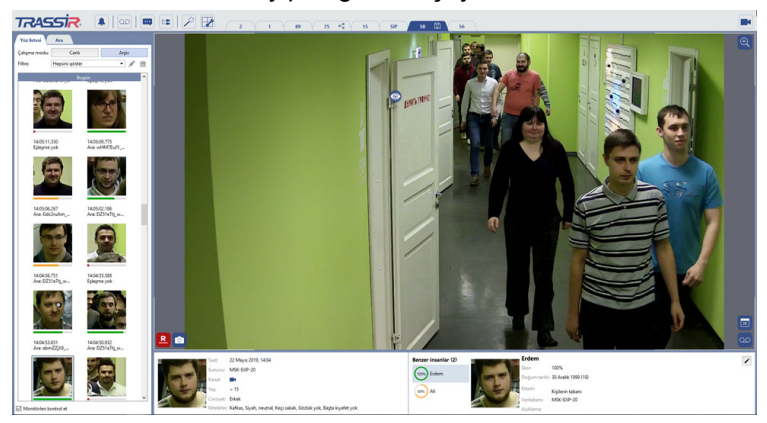

8. Sonucu bir şablon olarak kaydedin. *Şablon Editörü* kısmından *Farklı kaydet...*sekmesini seçin.

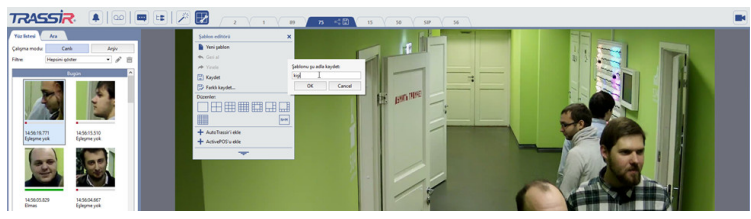

Bir isim girin ve *Tamam* düğmesine basın. Sonuç olarak, sizin sekmenizi içeren bir şablon *Şablon menüsü* kısmında görülecektir.

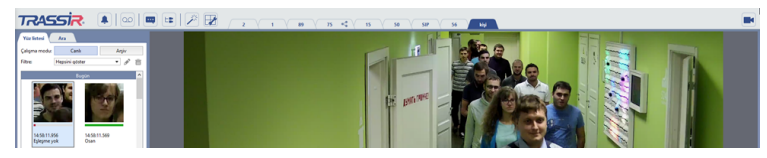
## **Yüz Tanıma Logu**

AT**Yüz Tanıma Günlüğü**sekmesi*Liste*videoda algılanan tüm yüzleri görüntüler.

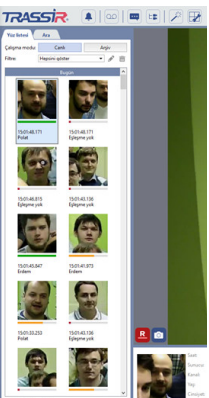

Yüzler iki modda gösterilir: *Canlı* ve *Arşiv*. İlki tanıması yapılan yüzleri gerçek zamanlı olarak gösterirken, ikincisini açtığınızda, yüz tanıma logunun otomatik güncellenmesi gerçekleşmeyecektir. Günlük kayıtları şunları içerir:

- En çok tanınan yüz;
- Gösterge-veritabanındaki kişiler ile tanıması yapılan kişiler arasındaki benzerlik derecesi;
- Kanal ismi;
- Yüz tespit zamanı;
- Kişinin ismi.

Yüz tanıma bilgi penceresinden bir kişiyi seçtiğinizde, bu kişinin o kanalda kamera görüşüne girdiği arşiv açılacaktır. Bu özelliği devre dışı bırakmak için *Görüntülemeyi yönet* kutusunu işaretleyin.

<span id="page-108-0"></span>Yüz tanıma bilgi penceresindeki çok sayıda kişi operatörün çalışmasını sekteye uğratabilir. Kare içinde beliren tüm insanların ele alınması gerekmiyorsa, filtre kullanarak görüntülenen kişilerin sayısını düşürebilirsiniz. Örneğin, bilgi penceresini sadece veri tabanında yer alan kişilerin yüzlerini göstermesi için filtreleyebilirsiniz.

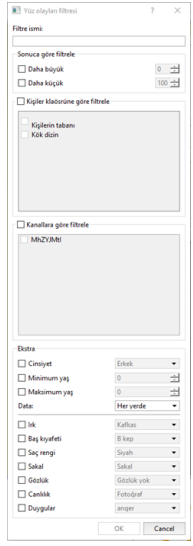

Yeni bir filtre oluşturmak için şunları yapmalısınız:

- 1. *Geçmiş* sekmesinde *Filtre* aşağı listesinde *Yeni bir adet ekle...* sekmesini seçin.
- 2. Açılan pencerede, filtre parametrelerini ayarlayın:
	- *Filtre ismi* sistemde kaydedileceği haliyle filtrenin ismi.
	- *Benzerliğe göre filtre* yüzler veritabanındaki kişilerin benzer olan yüzlerini *Daha fazla* ve *Daha az* şeklinde gösterir.
- *Kişi klasörlerine göre filtrele* belli bir kişiler klasöründe yer alan yüzleri gösterir.
- *Kanallara göre filtrele* belli bir video kanalında tespit edilen yüzleri gösterir.
- *Ekstralar* sadece belli bir yaşa ve cinsiyete sahip yüzleri gösterir. Gerekli ise, *Veri alma yeri* aşağı açılır listesi beli bir yaş veya cinsiyete sahip kişileri ararken kullanılacak veri kaynaklarının neler olacağını filtreleyebilir. Ayrıca, saç rengi veya saç aksesuarlarının varlığı gibi özel bazı ilave nitelikler de belirtilebilir. Karedeki fotoğraf tanıma işleminin gösterilmesi veya gizlenmesi için *Canlılık* alanından *İnsanlar* veya *fotoğraflar* seçeneklerini seçebilirsiniz. Daha fazla detay için *Yüz gerçekliği* kısmından *Yüz tanıma canlılık* bölümünü inceleyebilirsiniz.
- 3. *Tamam* düğmesine basın. Yüz bilgileri penceresi filtreye uygun kişilerin resimleri ile kalacaktır.

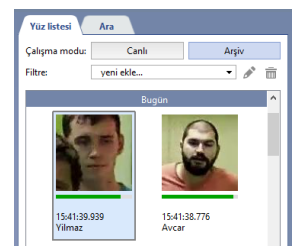

Filtreyi kaydettikten sonra, aşağıdaki düğmeleri kullanın:

- $\triangle$  mevcut filtreyi düzenlemek için;
- $\blacksquare$  mevcut filtreyi kaldırmak için.

### **Kişiler veri tabanına kişi ekleme**

Yüzü tanınan kişiler, veritabanına eklenebilecektir. Bunu yapmak için, aşağıdaki iki yöntemi kullanabilirsiniz: **Veritabanına kişi eklemek** - kişi bilgisi yok fakat tanınan bir yüz varsa.

1. *Tanıması yapılan kişiler bilgi penceresi* kısmında ilgili yüze sağ tıklayın ve içerik menüsünden *Kişiyi veritabanına ekle [sunucu ismi]* sekmesini seçin.

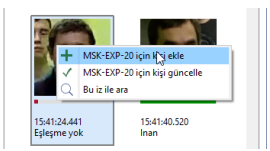

2. Kişinin oluşturulacağı klasör ismini seçin.

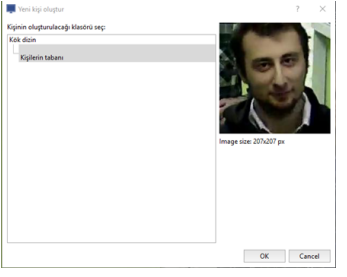

Kişi oluştururken gerekli daha ileri işlemler yönetici arayüzünde yapılacaktır. Detaylı tarifleri, Yönetici Kılavuzu ilgili bölümünden incelenebilir *???*.

**Veritabanındaki kişiyi güncelle**- kişi bilgisi mevcut fakat fotoğraf yoksa veya fotoğraf kalitesi düşükse kullanılır.

1. *Tanıması yapılan kişiler logu* kısmında yüze sağ tıklayın ve içerik menüsünden *Kişiyi veritabanında güncelle [sunucu ismi]* sekmesini seçin.

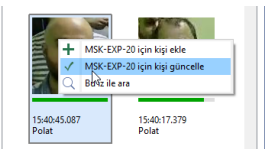

2. fotoğrafı güncellenecek kişinin fotoğrafını seçin.

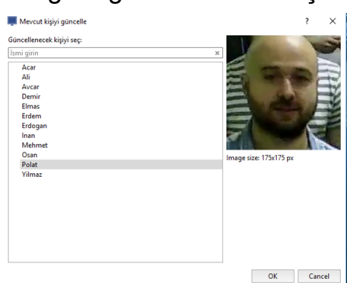

### **Yüz tanıma olayı**

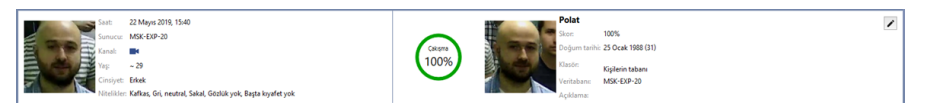

#### *Yüz tanıma olayı* şunları gösterir:

• **Sol**- tanıması yapılan kişi hakkındaki bilgiler: tespit zamanı, kamera kanalı ve bağlı sunucunun ismi, kişinin yaklaşık yaş ve cinsiyeti, görünümüne dair ilave nitelikler.

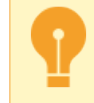

Modül ayarlarında ilgili işlevler etkin hale getirilmişse cinsiyet, yaş ve ilave niteliklerin gösterilmesi mümkün olacaktır. Daha detaylı açıklama için Yönetici Kılavuzu ilgili bölümlerine bakınız *???*.

- **Sağ** tanıması yapılan bir yüze benzeyen kişi yüzü hakkındaki bilgi.
- **Merkez** kişiler veritabanındaki yüzler ve tanıması yapılan yüzler arasındaki benzerlik derecesi.

Tanıması yapılan yüz kişiler veritabanındaki yüzlerden hiç birine benzemiyorsa, aşağıdaki bilgiler panelde gösterilecektir:

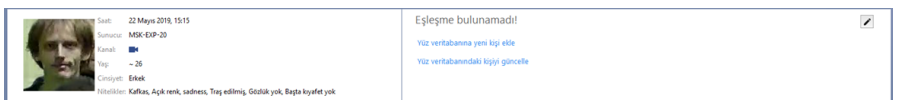

Uygun linklere basarak kişiyi kişiler veritabanına ekleyebilir veya oradaki kişiyi güncelleyebilirsiniz.

### **Yüz arama**

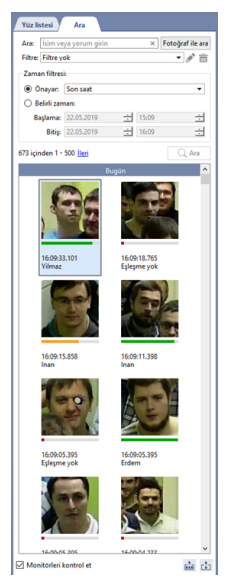

Tanıması yapılan tüm yüzler veritabanına arşivlenir. Tanıması yapılan yüzleri aramak için, aşağıdakileri yapın:

- 1. Tanıması yapılan yüzler logundan *Ara* sekmesini açın.
- 2. *Ara* alanında, kişinin ismi, kişiler veritabanında o kişi hakkında girilmiş bir açıklamayı girin. Arama büyük küçük harf duyarsızdır ve kelimeleri kısımları ile de arar. Eğer bir alan boşsa, arama sonraki paragraflarda tanımlanan koşullara uygun şekilde yapılacaktır.
- 3. Gerekli ise:
	- *Filtre* alanında *[Daha önce oluşturulan filtreler](#page-108-0)* linkini seçebilirsiniz;
	- *Zamana göre filtrele* ayar grubunda, arama zamanı aralığı iki yolla belirlenebilir: *Preset*-önceden ayarlanmış aralıkları listeden seçer. *Zamanı belirle*-zamanı manuel olarak girmek içindir.
- 4. *Ara* düğmesine basın.

Bulunan yüzlerin sayısı 500 adetten fazla ise, sonuçlar her sayfada 500 adet olacak şekilde sayfa alınır. Bulunan yüzleri kaydetmek için, ilgili düğmeye tıklayın:

- da Bulunan tüm yüzleri kaydet
- $\vec{\omega}$ Mevcut sayfayı kaydet

**yüz arama** ve **fotoğraf arama** yapabilirsiniz. İlk durumda, arama parametrelerinden biri olarak tanınan bir yüz, ikinci durumda ise bir kişinin yüzünün fotoğrafı kullanılır. Bu özellik, aynı kişinin tüm tekrarlarını bulmanız gerektiğinde kullanışlıdır.

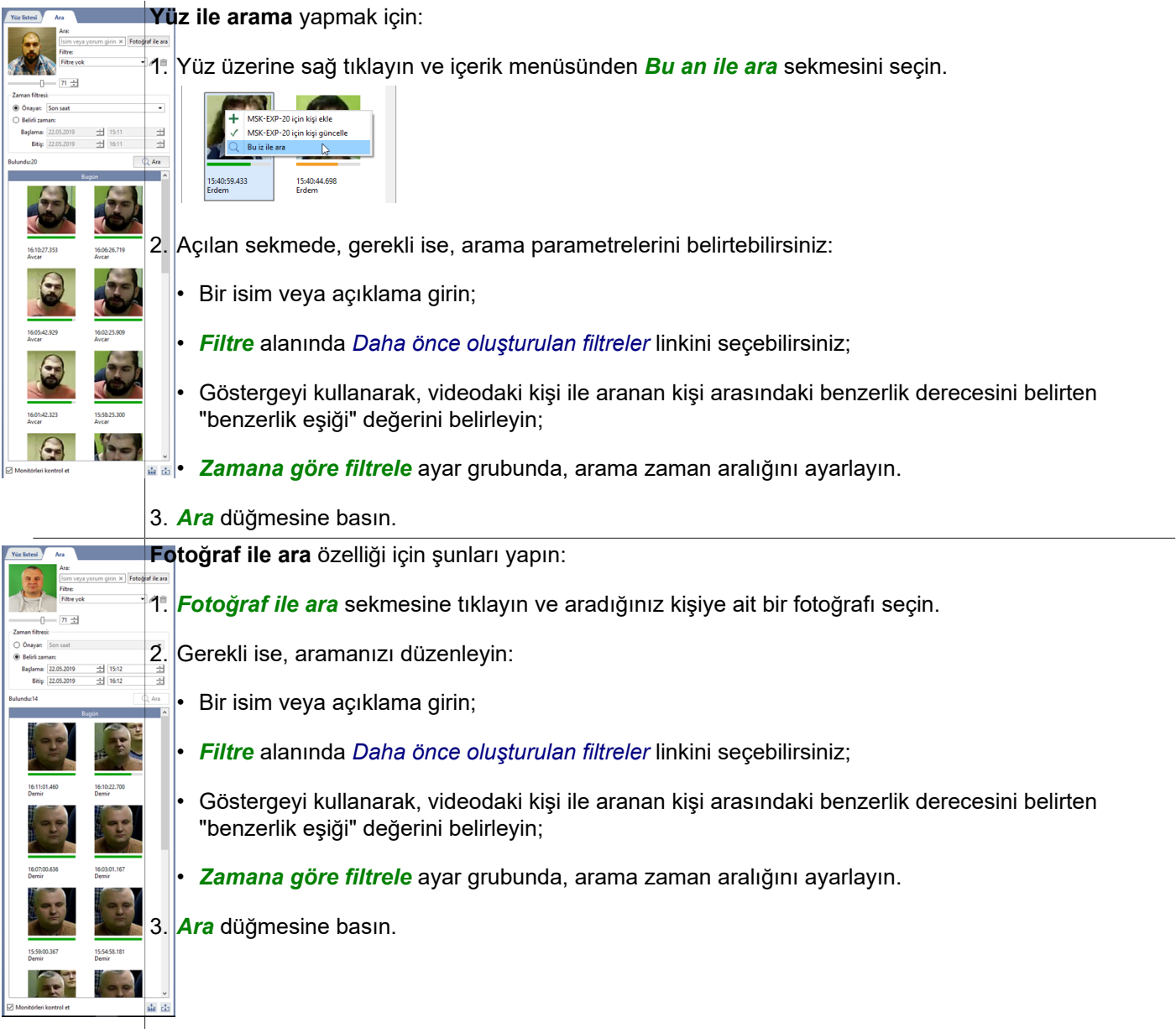

*Yüze ve fotoğrafa göre ara* modül ayarlarında etkin hale getirilmişse kullanılabilecektir. Bu özellikle ilgili daha fazla detay için, Yönetici Kılavuzuna bakınız *???*.

# **SIP telefonu ile çalışma**

Sisteminizde SIP telefon modülü kullanılıyorsa, şunları yapabilirsiniz:

- Sisteme bağlı SIP telefonlara arama yapma.
- Çağrı logunu görüntüleme.
- Video ve ses bağlantılarını, abone numaralarını, bunların tarih ve saat bilgilerini, arama sürelerini, gelen, giden ve cevapsız çağrıları arşivde arayabilirsiniz.
- IP video interkom cihazlarının durumunu takip etme.

SIP telefonu modülünün kullanımını görüntülemek için *[Video monitörü arayüzü şablonunu yapılandırma](#page-12-0)* sekmesini kullanın.

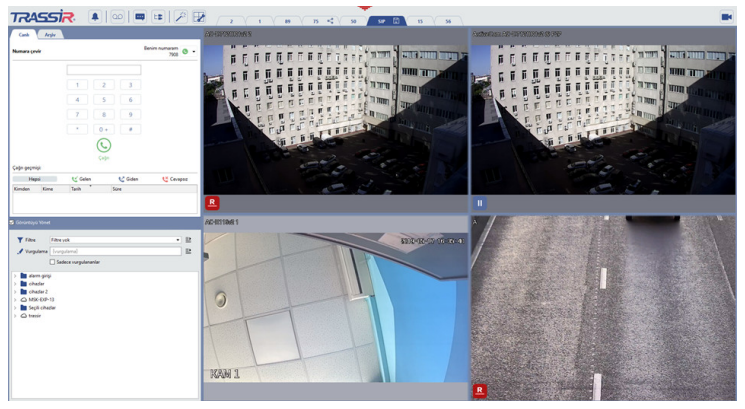

### **SIP telefon paneli**

SIP telefon paneli üzerinde iki sekme bulunur:

- *Canlı* çağrı geçmişini incelemek, dahili SIP telefon ile aramalar yapmak için kullanılır.
- *Arşiv* IP PBX sunucunun arşivindeki çağrılarda arama yapmak içindir.

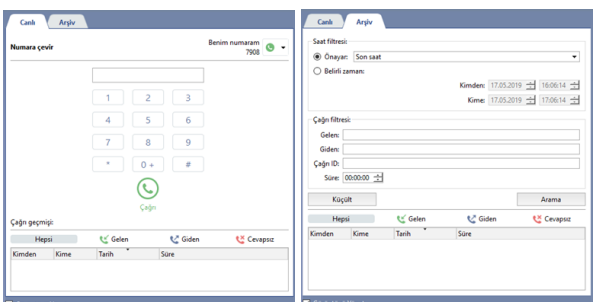

İhtiyacınız olan çağrıyı bulabilmek için, aşağıdaki filtreleri kullanabilirsiniz:

- *Zamana göre filtre* arama yapılacak zaman aralığını belirlemenizi sağlar.
- *Çağrı filtresi*-aşağıdaki parametrelerle bir çağrıyı bulmanıza yardım eder:
	- *Gelen*-Çağrıyı yapan telefon numarasıdır.
	- *Giden*-Çağrı yapılan telefon numaralarıdır.
	- *Çağrı ID* çağrıya ait benzersiz tanımlayıcıdır.
	- *Süre*-çağrının süresine ait minimum değerdir.

Bulunan çağrıyı dinlemek için, listeden seçiniz. Bu otomatik olarak IP telefon sunucusundan ses verilerini indirecektir. Kayıtları dinlemek için tıklayınız ▶.

*Görüntülemeyi yönet* etiketi seçili ise, bir çağrı seçildiğinde, ilgili sayı ile ilişkili kanalın video arşivi şablonda görüntülenecektir.

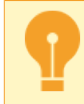

Çağrı arşivinde arama yapmak ancak çağrı arşivine sahip sunucuya bağlandıktan sonra mümkün olacaktır. Bağlantıya dair detaylar için Yönetici Kılavuzuna bakınız (*???*).

# **Kişisel video kayıt cihazları**

**Kişisel Video Kayıt Cihazları** kişilerin üzerine yerleştirilen ve kişinin etrafında olan her şeyi kaydeden cihazlardır. Kişisel kayıt cihazları ile çalışma nitelikleri:

- *[Kişisel kayıt cihazı kaydetme](#page-117-0)* sırasında alan kişi belirtilir. böylece her zaman kayıt cihazı veya cihazlarını kimlerin aldığı bilinebilir.
- Sunucu arşivinin ve PVR'nin senkronizasyonu, *[kabul edildikten](#page-118-0)* sonra gerçekleşir.
- Kaydetme ile kabul arasındaki zamanda yapılan arşiv kayıtları kabul sırasında belirtilen kişiye atanır. Böylece, gelecekte, kayıt cihazı tarafından belli bir ID ile değil de, *["belli bir kişi tarafından kaydı yapılmış arşiv](#page-121-0)* sekmesi ile izleyebileceksiniz.

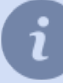

TRP düzenlerken veya kabul ederken belirtilen kişiler, **persona veri tabanından** alınır. Karakter oluşturma hakkında daha fazla bilgi için, Yönetici Kılavuzu'na bakın (bölüm *???*).

## <span id="page-117-1"></span>**Kişisel kayıt cihazı kaydetme/kabul**

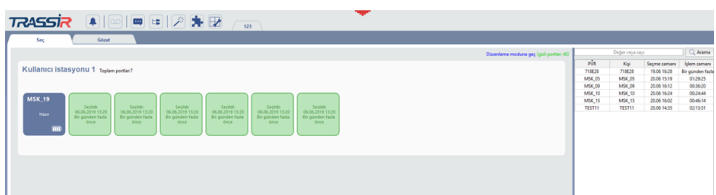

Kişisel kayıt cihazlarını kaydetme arayüzü iki kısımdan oluşur:

• **Sol tarafta**kişisel kayıt cihazının sunucuya bağlı olduğu portların grafiksel bir görüntüsü bulunur. *Düzenleme moduna gir*linkine tıklayarak sizin için uygun olan şekilde portların görüntülenmesini ayarlayabilirsiniz. Daha fazla bilgi için, bakınız *[Kişisel kayıt cihazlarının kaydedilmesi için arayüzün düzenlenmesi modu](#page-120-0)*. Kişisel kayıt cihazı kaydetme/kabul işleminde aşağıdaki bilgiler sol tarafta görülecektir:

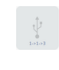

Kişisel kayıt cihazının bağlı olduğu sunucu portu.

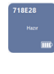

Kişisel kayıt cihazı kullanıma hazırdır, yani, sunucuya bağlı olan bir kullanım istasyonuna bağlıdır.

Kişisel kayıt cihazı kaydedildi.

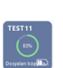

Sunucu arşivi ve kişisel kayıt cihazı arşivi senkronize edildi. Senkronizasyon tamamlandığında, kişisel kayıt cihazı portu **Almaya hazır** moduna girecektir.

• **Sağ tarafta**, kaydedilmiş kişisel kayıt cihazlarının listesi görüntülenecektir. Listeye göre, hangi DVR cihazının kime ne zaman verildiğini belirleyebilirsiniz.

<span id="page-117-0"></span>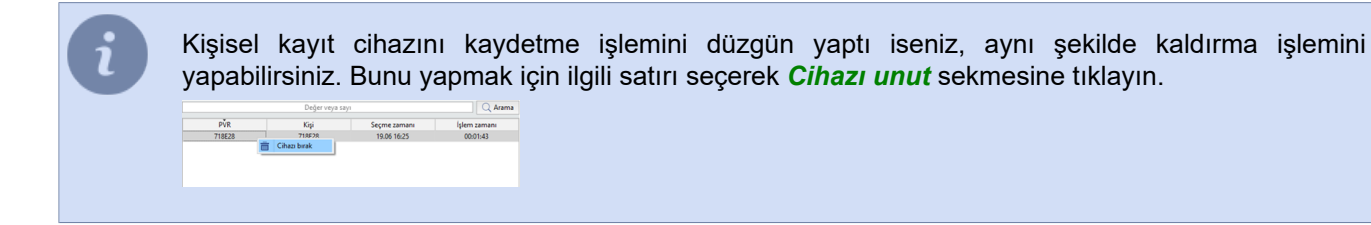

### **Kaydetme**

Kişisel kayıt cihazını kaydetmek için kullanım istasyonundan çıkartın. Gelen pencerede, çalışanı seçin ve *Çıkış* sekmesini seçin.

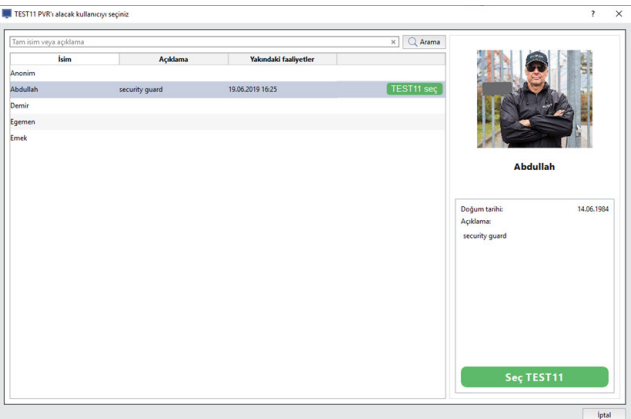

Kaydetme işlemi ardından, kayıt cihazının portu **Kaydedildi** şeklinde durum bilgisini değiştirecek ve arayüzün sol tarafında bu kayıt bilgisini gösterecektir. Sağ tarafta ise PTP kaydına dair bilgi gösterilecektir.

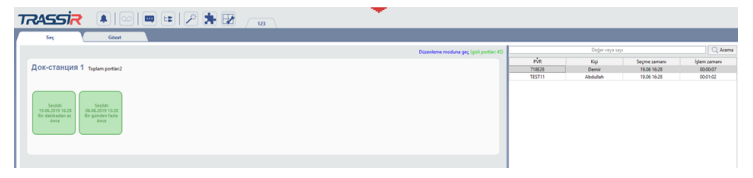

<span id="page-118-0"></span>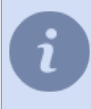

Kişisel kayıt cihazının kaydedilmesi işlemi sırasında, herhangi bir sebeple, hangi çalışana verildiğini seçemezseniz, **Anonim** sekmesini seçebilirsiniz.

#### **Kişisel kayıt cihazı kabulü**

Kişisel kayıt cihazı kabul işlemini etkinleştirmek için, kullanım istasyonuna takın. Gelen pencerede *Kabul et* düğmesine basın.

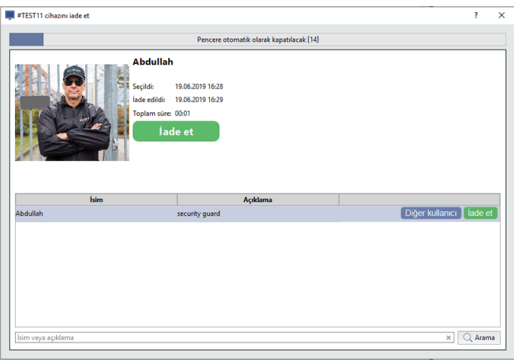

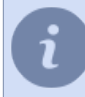

Bir TRP düzenlerken yanlış çalışan adını seçtiyseniz veya **Anonim**'i seçtiyseniz, *Diğer kullanıcı* düğmesini tıklayın ve gerekli çalışanı seçin.

Daha sonra sunucu, arşivini ve PVR arşivini senkronize eder.

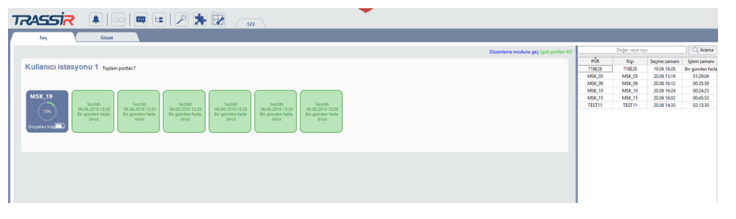

Kişisel kayıt cihazına dönülürken cihazla ilgili arşiv çalışan ismi altında kaydedilecektir. Kişisel kayıt cihazını kaydeder ve kabul ederken **Anonim** olarak belirtti iseniz, kayıt cihazının arşivi bu ID altına yapılacaktır.

Video arşivini başarıyla indirdikten sonra sunucu, PVR belleğini temizleyecek ve durumunu **Dağıtım için hazır** olarak değiştirecektir.

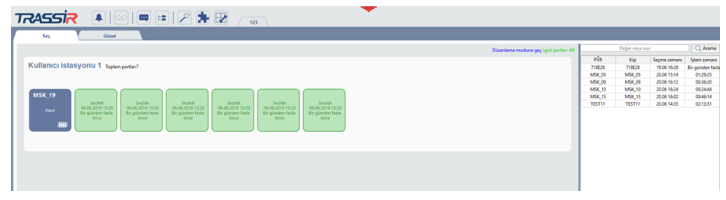

*[Kişisel video kayıt cihazlarının arşivini izle](#page-121-0)* linkini *İzle* sekmesi üzerinden kullanabilirsiniz.

#### <span id="page-120-0"></span>**Kişisel kayıt cihazlarının kaydedilmesi için arayüzün düzenlenmesi modu**

Düzenleme modunda, kişisel kayıt cihazlarının portları temel olarak gruplar halinde birleştirilebilir. Örneğin, bir kullanım istasyonunun portları gibi. Bu şekilde bir grup oluşturmak için, **tanımsız portlar paneli** sekmesi üzerinden mevcut panele bağlanarak ilgili portu sürükleyip bırakabilirsiniz. Portu boş bir panele çekerseniz, yeni bir port grubu açılacaktır.

Panelin ismi oluşturulurken belirtilir. Daha sonradan değiştirmek için, başlık üzerine çift tıklayınız.

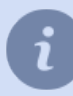

**Tanımsız portlar paneli** sekmesi üzerinden sunucunun tüm portları konumlandırılabilir.

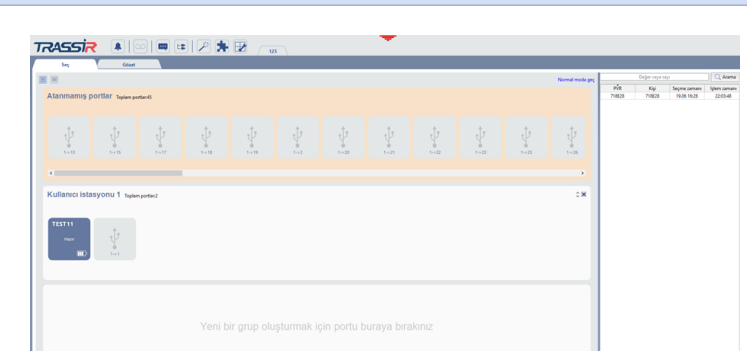

Portların olduğu paneller dikey veya yatay olarak yerleştirilebilir. Konumunu değiştirmek için, düğmeye tıklayın ■ veya .

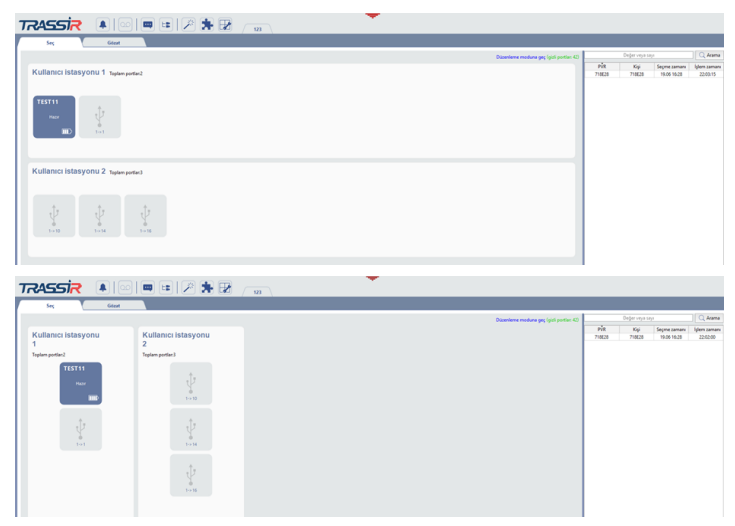

*İşlem moduna geç* sekmesi *[Kişisel kayıt cihazı kaydetme/kabul modu](#page-117-1)* içine girmenizi sağlar.

## <span id="page-121-0"></span>**TPS arşivini izle**

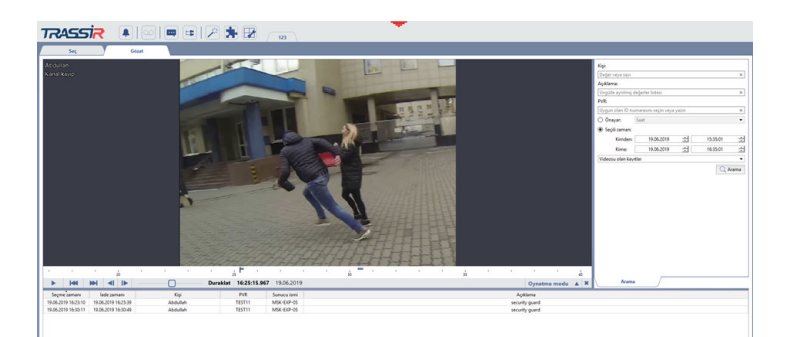

*Görünüm*sekmesinde, sunucuya bağlı tüm PVR'lerden kaydedilen video arşivini bulabilir ve görüntüleyebilirsiniz. Kişisel kayıt cihazlarının arşiv kayıtlarında arama yapmak için aşağıdaki parametreleri kullanın:

- *Tam isim* kişisel kayıt cihazını iade eden çalışanın ismi.
- *Açıklama* kişisel kayıt cihazını iade eden çalışan hakkındaki açıklamadır.
- *Cihaz ID* IDP numarası.
- PVR'nin çalışanla birlikte olduğu süre önceden ayarlanmış seçenekler arasından seçilir veya *Başlangıç* ve *Bitiş* alanlarında belirtilir.
- Varsayılan olarak, video kaydı yapmayanlar dahil tüm kayıt cihazlarının kayıt/kabul işlem kayıtları listede görüntülenir. *Video kayıtları* sekmesini seçerek sadece kayıt cihazı kayıt/kabul işlem kaydı olanlar, kayıt cihazının video kaydettiği süre boyunca, listede kalacaktır.

Kayıtların aranması işlemi *Ara* düğmesi ile etkinleştirilir. Arama tamamlandığında, arama parametrelerine uygun tüm giriş kayıtları gösterilecektir. Kayıt cihazı arşivini izlemek için herhangi birine tıklayın.

# **TRASSIR ACS**

TRASSIR ACS, aşağıdakileri yapmanıza izin veren, sunucuda yerleşik bir erişim kontrol ve yönetim sistemidir:

- Tanımlama olaylarını görüntüle *[operatör arayüzünde](#page-123-0)*;
- TRASSIR ACS'yi *[tarayıcıda](#page-125-0)* yapılandırın;
- *[mobil uygulamada](#page-126-0)* çeşitli TRASSIR ACS işlevlerini etkinleştirin;
- *[geçici ziyaret istekleri](#page-134-0)* ile çalışmak;
- çeşitli istatistiksel *[raporları](#page-130-0)* oluşturun.
- *[elde](#page-139-0)* ve bir kişinin veya aracın korunan alana erişimine otomatik olarak izin verin veya reddedin;
- *[olay günlüğüne](#page-73-0)* video arşivini kaydetmenin yanı sıra, başarılı ve başarısız geçiş olaylarını ve ayrıca ACS sistemine izinsiz girişleri kaydedin;

## <span id="page-123-0"></span>**Şablon**

Aşağıdaki bilgilerin görüntüleneceği bir şablon kullanırsanız, operatör arayüzünde TRASSIR ACS modülü ile çalışmak büyük ölçüde basitleşir:

- geçiş yerlerine kurulan kameraların kanallarından video;
- kimliği tespit edilen kişilerin listesi;
- Kimliği geçen kişi hakkında detaylı bilgi.

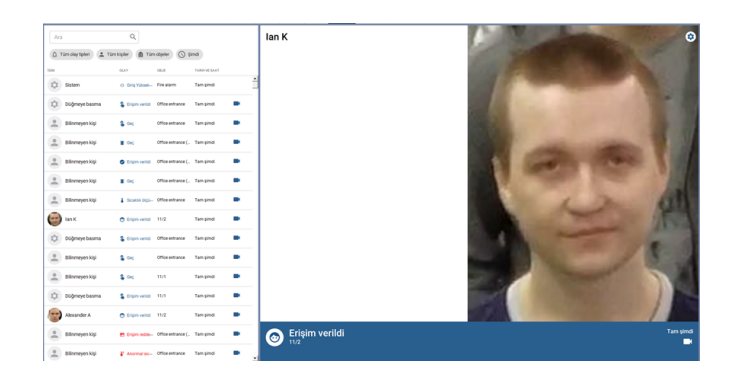

Şablon düzenleyicinin ayrıntılı bir açıklaması ve bunlardan birini oluşturmanın bir örneği bölümlerde bulunabilir *[Yeni şablon oluşturma](#page-15-0)* ve *[Oluşturma örneği](#page-24-0)*.

*ACS Günlüğü* filtrelerini kullanarak, bilgileri günlükte görüntülenecek olan olay türlerini, kişileri ve nesneleri seçebilirsiniz:

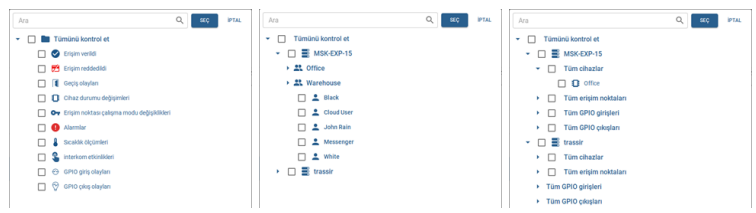

Olayları belirli bir süre için günlükte görüntülemek için zaman filtresine tıklayın ve gerekli aralığı seçin.

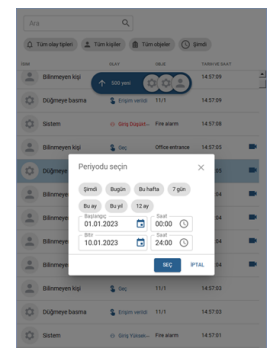

Olayların günlükte saklanma süresi, sunucu veritabanının ayarları tarafından belirlenir. Eski*Kayıt tutma süresi*tüm etkinlikler kaldırılacaktır. Veritabanının ayarlanmasıyla ilgili ayrıntılar için, "Yönetici Kılavuzu"na bakın (bkz. bölüm *???*).

*ACS Olayı* paneli, TRASSIR ACS erişim noktalarından birini henüz geçen bir kişi hakkında bilgi görüntüler. *ayarlarda* okuyucunun konumu seçilirse panel geçiş yönünü de (giriş veya çıkış) görüntüler.

Düğmeye basarak panel*ACS olayında*veya*ACS dergisindeki* bir olayda, bu olaya tekabül eden zamanda kişinin kimliğinin belirlendiği erişim noktasıyla ilişkili kanalın arşivi, video görüntüleme penceresinde açın. Düğmeye tıklayarak  $\bullet$  aşağıdaki panel seçeneklerini yapılandırabilirsinizACS olayı:

```
\begin{array}{|c|c|c|}\hline \textbf{min}& \textbf{Eriqim Kontrol } \textbf{GUnlijline} & \textbf{E} & \textbf{E} \\\hline \end{array}. . . .
Bost alarkan gibb \equiv Alarkan seçik 6 \otimes
```
• Panelde verileri görüntülenecek nesnelerin bir listesini seçin.

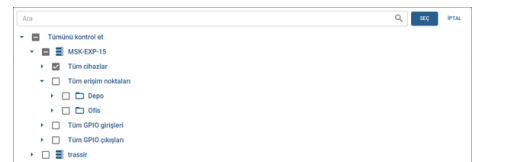

*ACS günlüğüne bağlan* bayrağını etkinleştirirseniz, günlükte bir olay seçtiğinizde, panel bununla ilgili ayrıntılı bilgileri görüntüler.

• Panelde görüntülenecek bilgi alanlarını seçin.

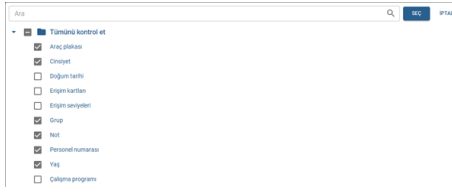

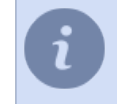

*ACS olayı* panelinde görüntülenebilecek alanların listesi, ana ve ek kişi alanlarından oluşur. Kişiler hakkında daha fazla bilgi için, "Yönetici Kılavuzu"na bakın (bkz. bölüm *???*).

Herhangi bir bilgi içermeyen alanları gizlemek için *Boş alanları gizle* işaretini etkinleştirin.

## <span id="page-125-0"></span>**Tarayıcı Erişimi**

TRASSIR ACS WEB arayüzüne erişim özellikleri:

- Yetkilendirmenin yapıldığı kullanıcının ayarlarında *mobil / tarayıcı bağlantısına izin ver*etkin olmalıdır...
- Varsayılan olarak port, TRASSIR ACS WEB arayüzüne bağlanmak için kullanılır. *8080*. Bunu *web sunucusu ayarları* olarak değiştirin. Güvenlik duvarı kullanırken, ayarlarında bu bağlantı noktasına bağlantıya izin verin.

TRASSIR ACS WEB arayüzüne bağlanmak için aşağıdakileri yapmanız gerekir:

- 1. Tarayıcının adres çubuğuna *https://[ip-address]:[port]/s/pacs* biçiminde bir adres girin (örneğin: https://192.168.1.201:8080/s/pacsc).
- 2. Yetkilendirme penceresinde *Kullanıcı adı* ve *şifre* belirtin. Gerekirse, WEB arayüzünün dilini seçin.

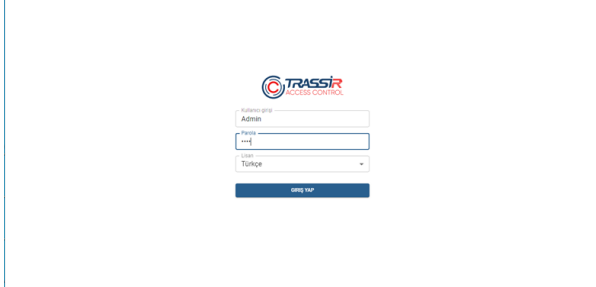

3. Başarılı bir yetkilendirmenin ardından TRASSIR ACS WEB arayüzü kullanıma sunulacaktır

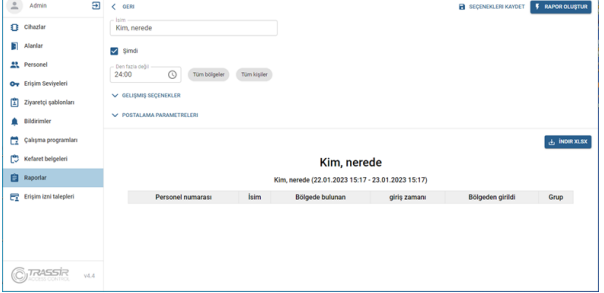

WEB arayüzünün tüm işlevleri, sunucudaki TRASSIR ACS işlevleriyle aynıdır. İçinde şunları yapabilirsiniz:

- Denetleyicileri bağlayın, erişim noktalarını ve okuyucuları yapılandırın (bkz *???*).
- Kullanım bölgelerini yapılandırın (bkz *???*).
- Yeni kişiler ekleyin veya önceden oluşturulmuş kişilerin verilerini değiştirin (bkz *???*).
- Erişim düzeyi ayarlarını oluşturun ve değiştirin (bkz *???*).
- Ziyaretçi şablonları oluşturun ve değiştirin (bkz *???*).
- TRASSIR ACS kullanımı hakkında çeşitli raporlar oluşturun (bkz *[Raporlar](#page-130-0)*).
- Geçiş için geçici uygulamalar oluşturun, görüntüleyin ve etkinleştirin (bkz *[Geçiş için uygulamalarla çalışın](#page-134-0)*).

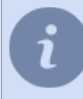

Kullanılabilir işlevlerin listesi, yetkilendirmenin gerçekleştirildiği *kullanıcı hakları ayarları* belirlenir.

## <span id="page-126-0"></span>**Mobil uygulama erişimi**

Mobil uygulamadan TRASSIR ACS erişimine ilişkin özellikler:

- Mobil uygulamanın, TRASSIR ACS modülünü çalıştıran sunucuyla yerel veya bulut bağlantısı olmalıdır.
- ACS'yi yöneten kişinin ayarları, sunucuya TRASSIR ACS ile bağlanmak için kullanılan yerel veya bulut kullanıcıyla (sunucuya bağlanma yöntemine bağlı olarak) bir bağlantı belirtmelidir.

Aşağıdaki TRASSIR ACS işlevleri mobil uygulamada desteklenir :

- bir mobil uygulamadan komutla kapı açma;
- ziyaretçiler için uygulamalar oluşturma ve görüntüleme.

### **Kapıyı aç fonksiyonu**

*Kapıyı aç* işlevini kullanmak için aşağıdakileri yapın:

1. Mobil uygulamada *Modüller* -> *ACS* açın ve *Erişim noktaları* düğmesini tıklayın.

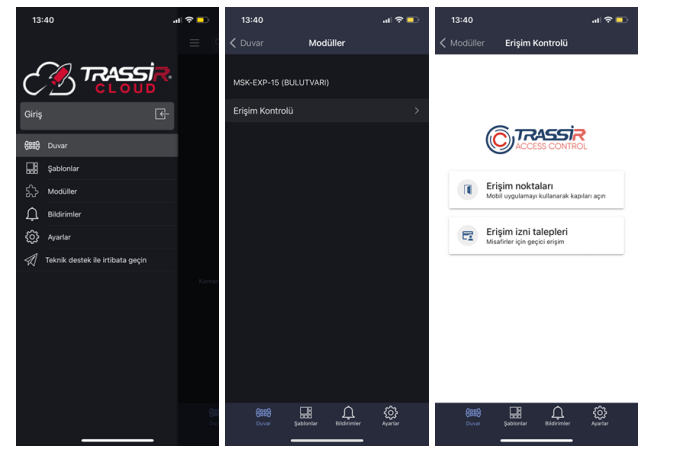

2. Açılan listede kapısını açmak istediğiniz erişim noktasını seçin ve *Aç* butonuna tıklayın...

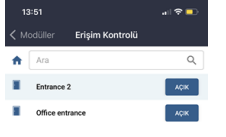

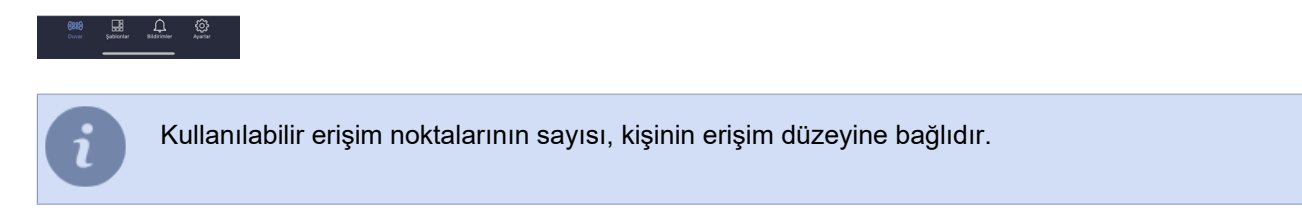

3. Kapı başarılı bir şekilde açılırsa, bu olay *[ACS günlüğüne](#page-123-0) Komutta tek açma* olarak kaydedilecektir.

#### **"Geçişbaşvurusu" işlevi**

*Geçiş başvurusu* işlevini kullanmak için aşağıdakileri yapın:

1. Mobil uygulamada *Modüller* -> *ACS* açın ve *Geçiş başvurusu* düğmesini tıklayın...

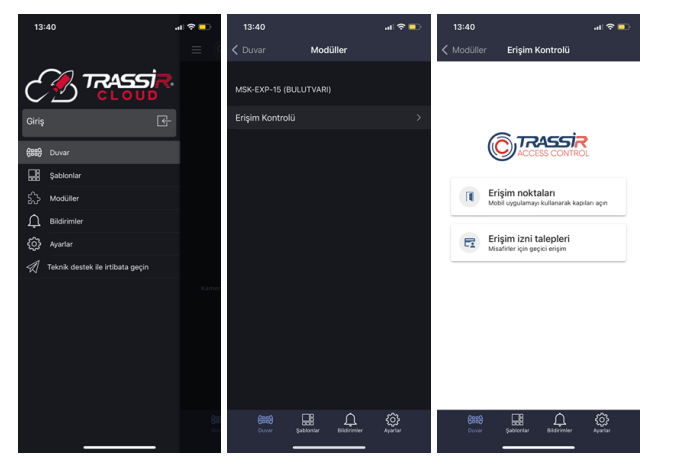

2. Açılan pencerede, bir geçiş başvurusu oluşturmak için *Oluştur* düğmesine tıklayın, *Ziyaretçi şablonu*'i seçin ve ziyaretçinin tüm ayrıntılarını girin.

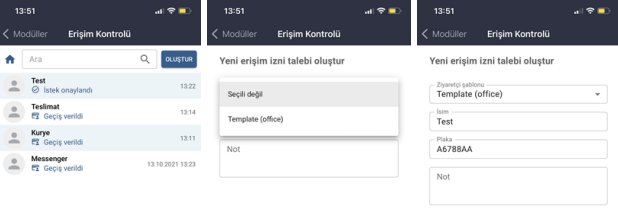

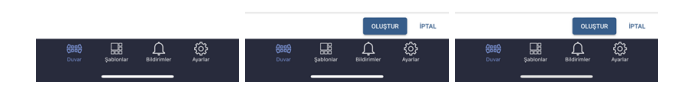

3. Oluşturulduktan sonra, başvuru geçiş başvuruları listesinde görünecektir. Görüntülemek için listedeki uygulamaya tıklayın.

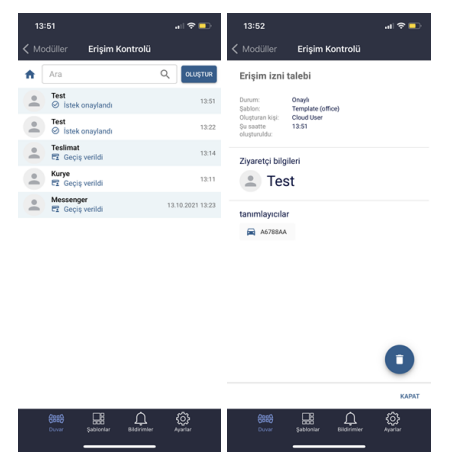

- Ziyaretçi şablonunun ayarlarına bağlı olarak, oluşturulan isteklere aşağıdaki durumlar atanır:
	- *Geçiş verildi* geçiş aktif ve ziyaretçi bunu kullanabilir;
	- *Başvuru onaylandı* geçiş için bir başvuru oluşturuldu, geçiş, ziyaretçiyi güvenlik noktasında etkinleştirdikten sonra verilecektir (bkz *[Geçiş için uygulamalarla çalışın](#page-134-0)*).

### <span id="page-130-0"></span>**Raporlar**

Rapor oluşturma moduna geçmek için düğmesine tıklayın **\*** ve **ACS'**i seçin...

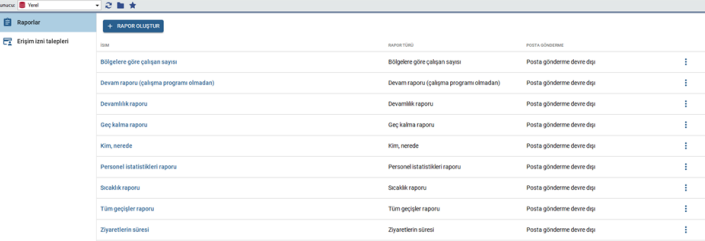

TRASSIR ACS, aşağıdaki rapor türlerini oluşturmanıza olanak sağlar:

• *Tüm geçişler*- belirli bir süre boyunca kişilerin tüm geçişlerine ilişkin bir rapor.

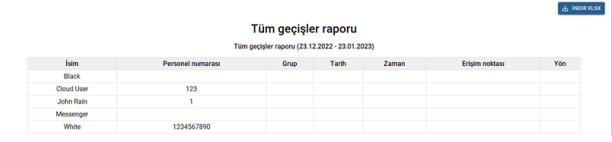

• *Ziyaretçilerin kalış süresi*- ziyaretçiler ve tesiste kalış süreleri hakkında bir rapor.

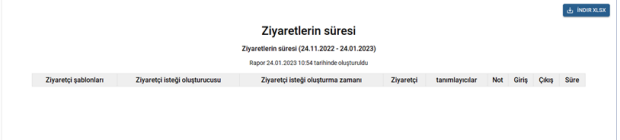

• *Bölgelerdeki çalışan sayısı* - günün saatine bağlı olarak bölgelerdeki kişilerin konumuna ilişkin bir rapor.

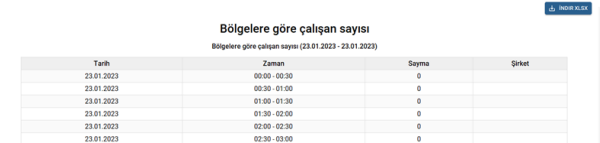

• *Kim nerede* - kişilerin herhangi bir zamanda konumlarının yanı sıra erişim bölgelerine giriş ve çıkış zamanları hakkında bir rapor.

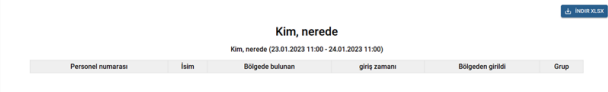

• *gecikme*- iş programında belirlenen varış saatinden daha geç gelen çalışanlarla ilgili bir rapor.

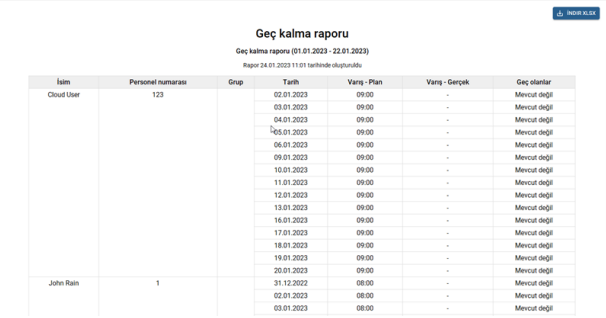

• *Çalışan istatistikleri*- kişilerin işyerinde harcadıkları zamana ilişkin özet rapor.

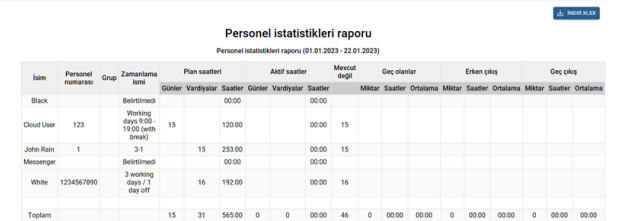

• *Sıcaklık*- gün boyunca ölçülen kişilerin maksimum sıcaklığına ilişkin bir rapor.

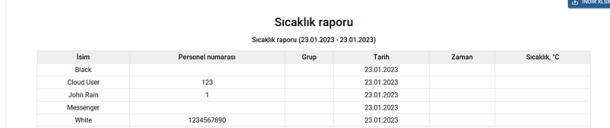

• *Zaman takibi*- seçilen kişi ayarlarının çalışma programlarına göre oluşturulmuş, işyerindeki kişilerin katılımı, varış / ayrılış zamanı, fazla mesai ve ayrıca gecikme ve erken ayrılma hakkında bir rapor.

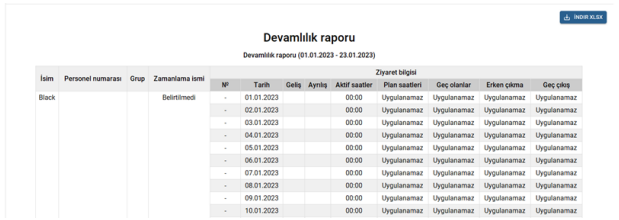

• *Zaman takibi (çalışma programı olmadan)*- kişilerin işyerine katılımı, varış / ayrılış zamanı, ayrıca gecikme ve erken ayrılma hakkında raporda seçilen tek bir çalışma programına göre oluşturulmuş bir rapor ayarları.

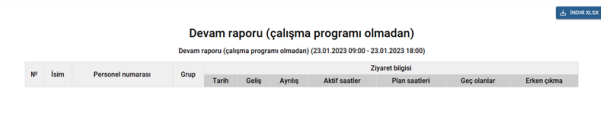

Yeni bir rapor oluşturmak için*Rapor oluştur*düğmesini tıklayın ve türünü seçin. Ardından gerekli tüm rapor parametrelerini ayarlayın ve oluşturmak için*Rapor Oluştur* düğmesini tıklayın. Gerekirse, *Ayarları Kaydet* düğmesine tıklayarak rapor parametrelerini kaydedebilirsiniz.

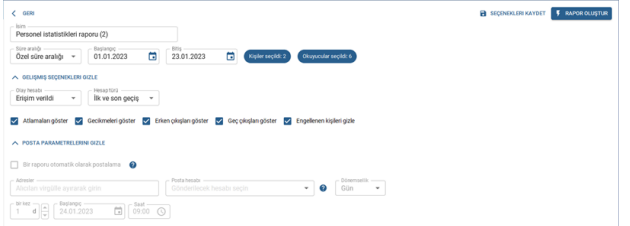

Rapor oluştururken filtrelerin aşağıdaki özelliklerini göz önünde bulundurun:

- Gerekirse, belirli bölgeler, okuyucular veya belirli kişiler için herhangi bir rapor oluşturabilirsiniz. Bunu yapmak için *Tüm Bölgeler*, *Tüm Okuyucular*, *Tüm Kişiler* veya *Tüm Şirketler* düğmelerine tıklayın ve ihtiyacınız olan değerler rapora yansıtılır.
- *Olay muhasebesi*alanında, bir kişinin giriş/çıkış saatinin belirleneceği ve bir rapor oluşturmak için kullanılacağı olay türünü seçin.

**Erişim Verildi**, bir kişinin kimliği izin verilen yöntemlerden herhangi biri tarafından doğrulandığında tetiklenen bir olaydır.

**Geçiş**, olayı**Erişim Verildi** olayından sonra kapı açıldığında görünür.

• *Hesap türü*alanında, çalışanın fiili çalışma süresinin nasıl hesaplanacağını seçebilirsiniz. Bir rapor oluşturmak için, tanımlama zamanı her çalışma aralığının başlangıç ve bitiş zamanı olarak kullanılacak olan*Giriş okuyucuları*ve*Çıkış okuyucuları*kısımlarını seçin.

**İlk ve son geçiş**. Fiili çalışma süresi, bir çalışma döneminde yaptığı ilk ve son çalışan tanımlaması arasındaki zaman aralığına eşit olacaktır.

**Tüm geçişler**. Çalışanın fiili çalışma süresi, çalışanın bir çalışma süresi boyunca çalışma  $\ominus$ odasında geçirdiği zaman aralıklarının toplamına eşit olacaktır.

Her iki muhasebe türü için de, ilk ve son tanımlamanın zamanı, çalışanın çalıştığı çalışma programına bağlı olarak belirlenir:

- Takvim çalışma takvimi için, çalışanın bir gün içinde yaptığı ilk ve son kimlik tespitinin saati, çalışma süresinin başlangıç ve bitiş saati olarak kullanılacaktır.
- Vardiyalı çalışma takvimi için, vardiya başlangıcına en yakın tanımlama, çalışma süresinin başlangıcı olarak, sona en yakın tanımlama ise bitiş olarak kullanılacaktır.

• Geç varışlar, erken çıkışlar ve fazla mesai ile ilgili verileri saymak ve görüntülemek için *çalışanın çalışma programını takip edin* bayrağını ayarlayın. Burada*kişi ayarlarında*uygun bir çalışma programı oluşturulmalıdır. *Devamsızlığı göster*,*Gecikmeyi göster*,*Erken kalkışları göster*Ve*Fazla mesaiyi göster*işaretleri, ilgili sütunların görüntülenmesini içerir. rapor.

Tanımlayıcıların geçerliliği ve erişim düzeylerinin askıya alındığı kişileri raporda dikkate almamak için*Engellenen kişileri gizle*işaretini ayarlayın (bkz. bölüm*Personel*).

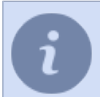

 $\overline{D}$ 

Bir çalışanın mesai saatleri içinde işyerinde bulunmaması veya mesai saatleri dışında işyerinde kalması, ayarlara göre dikkate alınacaktır*Sapmalar*(bkz. bölüm *???*).

Bir rapor oluştururken*Tüm geçişler* raporu için *Boş satırları gizle*işaretini ayarlayabilirsiniz, böylece raporda yalnızca herhangi bir etkinliği olan kişileri içeren satırlar görüntülenir.

- Rapor oluşturmak için*Zaman takibi (çalışma programı olmadan)*çalışma döneminin başlangıç ve bitiş zamanını seçerek*Çalışma aralığını*belirlemek ve*İzinleri belirtmek gerekir. Sistemdeki kayıtların aranması*. *Çalışılan minimum saat*alanında, çalışanın işyerinde geçirdiği süreyi seçebilirsiniz, bu süre rapor oluşturulurken göz ardı edilecektir.
- Geçiş yönünü (giriş veya çıkış) görüntülemek için *okuyucu ayarlarında*konumu seçilmelidir.

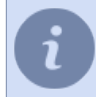

Büyük miktarda veri içeren bir rapor yalnızca ilk 300 satırı gösterecektir. *XLSX'i indir* düğmesine tıklayarak, tüm verileri içeren raporun tamamını indirebilirsiniz.

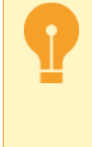

Oluşturulan raporların görüntülenmesi, tüm sunucu kullanıcıları tarafından kullanılabilir. Rapor oluşturma, düzenleme ve silme erişimi yalnızca izin ayarlarında onay kutusu etkinleştirilmiş olan kullanıcılar tarafından kullanılabilir.*Modüller*->*ACS*->*Raporlar*->*Ayarlar*. Kullanıcı hakları ayarlarıyla ilgili ayrıntılar için "Yönetici Kılavuzu"na bakın (*???*).

Gerekirse, raporların e-posta ile otomatik dağıtımını yapılandırabilirsiniz. Bunu yapmak için, *Dağıtım parametreleri* açılır listesinde, *Raporu otomatik olarak gönder* bayrağını ayarlayın.

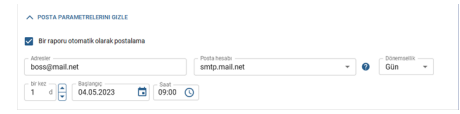

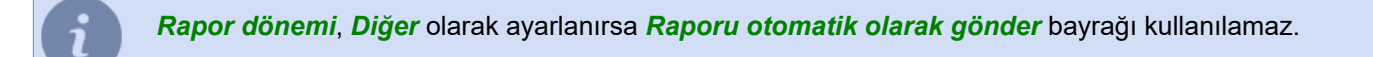

*Adresler* alanında, posta için adresleri belirtmeniz gerekir. *Hesap* alanında, önceden yapılandırılmış bir e-posta hesabı seçin (bkz. bölüm *???*).

*Sıklık* alanında, postanın ne sıklıkta gönderileceğini seçin:

• *Gün* - raporun ve postanın kaç gün ve ne zaman oluşturulacağının yanı sıra başlangıç tarihini ayarlayın.

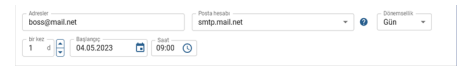

• *Hafta* - raporun oluşturulacağı ve gönderileceği haftanın günlerini belirtin.

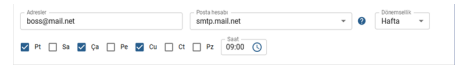

• *Ay* - raporun ve dağıtımın ayın hangi günlerinde oluşturulacağını virgüllerle ayırarak belirtin.

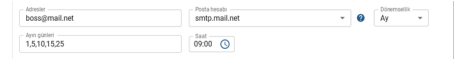

# <span id="page-134-0"></span>**Geçiş için uygulamalarla çalışın**

Komutlarla çalışma moduna geçmek için düğmeye tıklayın **X** ve ACS'i seçin...

## **Geçiş için bir uygulama oluşturma**

Geçiş başvurusunda bulunmak için*Oluştur* düğmesini tıklayın,*Ziyaretçi şablonu*seçin ve tüm ziyaretçi ayrıntılarını girin.

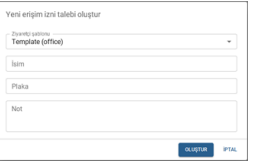

### **Uygulamaları Görüntüle**

Operatör ekranı şunları gösterecektir:

- oluşturduğunuz tüm uygulamalar;
- Geçiş taleplerini onaylayan ve ziyaretçilere veren kişi veya isteklerin yöneticisi sizseniz, diğer kişiler tarafından oluşturulan geçiş talepleri.

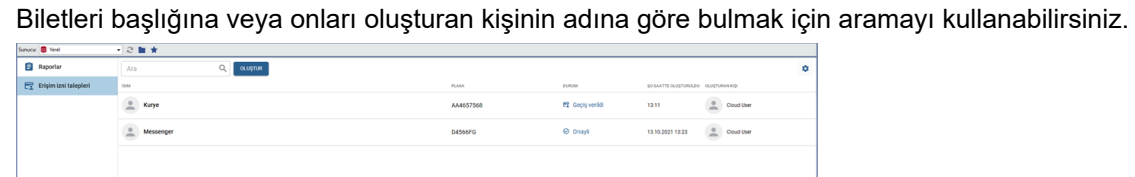

### **Geçiş izni verme**

*Geçiş verildi*durumuna sahip başvurular daha önce onaylanmıştır veya otomatik olarak onaylanmıştır.

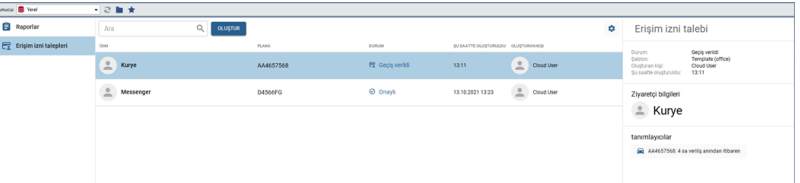

*Kabul Edildi*durumuna sahip başvurular, onay prosedüründen geçmelidir. Bunu yapmak için aşağıdakileri yapın:

1. Uygulamaya tıklayın. Ziyaretçinin kimliğinin doğrulanacağı *Tanımlayıcı* uygulamaya zaten eklenmişse, sonraki öğeye geçin. Belirtmeniz gerekiyorsa, düğmesine tıklayın  $+$  ve ekleyin.

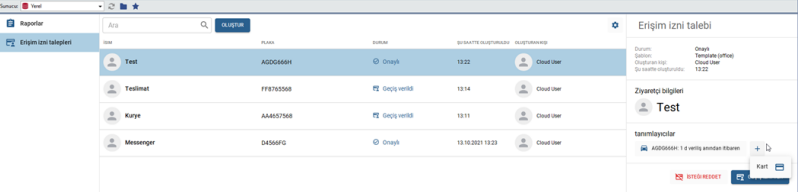

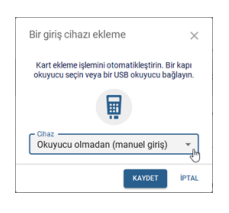

Kimlik kartı verilerinizi girme yollarından birini seçin:

- istemciye/sunucuya bağlı bir USB okuyucu kullanarak;
- erişim noktasında kurulu bir okuyucu kullanarak;
- giriş alanına kart verilerini girerek manuel olarak.

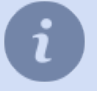

USB okuyuculu kimlik kartı girişi yalnızca **Windows sürümünde** desteklenir.

2. Başvuruyu onaylamak için *Geçiş ver*düğmesine veya iptal etmek için*Başvuruyu reddet*düğmesine tıklayın.

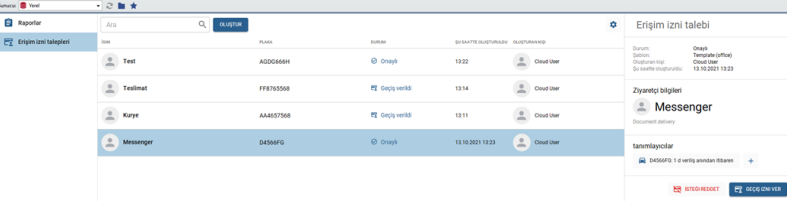

3. Uygulama durumunu*Geçiş düzenlendi* olarak değiştirirse ve ziyaretçinin kimliği doğrulanabilir.

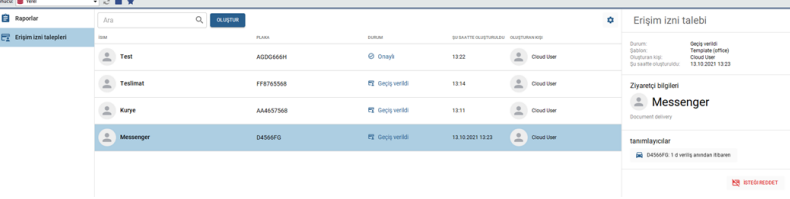

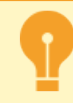

Başvuru herhangi bir zamanda reddedilebilir**Uygulama Yöneticisi**. Bilet yöneticisi ekleme hakkında daha fazla bilgi için "Yönetici Kılavuzu"na bakın (bkz *???*).

Tüm geçişlerin belirli bir geçerlilik süresi vardır ve geri sayımı, geçişin verildiği anda başlar. Bu süreden sonra geçiş arşivlenir ve uygulamanın durumu*Arşivdeki uygulama* olarak değişir. Geçişin geçerlilik süresi, ziyaretçi şablonunda yapılandırılır. Ayrıntılar için "Yönetici Kılavuzu"na bakın (bkz *???*). *Başvuru reddedildi*durumuna sahip başvuru, reddedildikten 24 saat sonra arşivlenir.

Arşivlenen tüm uygulamaları görmek için düğmesine tıklayın <sup>o</sup>ve *Arşivlenmiş talepleri göster*'i seçin.

### <span id="page-139-0"></span>**Nesne ağacında çalışmak**

Çalışanların korunan alana giriş ve çıkışını sağlayan TRASSIR ACS erişim noktaları *[nesne ağacında](#page-27-0)* görüntülenir...

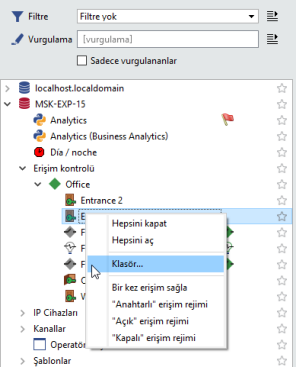

Erişim noktasına sağ tıklayın, açılan içerik menüsünde şunları yapabilirsiniz:

- *Monitörde göster* bu erişim noktasıyla ilişkili kanaldan gelen videoyu operatör ekranında görüntüleyin.
- *Modu "açık" olarak ayarlayın* bu erişim noktasında serbest geçişe izin verin.
- *Modu "kapalı" olarak ayarlayın* kimlik doğrulama araçlarının kullanılması da dahil olmak üzere bu erişim noktasında herhangi bir geçişi yasaklayın.
- *Bir kez erişim izni ver* bu erişim noktasından tek bir serbest geçişe izin verin. Erişim noktasından geçtikten sonra,*modun "anahtarla" olarak ayarlanır*...
- *"anahtarla" modunu ayarla* erişim noktasını *erişim noktası ayarlarında* belirtilen moda ayarlayın.

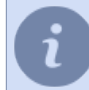

*[nesne ağacındaki filtreleri](#page-31-0)* kullanarak, belirli erişim noktalarının görünümünü özelleştirebilir veya arızalı cihazları gösterebilirsiniz.